#### **TU UB**

Die approbierte Originalversion dieser Diplom-/ Masterarbeit ist in der Hauptbibliothek der Technischen Universität Wien aufgestellt und zugänglich.

http://www.ub.tuwien.ac.at

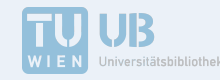

The approved original version of this diploma or master thesis is available at the main library of the Vienna University of Technology.

http://www.ub.tuwien.ac.at/eng

ausgeführt zum Zwecke der Erlangung des akademischen Grades eines Diplom-Ingenieurs unter der Leitung von

> **Bob Martens** Ao. Univ.Prof. Arch. DI Dr.techn.

Institut für Architektur und Entwerfen

**eingereicht an der Technischen Universität Wien** Fakultät für Architektur und Raumplanung

**Alexander Kolaritsch Bsc.**

Matr. Nr. 00012935

A 1050 Wien Pilgramgasse 20/30

+43 664 39 10 444 alikolaritsch@gmail.com

Wien, am \_\_\_\_\_\_\_\_\_\_\_\_\_\_\_\_\_ \_\_\_\_\_\_\_\_\_\_\_\_\_\_\_\_\_\_\_\_\_\_\_\_\_\_\_\_\_\_\_\_\_\_\_

Datum Unterschrift

MASTERARBEIT

 $\prod_{\mathsf{V}}$ 

# Virtuelle Rekonstruktion der Synagoge in Holešov

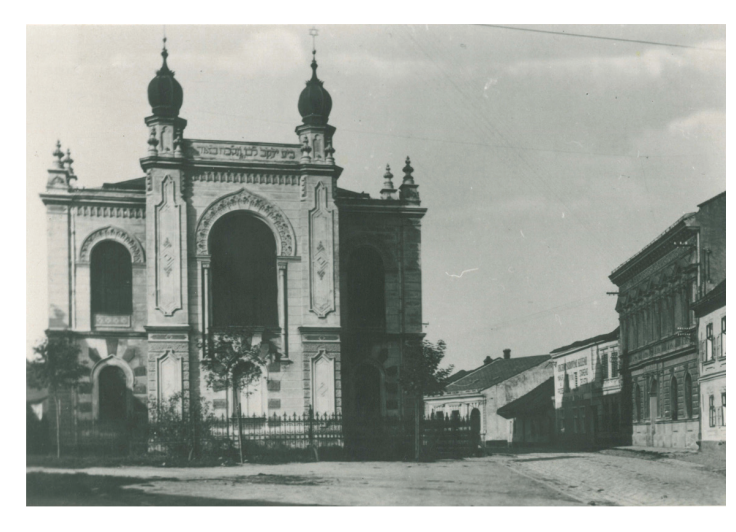

Abbildung 1: Nová Synagoga in Holesov Abbildung 2: Rekonstruktion

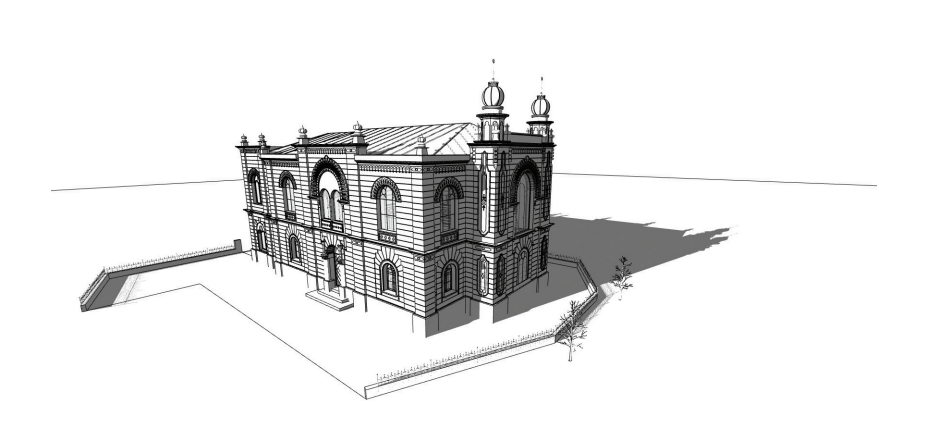

## **Kurzfassung Abstract**

Die vorliegende Arbeit beschäftigt sich mit der Rekonstruktion eines zerstörten Teils der Vergangenheit. Konkret soll die Nová Synagoga in Holešov, Tschechien erneut der Betrachtung in Form von Schaubildern, VR-Objekten und eines 3D-Modells zugänglich gemacht werden. Im Jahr 1998 startete an der TU Wien ein Projekt zur virtuellen Rekonstruktion von Synagogen. Demnach reiht sich die virtuell rekonstruierte Synagoge von Holešov in eine große Anzahl betrachtbar gemachter Bauwerke ein.

Die Arbeit gliedert sich in vier Hauptkapitel. Im ersten Kapitel wird der historische Hintergrund der jüdischen Gemeinde in Holešov erläutert. Ein Abschnitt dieses Kapitels ist Jakob Gartner, dem Architekten der Nová Synagoga, gewidmet. Das zweite Hauptkapitel widmet sich der Dokumentation der erhaltenen Quellen, sprich Fotos, Pläne, Modelle und Zeichnungen der Synagoge. Die virtuelle Rekonstruktion der Synagoge auf Basis der gefundenen Quellen wird im dritten Hauptkapitel behandelt. Die Beschreibung jedes Arbeitsschrittes dient der lückenlosen Erfassung des Entstehungsprozesses. Dieses Vorgehen ermöglicht die weitere Bearbeitung des 3D-Modells, sollten sich neue Quellen ergeben, die eine Optimierung der Rekonstruktion erlauben. Das vierte Kapitel zeigt und analysiert das rekonstruierte Erscheinungsbild der Nová Synagoga. Dabei kommen verloren geglaubte architektonische Qualitäten zurück ans Tageslicht.

This thesis is dealing with the reconstruction of a believed to be lost part of history. More specifically, the aim is to bring back the Nová Synagoga in Holešov to view via renderings, VR-objects and a 3D-model. TU Wien hosts a project that adresses the virtual reconstruction of synagogues. Therefore the synagogue in Holešov is one of many destroyed synagogues brought back to view.

This thesis is structured in four main chapters. The first chapter illustrates the historical background of the jewish community in Holešov. One part of this chapter is dedicated to the architect of the synagogue, Jakob Gartner. The second chapter deals with the documentation of the preserved sources, to be more specific fotos, plans, models and drawings of the synagogue. The virtual reconstruction based on the found sources is covered in the third chapter. To capture the process of formation seamlessly, every work step is documentated. This is to ensure that further work on the 3D-model is enabled in case new sources are found. The fourth chapter shows and analyses the reconstructed appearance of the Nová Synagoga. Architectonic qualities that are believed to be lost come back to light.

# Inhalt

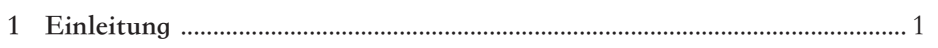

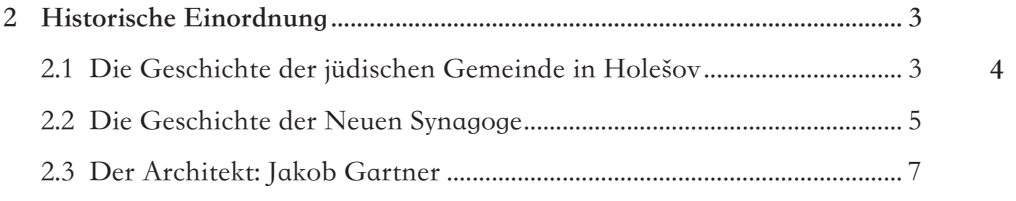

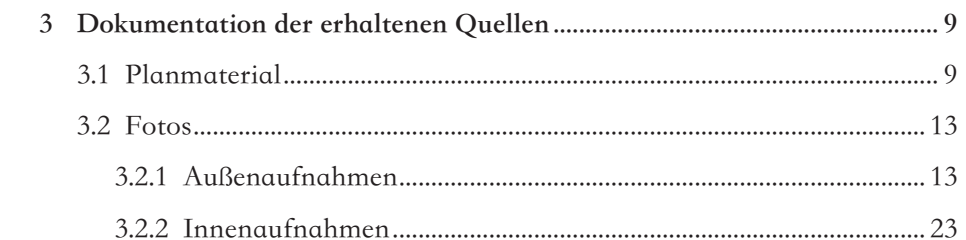

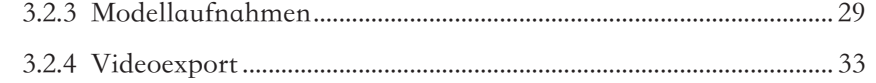

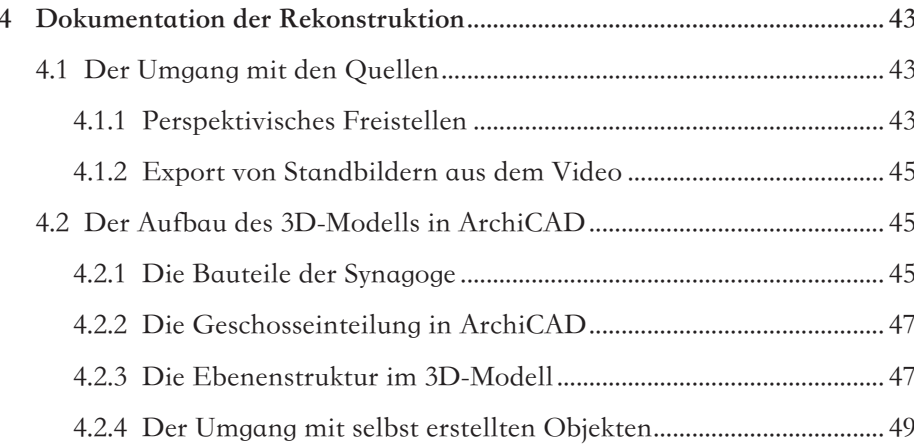

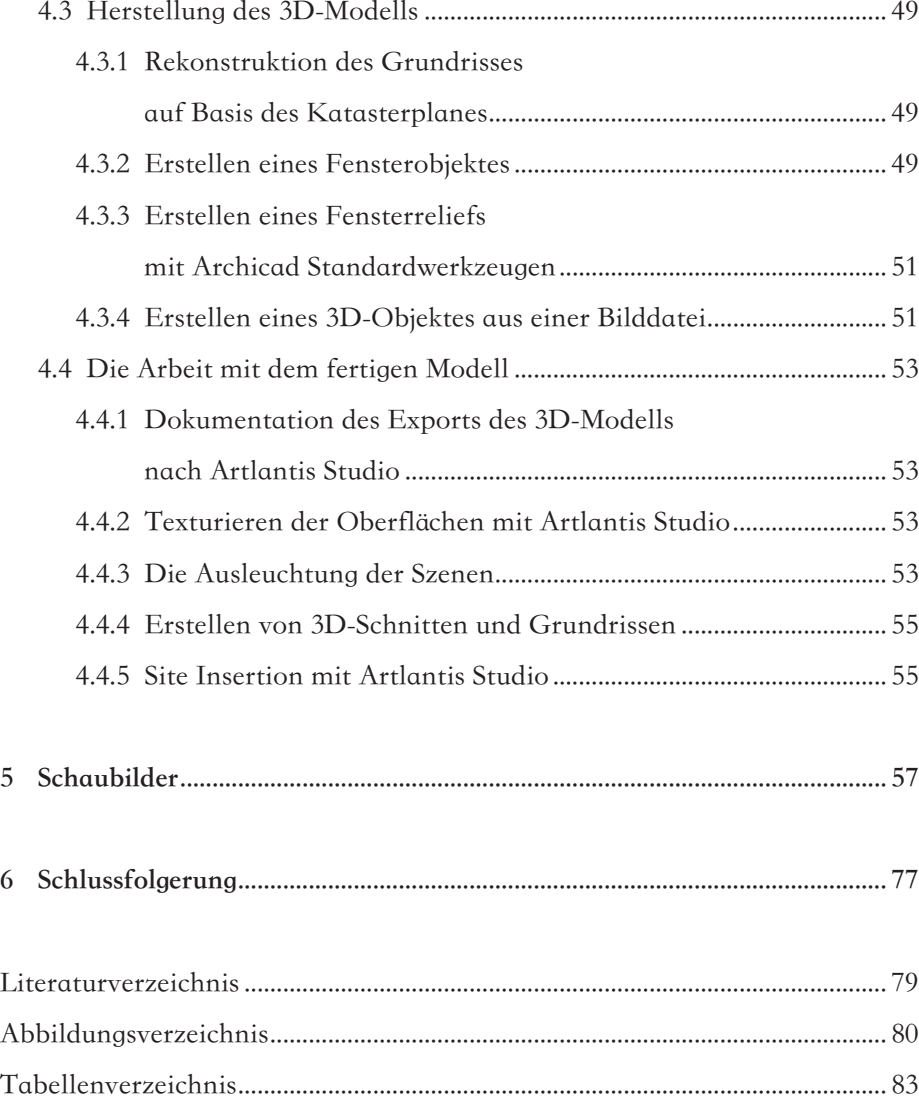

## **Vorwort**

 $B$ ut all the while I was alone The past was close behind I seen a lot of women but she never escaped my mind, and I just grew Tangled up in Blue" Bob Dylan

Mit diesen Worten schafft Bob Dylan in seinem Lied Tangled up in Blue beim Hörer ein Gefühl des ineinander Verschmelzens von Vergangenheit, Gegenwart und Zukunft. The past was close behind – die Vergangenheit ist immer gegenwärtig, ein ständiger Begleiter auf dem Weg in die Zukunft. Es gibt keine Flucht vor der Vergangenheit [ATT]. Die vorliegende Arbeit beschäftigt sich mit der Rekonstruktion eines zerstörten Teils der Vergangenheit. Konkret soll die Nová Synagoga in Holešov, Tschechien erneut der Betrachtung in Form von Schaubildern, VR-Objekten und eines 3D-Modells zugänglich gemacht werden.

Im Jahr 1998 startete an der TU Wien ein Projekt zur virtuellen Rekonstruktion von Synagogen. Demnach reiht sich die virtuell rekonstruierte Synagoge von Holešov in eine große Anzahl betrachtbar gemachter Bauwerke ein.

## **1 Einleitung**

Die Arbeit gliedert sich in vier Hauptkapitel. Im ersten Kapitel wird der historische Hintergrund der jüdischen Gemeinde in Holešov erläutert. Die Stadt beherbergte bis ins 20. Jhdt. eine der größten und bedeutendsten jüdischen Kommunen Mährens. Mitte des 19. Jahrhunderts war zirka ein Drittel der Stadtbevölkerung jüdischen Glaubens. Aufgrund alter Privilegien und Zugeständnisse an die Gemeinde besaß die Holešover Judenstadt eine eigene Kommunalverwaltung mit Bürgermeister und Gemeinderat sowie eine eigene Polizei, Feuerwehr und Nachtwächter. Durch diese Vergünstigungen zu Reichtum gekommen, ließ die jüdische Gemeindeverwaltung Anfang der 1890er Jahre ein zweites, größeres und prunkvolleres Synagogengebäude errichten, das 1893 eingeweiht wurde. Im Jahr 1899 begann der Niedergang der jüdischen Gemeinde in Holešov. Bei Ausschreitungen wurden Wohnungen und Geschäfte geplündert. Die Folge war eine große Abwanderung von jüdischen Familien. So blieben von zirka 1.200 jüdischen Bürgern im Jahr 1914 rund 270 im Jahr 1930 übrig. Der nächste Abschnitt des ersten Kapitels beschreibt die Zerstörung der Nová Synagoga im Jahr 1941 durch die Nationalsozialisten. Den Abschluss dieses Kapitels bildet die Vorstellung des Architekten der Synagoge, Jakob Gartner.

Das zweite Hauptkapitel widmet sich der Dokumentation der erhaltenen Quellen, sprich Fotos, Pläne, Modelle und Zeichnungen der Synagoge.

Die virtuelle Rekonstruktion der Synagoge auf Basis der gefundenen Quellen wird im dritten Hauptkapitel behandelt. Unter Verwendung des Programms ArchiCAD entstand ein 3D-Modell, welches für die spätere Bearbeitung durch Dritte bereitsteht. Basierend auf dem Modell wurden mit dem Programm Artlantis Studio Schaubilder und VR-Objekte generiert. Die Arbeit am 3D-Modell lässt sich in drei Abschnitte einteilen. Der erste beinhaltet die Bearbeitung der Quellen, wie etwa perspektivisches Entzerren von Fotos.

Der zweite Teil widmet sich dem Modellieren der Synagoge, den dabei verwendeten Werkzeugen und der Dokumentation der verwendeten Layerstruktur. Der dritte Teil gibt die Arbeit mit dem fertigen 3D-Modell wieder. Hier werden die Wahl der Blickpunkte und Texturen für die Bauteiloberfächen, die Lichteinstellungen für die fotorealistischen Schaubilder und die Komposition der Standorte für die VR-Objekte erläutert. Die Beschreibung jedes Arbeitsschrittes dient der lückenlosen Erfassung des Entstehungsprozesses. Dieses Vorgehen ermöglicht die weitere Bearbeitung des 3D-Modells, sollten sich neue Quellen ergeben, die eine Optimierung der Rekonstruktion erlauben.

Das vierte Kapitel zeigt und analysiert das rekonstruierte Erscheinungsbild der Nová Synagoga. Dabei kommen verloren geglaubte architektonische Qualitäten zurück ans Tageslicht.

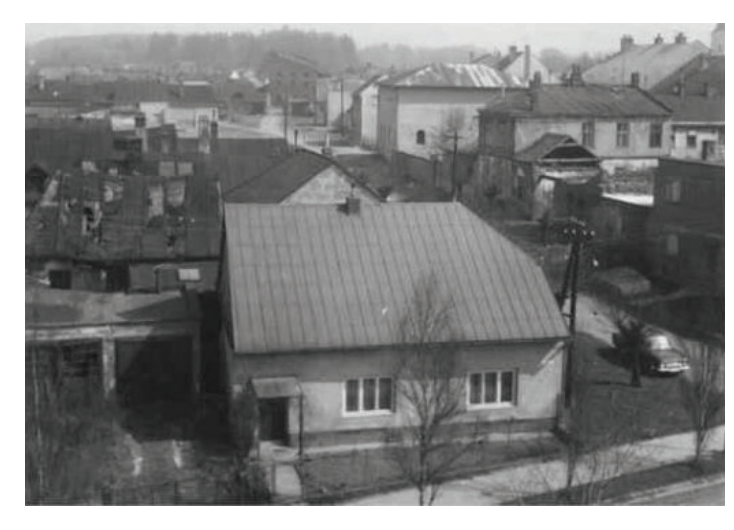

Abbildung 3: Judenstadt in Holešov Abbildung 4: Das Tor zur Judenstadt

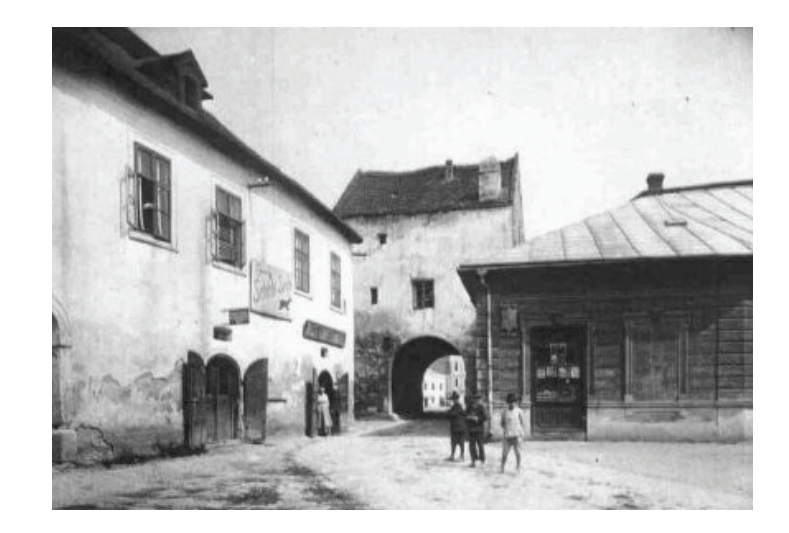

## **2 Historische Einordnung**

Zur Einordnung in den historischen Kontext dienen Ausführungen über die jüdische Gemeinde Holešov, die Nova Synagoga und den Architekten Jakob Gartner. Der Abschnitt über die Geschichte der Gemeinde befasst sich mit dem Zeitraum von ihrer ersten urkundlichen Erwähnung, bis hin zur groß angelegten Deportation jüdischer Familien, im Zuge des Holocaust in den 30er Jahren des vorigen Jahrhunderts. Im Anschluss wird auf die Geschichte der Nova Synagoge eingegangen. Konkret werden ihre Errichtung im Jahr 1893, ihre Zerstörung 1941 und Projekte, die sich gegenwärtig mir der Synagoge beschäftigen, beschrieben. Der Abschnitt über den wenig bekannten Architekten Jakob Gartner schildert in Grundzügen seinen familiären Hintergrund, seinen schulischen Werdegang sowie sein berufliches Wirken.

#### **2.1 Die Geschichte der jüdischen Gemeinde in Holešov**

Die erste Erwähnung einer jüdischen Ansiedlung in Holešov stammt aus dem Jahr 1454. Bei den Siedlern dürfte es sich überwiegend um Juden gehandelt haben, die im Zuge der sogenannten Wiener Gesera aus den Königsstädten vertrieben worden sind. Sie siedelten sich in Holešov an und lebten dort ghettoartig zusammen [KLEN]. Ihnen wurden Handelsprivilegien zugesprochen, die sich allerdings nach dem Gutdünken des jeweiligen Herrschers verändern

konnten. Schon zu dieser Zeit soll es eine erste Synagoge mit eigenem Begräbnisplatz im Stadtgebiet gegeben haben [ALL]. Um 1560 wurde die Schach-Synagoge errichtet, nachdem das alte Gebäude bei einem Großbrand zerstört worden ist. Es folgten der Anbau eines Nebensaales, die Errichtung der Frauengalerie im Jahr 1615 und umfangreiche Umbauten im Hauptsaal in den Jahren 1725 bis 1737 [KLEN].

Während des Siebenjährigen Krieges (1756 bis 1763) wurden die Deutsch sprechenden jüdischen Bewohner Mährens der Kollaboration mit preußischen Truppen verdächtigt und des Landesverrates angeklagt. Ihnen drohte die Vertreibung sowie die Plünderung Ihres gesamten Besitzes. Durch Zahlung einer hohen Geldsumme konnten sich die Angeklagten von diesem Vorwurf freikaufen. Die Bezahlung eines Anteiles des Lösegeldes führte zu einer hohen Verschuldung der Gemeinde [ALL].

In der Mitte des 19. Jahrhunderts erreichte die jüdische Gemeinde ihre Blütezeit. Ihre Angehörigen stellten zu diesem Zeitpunkt zirka ein Drittel der Stadtbevölkerung. Zu diesem Zeitpunkt hatte sich das Territorium der jüdischen Gemeinde vom einstigen Ghetto in eine selbstständige Judenstadt verwandelt. Durch Stadttore gelangte man in den jüdischen Teil der Stadt. Eine eigene Kommunalverwaltung, bestehend aus Bürgermeister und Gemeinderat, eine eigene Polizei, Feuerwehr und Nachtwache zum Schutz des Siedlungsgebietes und eine eigene, staatlich finanzierte Elementarschule zeugten vom hohen Maß an Autonomie der jüdischen Gemeinde [ALL].

Am Ende des 19. Jahrhunderts sollte sich die Situation in Holešov ändern. Im Jahr 1899 kam es zu antijüdischen Ausschreitungen, bei denen die aufgehetzte christliche Bevölkerung die Wohnungen und Geschäfte der Judenstadt plünderten. Wochenlang war Militär im Einsatz um die jüdische Bevölkerung zu schützen. Zahlreiche Familien wanderten daraufhin aus Holešov aus. Der Überfall einer bewaffneten Bande im Jahr 1918, bei dem zwei Juden getötet und fast alle Familien ausgeplündert worden sind, beschleunigte die Abwanderung weiter. Die Autonomie der Gemeinde wurde im darauffolgenden Jahr abgeschafft und die Verwaltung von der christlichen Seite der Stadt übernommen. Dennoch machten sich jüdische Unternehmer in der zweiten Hälfte des 19. und zu Beginn des 20. Jahrhunderts um den ökonomischen Aufschwung der Stadt Holešov verdient [ALL].

Im Jahr 1930 war fast die gesamte jüdische Bevölkerung aus Holešov verschwunden. Die jüdische Gemeinde zählte nur mehr zirka 270 Personen. Im Vergleich dazu bestand die jüdische Gemeinde 1914 aus zirka 1.200 Personen [ALL]. Die noch in Holešov verbliebenen Juden wurden im Zuge des Holocaust nach Auschwitz-Birkenau deportiert. Etwa 200 bis 250 wurden Opfer der Shoa, nur 15 überlebten die Deportation. Nach dem Ende des zweiten Weltkrieges kehrten nur wenige der Entführten nach Holešov zurück [ALL].

Von der ehemaligen Judenstadt bestehend aus 108 Häusern sind noch 56 erhalten, darunter auch die Schach-Synagoge. Sie beherbergt heute das mährisch-jüdische Museum [KLEN].

#### **2.2 Die Geschichte der Neuen Synagoge**

Mitte des 19. Jahrhunderts erlebte die jüdische Gemeinde in Holešov ihre Blütezeit, sowohl finanziell als auch die Zahl der Mitglieder betreffend. Anfang der 1890er Jahre wurde daher beschlossen, eine neue größere Synagoge zu errichten. Als Architekt wurde der aus Tschechien stammende Wiener Jakob Gartner bestimmt [KLEN].

Gartner stand zu dieser Zeit am Anfang seiner Karriere, hatte sich aber bereits einen Namen gemacht. Als Mitarbeiter im Büro Hugo von Wiedenfeld plante er die Synagoge in der Wiener Zirkusgasse [AZW] und als selbstständiger Architekt errichtete er die Synagogen in Hlohovec und Trnava [AZW].

Die Pläne des Architekten für die Nova Synagoga sahen eine freistehende zweigeschossige Halle in maurisch-orientalischem Stil vor. Die Ausrichtung erfolgte Richtung Westen. Das Rabbinerhaus wurde südlich des Gebäudes errichtet. Die Einweihung der Synagoge fand nach zwei Jahren Bauzeit im Jahr 1893 statt [KLEN].

Am 24.7.1941 verübten die Nationalsozialisten mit Hilfe von tschechischen Kollaborateuren einen Brandanschlag auf die Synagoge [TR6]. Das Eingreifen der Feuerwehr verhinderte größere Beschädigungen. Bei einem weiteren Anschlag in der Nacht vom 11. auf den 12. August 1941 war es der Feuerwehr untersagt einzugreifen. Diesmal brannte die Synagoge bis auf die Grundmauern nieder. Der Abriss der noch stehenden Ruinen erfolgte am 15.6.1942 und wurde vom dort ansässigen Antonin Reimer heimlich auf 8mm Film aufgenommen [GAL].

Ein Teil der Einrichtung, die vom Brand verschont blieb, gelangte in ein bis dato unbekanntes Archiv in Prag. Der Rest wurde an die Bewohner der Stadt verkauft oder entsorgt [GAL].

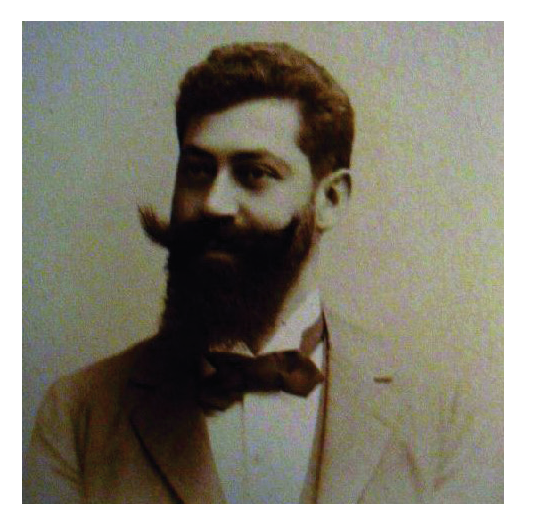

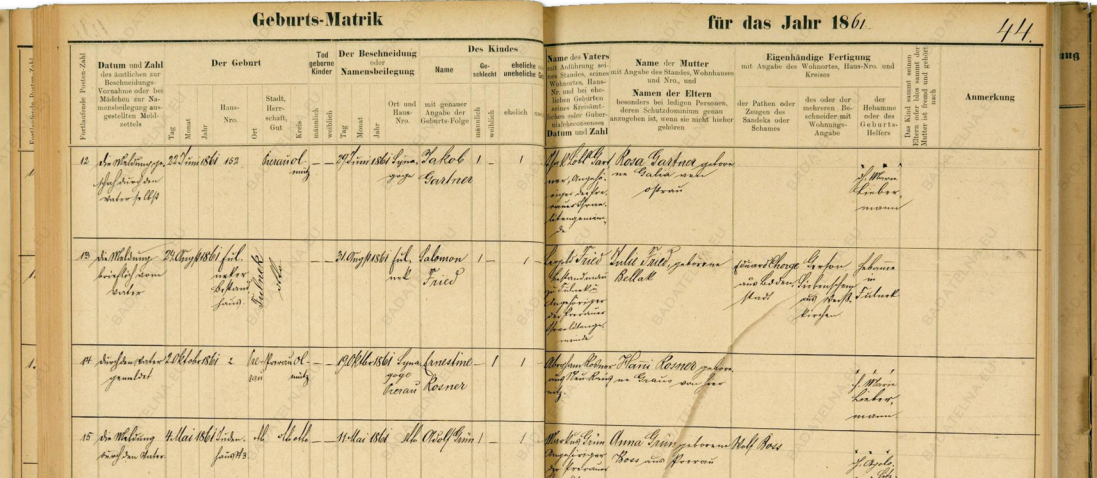

Abbildung 5: Jakob Gartner

Abbildung 6: Auszug aus der Geburtsmatrik

Melbzettel für Haupt=(Ja., .<br>Monats=) Wohnparteien. Im Bezirke XVIII Galle Schafberg  $\pi r$ .  $\sqrt{S}$  stock  $\frac{1}{\pi}$  the  $\pi r$ . Dor- und Juname Takob Garfner **Abmeldung** Charakter (Befchäftigung Archibildet lft ausgezogen<br>(abgereift) am Treran, Mähren **Baburtsort** und -land 日 Wien N.O. 1861 mosaivch verbeirstet Wohin? Anna Gartner<br>25/3. 1856. **Hamen und Alter der**<br>Gattin und Kinder Frühere Wohnung | Bezirk Atenthin, Anglery 11. 2 Wien, 18. V.  $1062$ 

**DE SANTA A** Meldezettel.  $9/7 - 7$  10 80 Bezirke,  $1474$ , Stock , Tar Tir. Dor= und Juname<br>Charakter (Belchäftigung) Tack Jartmer **Romeldung** aarom 16th Ift ausgezogen<br>(abgereijt) am  $\frac{1}{\text{Dohin2}}$ ditto In 1861 mis val Ort (Bezirk): Mamen und Alter der<br>Gattin und Kinder") Frühere Wohnung ) on Him Not Ishalle Relfedokumente")  $24 - 870$  $m<sub>i</sub>$ 

Abbildung 7: Meldezettel Abbildung 8: Meldezettel

Mit einem interdisziplinären Projekt von Archäologen, Denkmalpflegern und Geologen versuchte die Stadt im Jahr 2016 die zerstörte Synagoge wieder in das Bewusstsein der Bevölkerung zu rufen. Mittels Metallsonden und Bodenwiderstandsmessungen gelang es die vergrabenen Fundamente im Erdreich zu entdecken. Es war geplant eine niedrige Mauer entlang der ehemaligen Außenmauern sowie einen Gedenkstein zu errichten. Soweit bekannt ist, wurde nur der Gedenkstein errichtet.

#### **2.3 Der Architekt: Jakob Gartner**

Jakob Gartner wurde 1861 im tschechischen Přerov als eines von vier Kindern in die jüdische Familie von Isak Löbl Gartner und Rosa Gartner geboren. Über das genaue Geburtsdatum machen verschiedene Quellen unterschiedliche Angaben. In der Gräberdatenbank der Stadt Wien [GDBW] und auf dem Meldezettel anlässlich seines Todes wird es mit dem 6.10.1861 genannt, während Ludwig Eisenberg den 21.11.1861 angibt [EIS]. Die Geburtsmatrikendatenbank des tschechischen Nationalarchivs sowie ein Meldezettel aus dem Jahr 1911 nennen als Geburtsdatum den 22.6.1861 [GMDB]. Weiters existiert ein Meldezettel aus dem Jahr 1912 auf dem der 21.6.1861 eingetragen ist.

Jakob Gartner besuchte ab 1879 die Staatsgewerbeschule Brünn und schloss diese im Jahr 1883 ab. Nach dem Abschluss arbeitete er zwei Jahre lang für das Bauunternehmen Knauer, Groß & Löwenfeld, danach für ein Jahr als Architekturzeichner bei Carl Korn sowie zwei weitere Jahre im Atelier von Hugo Wiedenfeld. Seine nächste Stelle brachte ihn nach Wien, wo er drei Jahre lang im Büro von Gustav Matthies arbeitete [AZW].

In den Jahren von 1886 bis 1888 studierte Gartner an der Wiener Specialschule für Architektur, der späteren Wiener Akademie der bildenden Künste in der Klasse von Prof. Hasenauer. Seine Studium dauerte vom Sommersemester

1886 bis zum Wintersemester 1887/88. Am 12.12.1887 trat er aus der Akademie aus. Aufgrund der kurzen Studiendauer erhielt er kein Abschlussdiplom. Im Jahr 1888 machte sich Gartner mit einem Architekturbüro am Deutschmeisterplatz selbstständig. Es ist also sehr wahrscheinlich, dass er nach seinem Austritt aus der Akademie eine Berufsbefähigungsprüfung abgelegt hat [MUE].

Im Jahr 1890 wurde das erste von Gartners Büro geplante Bauwerk, die Synagoge in Hlohovec, errichtet. In den folgenden Jahren errichtete er eine Reihe von Synagogen in den Kronländern der Monarchie. Im Jahr 1896 entstand in der Humboldtgasse seine erste Synagoge in Wien. Ungefähr zu diesem Zeitpunkt begann Gartner auch vermehrt Wohn-und Geschäftsbauten, sowohl in Wien als auch in den Kronländern, zu errichten [AZW].

In den Jahren während des ersten Weltkrieges plante Jakob Gartner die Anlage des jüdischen Friedhofes am Wiener Zentralfriedhof. Die Errichtung der Zeremonienhalle scheiterte allerdings aus finanziellen Gründen. Die heute bestehende Halle wurde zwischen 1926 und 1928 nach Plänen von Ignaz Reiser gebaut [AZW].

Jakob Gartner verstarb am 15.4.1921 in Wien. Das Begräbnis fand drei Tage später am Döblinger Friedhof statt.

## **3 Dokumentation der erhaltenen Quellen**

Dieses Kapitel widmet sich der Kategorisierung und Beschreibung des gefundenen Quellmaterials. Eine Unterteilung erfolgt in die Kategorien Planmaterial und Fotos. Ein dreiteiliges Datenblatt für jedes gefundene Dokument bildet die Grundlage der Beschreibung. Der erste Teil des Datenblattes enthält eine Abbildung des jeweiligen Dokumentes selbst. Der Name der Verfasserin/des Verfassers, der Dokumentinhalt und der Versuch der zeitlichen Einordnung bilden den zweiten Teil. Der dritte Teil des Blattes beschreibt den Inhalt des Dokumentes, verortet das Dokument im 3D-Modell und erklärt die Bedeutung des Dokumentes für den Modellierungsprozess.

#### **2.1 Planmaterial**

Die zur Rekonstruktion benutzten Dokumente aus der Kategorie Planmaterial sind ein Katasterplan aus dem Jahr 1914, ein skizzierter Grundriss und ein skizzierter Lageplan von Jaroslav Klenovsky. Recherchen nach Einreich- oder Bauplänen beim Historischen Institut in Olmütz, dem Museum Kroměřížska, dem Institut für Denkmalpflege in Kroměřížska, dem Zentralarchiv für Denkmalpflege in Prag und dem Stadtmuseum Holešov blieben in Bezug auf Planmaterial erfolglos. Es drängt sich die Vermutung auf dass die besagten Pläne entweder im Lauf der Zeit abhanden gekommen sind oder in einem privaten Archiv einen Platz gefunden haben.

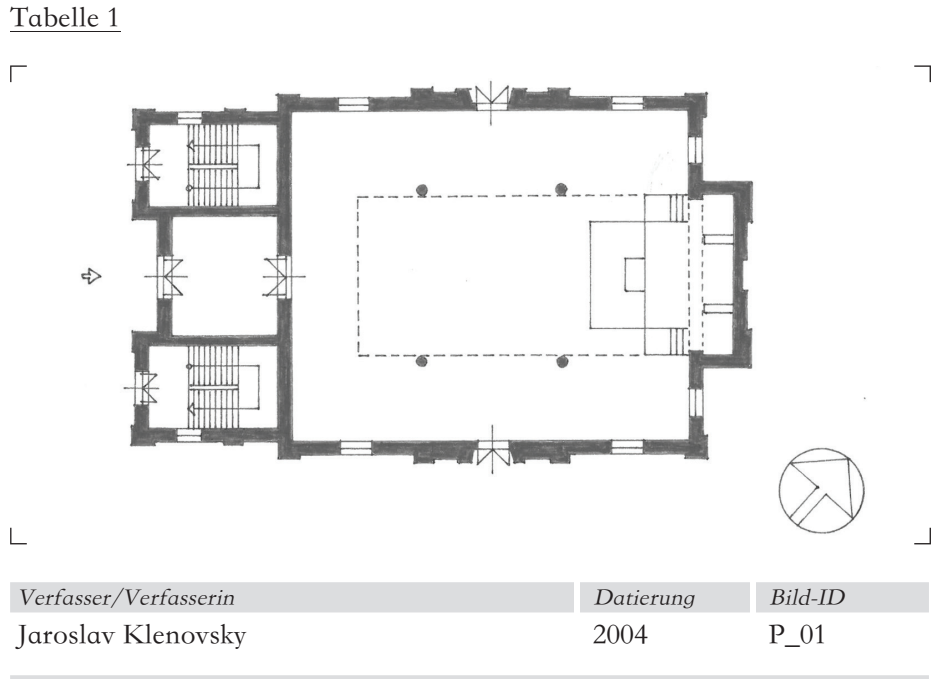

#### Beschreibung

Abbildung P\_01 zeigt eine Grundrissskizze vom EG, erstellt von Jaroslav Klenovsky.

#### Bedeutung für das 3D-Modell

Die Skizze vermittelt im Großen und Ganzen die Proportionen der Synagoge. Die Wegführung durch die Synagoge sowie die Lage der Bima und des Thoraschreins sind aus der Skizze ersichtlich. Die Darstellung der Treppen dürfte eher symbolisch gemeint sein da die Treppe aufgrund der Geschoßhöhe eine Wendeltreppe gewesen sein dürfte.

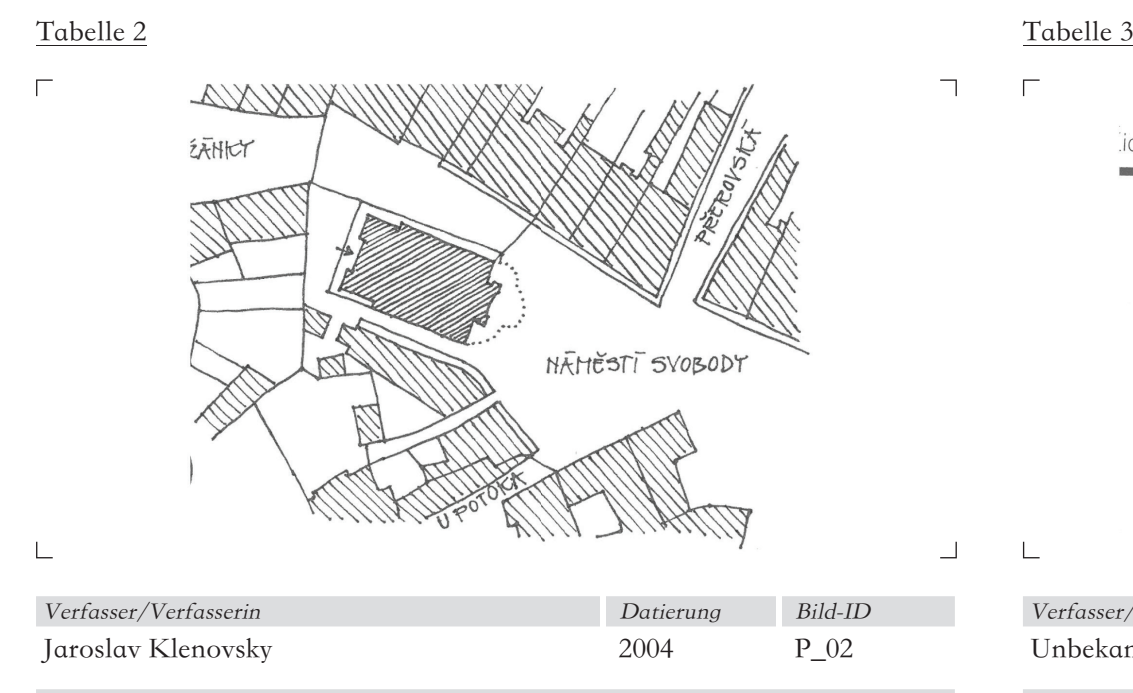

### Beschreibung

–

Der Lageplan gibt die Position der Synagoge, sowie deren baulichen Bezug zum Rabbinerhaus und der gebauten Umgebung wieder. Interessant dabei sind vor allem die Straßennamen Mamesti Svobody und U Potoka. Da diese Straßen noch heute diese Namen tragen ist eine Verortung der Synagoge im heutigen Stadtplan möglich.

Bedeutung für das 3D-Modell

 $\overline{\phantom{0}}$ 

 $\overline{\phantom{0}}$ 

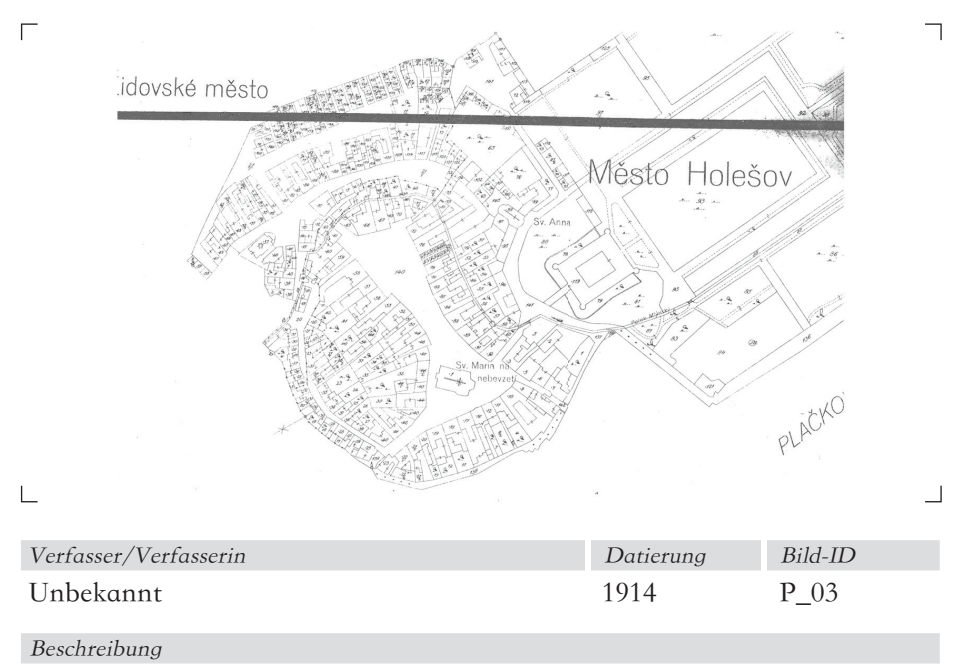

Katasterplan der Stadt Holešov aus dem Jahr 1914.

### Bedeutung für das 3D-Modell

Der Katasterplan liefert in diesem Fall genaue Angaben über die Grundrissmaße der Synagoge. Das zwischen 1651 und 1717 erbaute Schloß Holešov ist in diesem Plan ebenfalls verzeichnet und erlaubt daher eine Dimensionierung des Lageplanes.

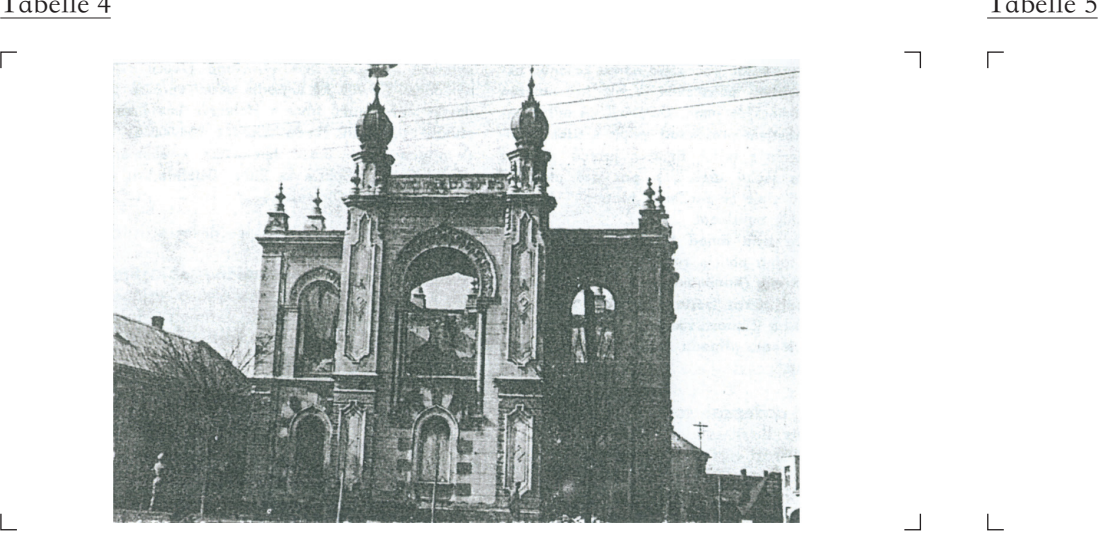

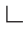

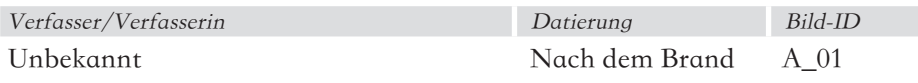

### Beschreibung

Diese Abbildung zeigt die Synagoge während der Zerstörungsarbeiten. Der Standpunkt des Verfassers/der Verfasserin ist im Nordosten mit Blickrichtung auf die östliche Fassade.

#### Bedeutung für das 3D-Modell

Teilweise sind die Reliefs an der Fassade erkennbar. Die Auflösung des Fotos ist nicht ausreichend um Details für die Rekonstruktion verwenden zu können. Es sind Strom- oder Telefonkabel sichtbar, die über den Platz vor der Synagoge gespannt sind.

 $\Gamma$ 

┑

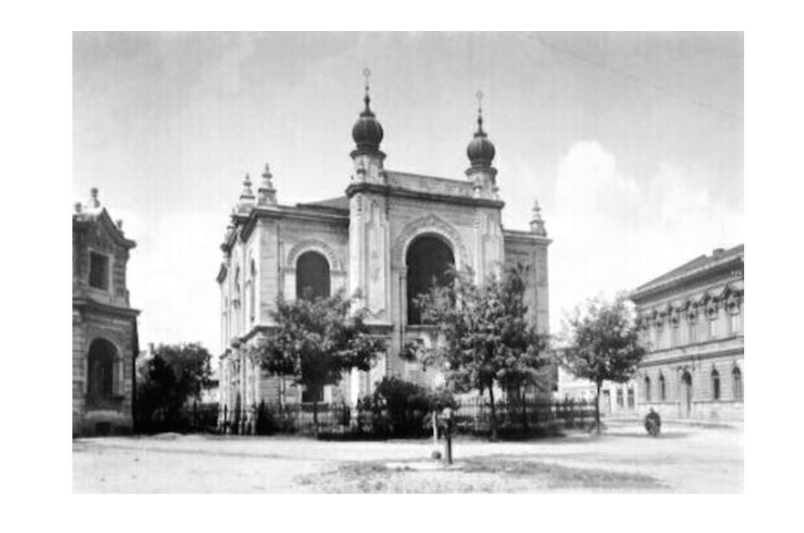

 $\overline{\phantom{a}}$ 

 $\blacksquare$ 

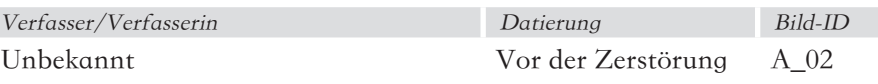

### Beschreibung

Das Bild zeigt die gesamte Ostfassade, Teile der südseitigen Fassade und den Platz vor der Synagoge. Der Standpunkt des Fotografen/der Fotografin ist nordöstlich der Synagoge. Weiters ist links das Rabbinerhaus zu erkennen, rechts zwei Umgebungsgebäude.

#### Bedeutung für das 3D-Modell

Die Auflösung des Fotos ist für die Rekonstruktion von Fassadendetails nicht fein genug. Man erkennt jedoch die gärtnerische Gestaltung des Platzes vor der Synagoge und die Lage der Synagoge im städtebaulichen Gefüge.

#### **3.2 Fotos**

Die in der Kategorie Fotos gesammelten Dokumente wurden in Außenaufnahmen, Innenaufnahmen, Modellfotos und Videoexport eingeteilt. Von der Synagoge existieren mehrere Außenaufnahmen - sowohl von vor als auch während ihrer Zerstörung. Vom Innenbereich der Synagoge existiert nur ein Foto, welches die Situation vor der Zerstörung dokumentiert. Die restlichen Innenraumfotos wurden während der Zerstörung aufgenommen. Die Modellfotos stammen von einem Modell, welches vermutlich im Jahr 1972 produziert wurde. Weiters existiert ein ca. 10-minütiges Video, das die Zerstörung der Synagoge im Jahr 1938 dokumentiert. Die aus diesem Video extrahierten Fotos lieferten ebenfalls nützliche Details für die Rekonstruktion.

#### 3.2.1 Außenaufnahmen

Dieser Teil der Quelldokumentation widmet sich Außenaufnahmen der Synagoge. Bemerkenswert ist, dass lediglich zwei Aufnahmen aus Richtung Westen, und der größte Teil aus Richtung Osten aufgenommen wurden. Da nur sehr wenig Planmaterial zur Verfügung stand dienten die hier beschriebenen Aufnahmen als Grundlage für die Rekonstruktion der Aussenfassaden der Synagoge.

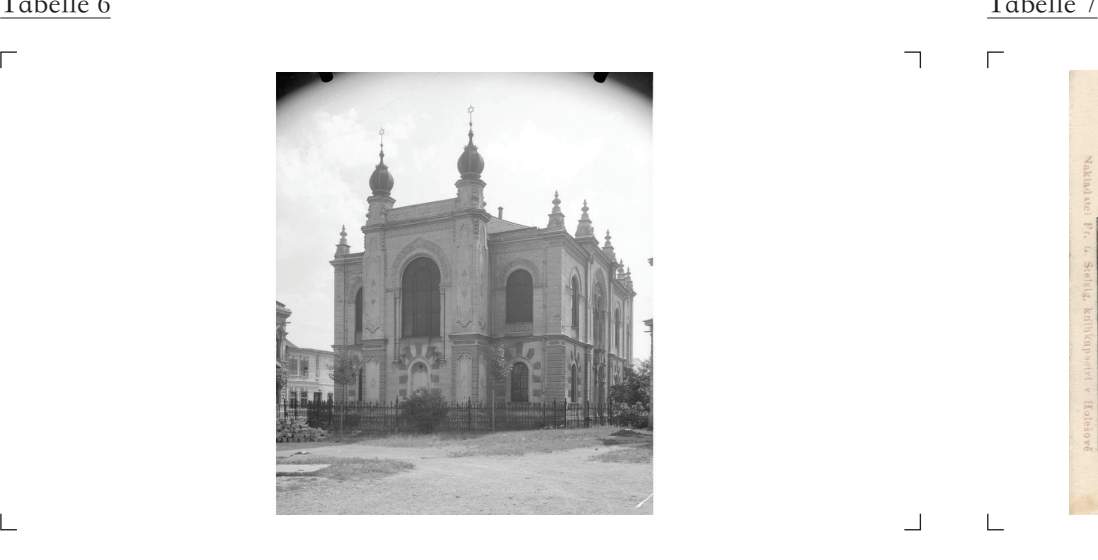

 $\Box$ 

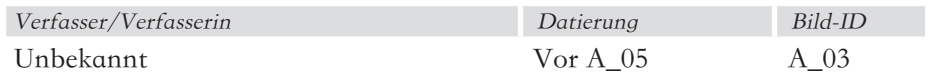

#### Beschreibung

Die Abbildung zeigt die östliche Fassade der Synagoge. Durch den nordöstlich Aufnahmestandpunkt ist auch die nordseitige Fassade der Synagoge teilweise sichtbar. Links ist ein Teil des Rabbinerhauses abgebildet.

### Bedeutung für das 3D-Modell

Die Fassadendetails sind dank der Schärfe des Fotos und der Auflösung sehr gut zu erkennen und dementsprechend modellierbar. Die Türme und der eiserne Zaun um die Synagoge sind ebenfalls detailreich abgebildet. Die Teilung des Mosaikfensters ist erkennbar. Die Materialität des Platzes vor der Synagoge ist ablesbar. Eine Art Entlüftung am Dach ist erkennbar. Der Schriftzug zwischen den Türmen ist lesbar. Bis zu einem gewissen Grad sind Details der nordseitigen Fassade rekonstruierbar.

 $\Gamma$ 

 $\overline{\phantom{0}}$ 

 $\Box$ 

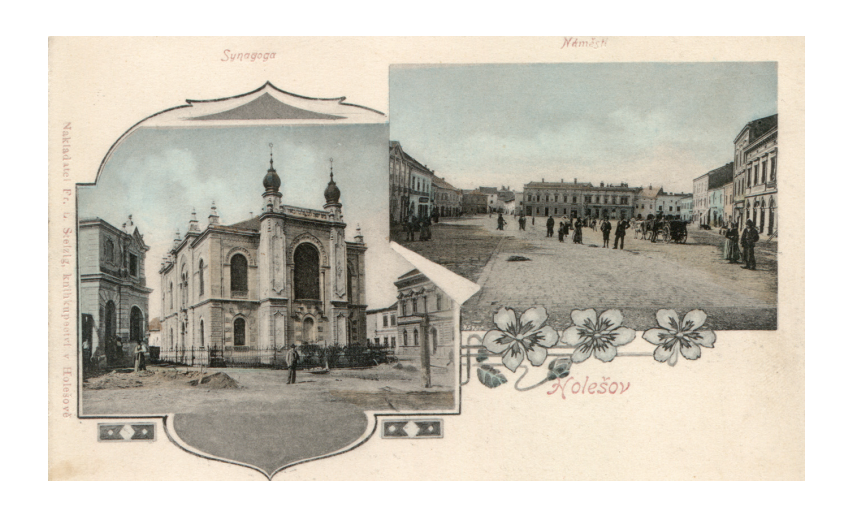

 $\overline{\phantom{a}}$ 

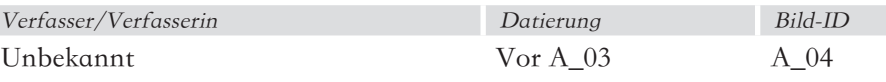

#### Beschreibung

Das rechte Bild zeigt die Ansicht der Ostfassade vor dem Brand, teilweise ist die südliche Fassade sichtbar. Die Bäume vor der Synagoge sind noch nicht gepflanzt.

#### Bedeutung für das 3D-Modell

Teilweise sind die Reliefs an der Fassade erkennbar. Das Foto ist nachträglich coloriert worden, Details zur Farbgebung der Synagoge sind jedoch nicht ableitbar, da nur der Himmel und teilweise der Platz vor der Synagoge Farbe aufweisen. Am ehesten ist ein farblicher Kontrast zwischen den Türmen und der restlichen Fassade erkennbar.

 $\Box$ 

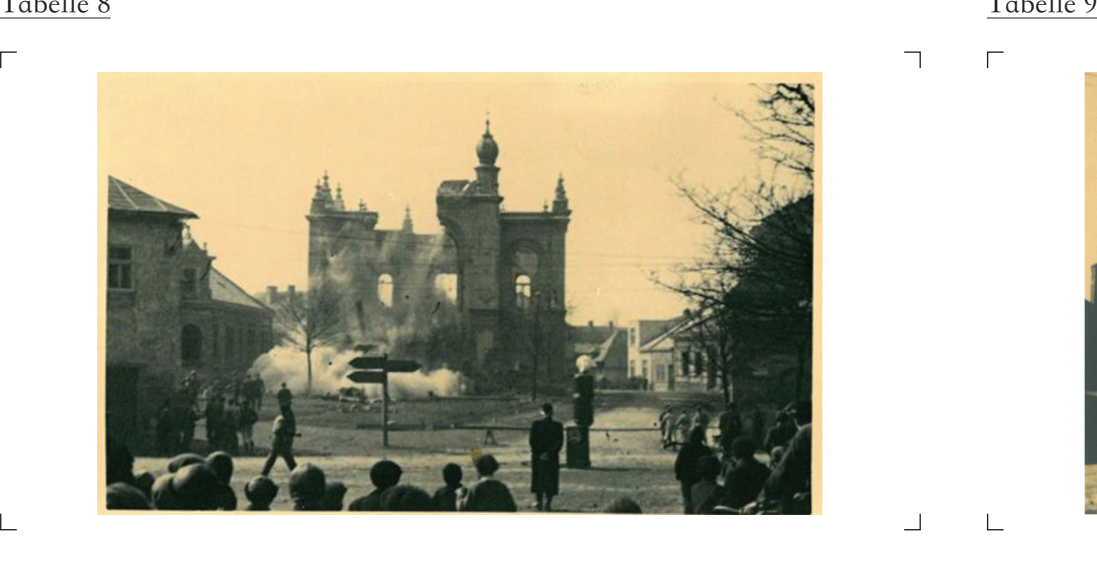

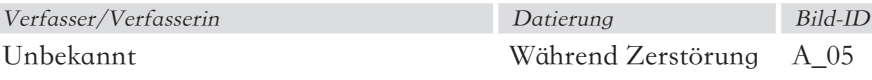

### Beschreibung

Diese Fotografie zeigt eine Ansicht der Ostfassade während der Zerstörung. Der Aufnahmestandpunkt ist leicht überhöht, vermutlich auf einer Leiter oder einem Podest in der Menschenmenge.

### Bedeutung für das 3D-Modell

Die Fotografie ist sehr wenig detailliert, durch die große Entfernung bei der Aufnahme ist ein großes Stück des Vorplatzes sichtbar. Ein Straßenschild vor der Synagoge ist vorhanden. Stromkabel über dem Platz sind erkennbar.

 $\Gamma$ 

 $\overline{\mathbb{R}}$ 

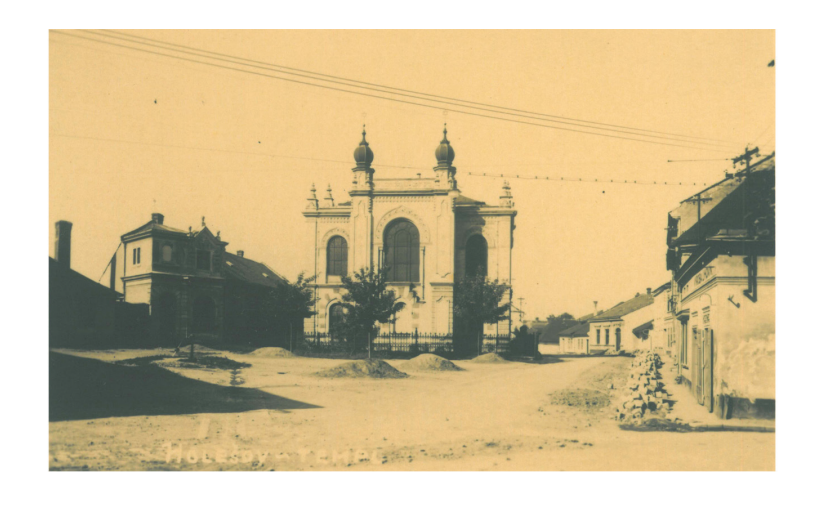

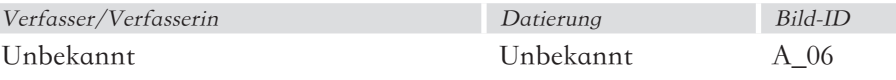

#### Beschreibung

Dieses Dokument zeigt eine Ansicht der Ostfassade. Aufgrund des zentralen Standpunktes sind die seitlichen Fassaden nicht sichtbar. Links und rechts der Synagoge ist die Umgebungsbebauung abgebildet.

#### Bedeutung für das 3D-Modell

Das Foto ist scharf aufgenommen, durch die große Entfernung zur Synagoge kann man nur wenige Details erkennen. Die Stromleitung zur Synagoge lässt sich aufgrund des vorhandenen Informationsgehaltes modellieren. Die innere Fensterteilung ist bei großer Vergrößerung gut zu rekonstruieren.

#### $\overline{\phantom{a}}$

- 1

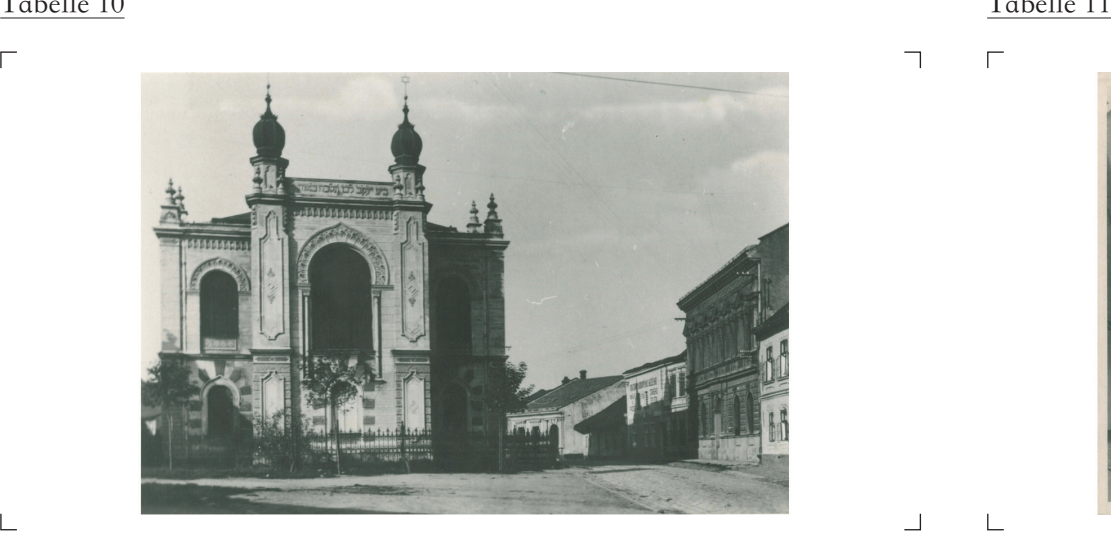

#### $\Box$

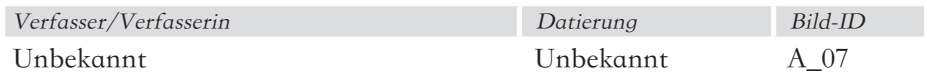

#### Beschreibung

Auf diesem Foto ist die östliche Fassade zu erkennen. Am rechten Bildrand sind mehrere Gebäude der Umgebung zu erkennen.

#### Bedeutung für das 3D-Modell

Unter dem Fenster im Obergeschoss ist das Muster an der Fassade erkennbar. Der Schriftzug zwischen den Türmen sticht klar hervor. Das Foto legt nahe, dass das umgebende Gelände an der Nordseite nach Westen hin abfällt. An einem Umgebungsgebäude ist ein Schriftzug zu erkennen. Dieser ist jedoch nicht lesbar. Die Straße neben der Synagoge ist gepflastert.

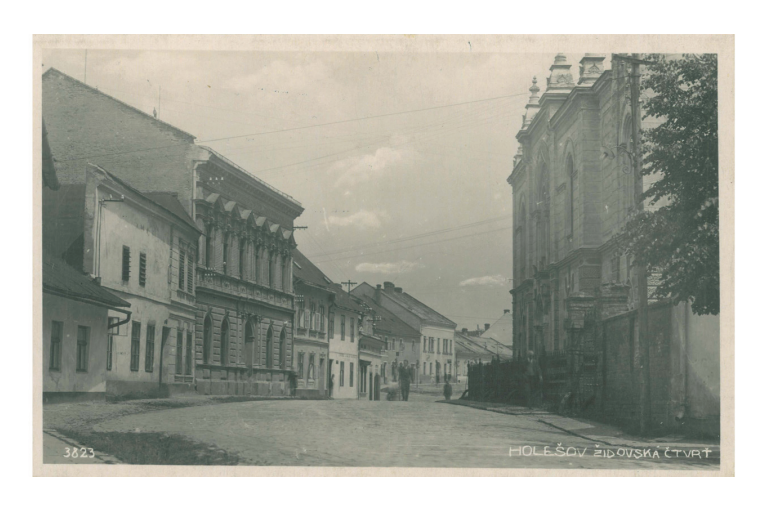

 $\overline{\phantom{a}}$ 

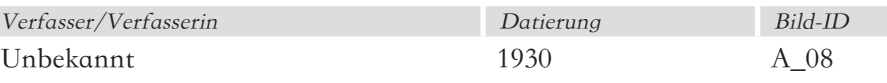

### Beschreibung

Dieses Bild zeigt die nordseitige Fassade, sowie die gegenüberliegenden Gebäude. Das Foto ist von einem südöstlichen Standpunkt aufgenommen worden.

#### Bedeutung für das 3D-Modell

Der gepflasterte Weg ist einwandfrei zu erkennen. Weiters sieht man eine Begrenzungsmauer die den Platz westlich der Synagoge einfasst. Der Höhensprung im Gelände ist deutlich sichtbar. Die schräge Sicht auf die nordseitige Fassade lässt jedoch Details nur erahnen. Durch Vergrößerung wird die Materialität der Oberflächen sichtbar.

 $\Gamma$ 

 $\overline{\phantom{0}}$ 

 $\overline{\phantom{a}}$ 

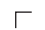

 $\frac{1}{2}$ 

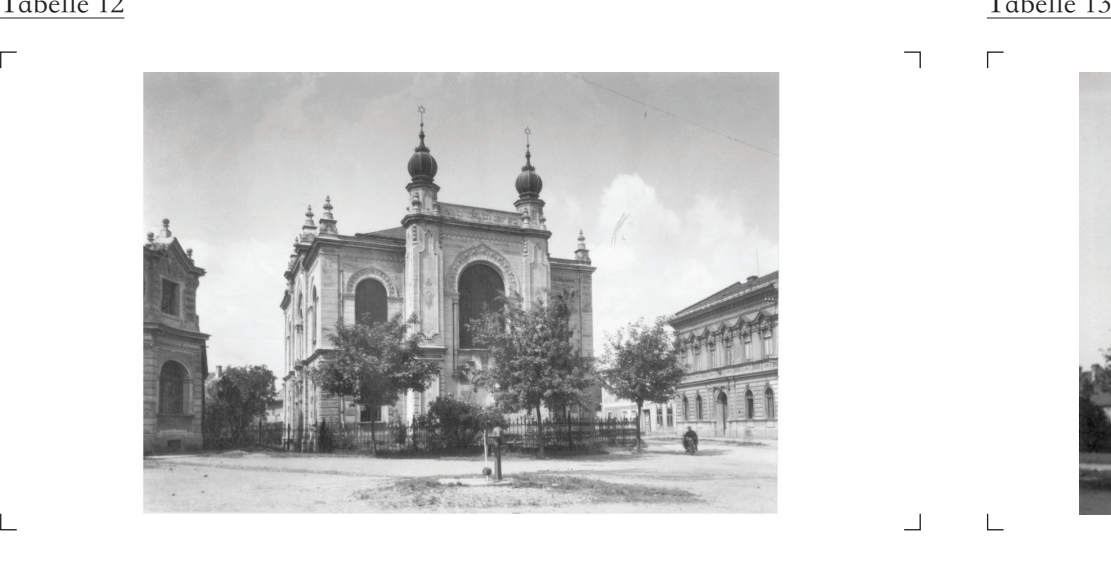

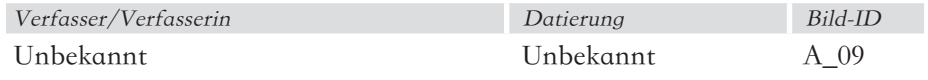

### Beschreibung

Diese Abbildung zeigt die östliche Fassade sowie teile des Platzes vor der Synagoge.

#### Bedeutung für das 3D-Modell

Der bauliche Zusammenhang zwischen der Synagoge und dem Rabbinerhaus ist auf diesem Foto gut ersichtlich. Der Platz vor der Synagoge und der Verlauf der Straße um die Synagoge sind ablesbar.

 $\Gamma$ 

 $\Box$ 

 $\Box$ 

 $\mathbf{I}$ 

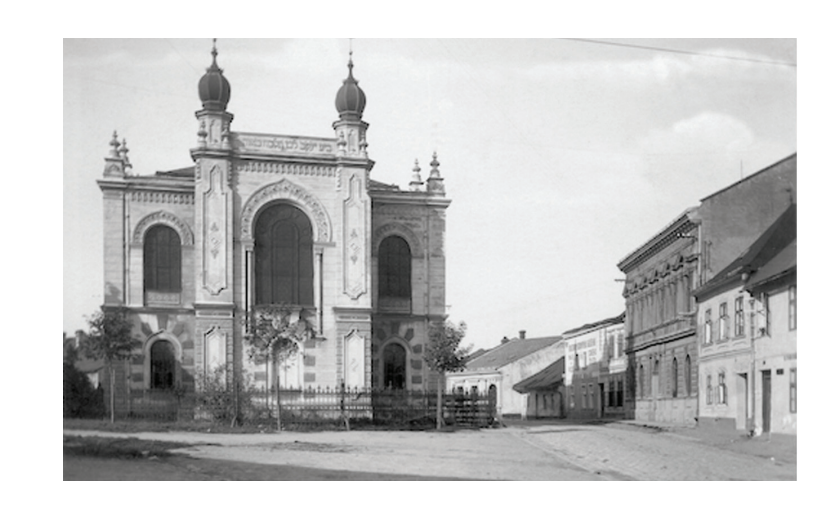

 $\overline{\phantom{a}}$ 

- 1

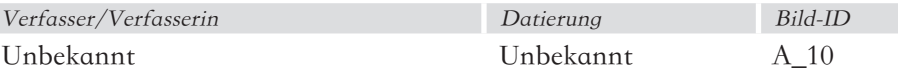

### Beschreibung

Dieses Bild zeigt die ostseitige Fassade der Synagoge, den Platz davor und die Bebauung neben der Synagoge.

#### Bedeutung für das 3D-Modell

Auf diesem Foto erkennt man die Wegführung neben der Synagoge. Der Platz vor der Synagoge ist gut ablesbar. Für die Rekonstruktion der Fassade ist die Aufnahme jedoch nicht detailliert genug.

 $\overline{\Gamma}$ 

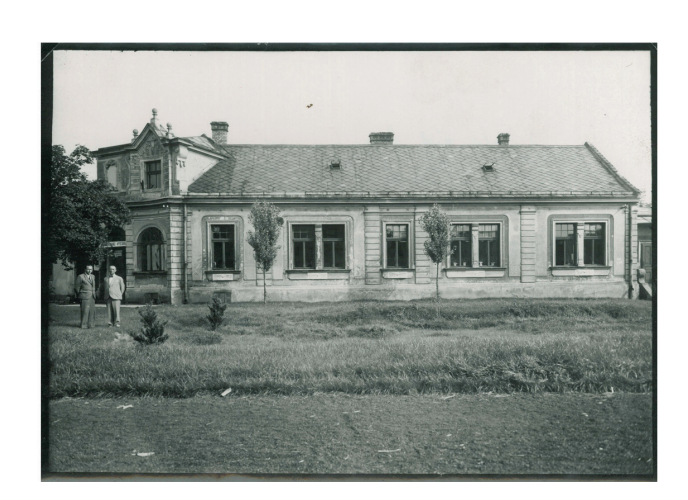

 $\Box$ 

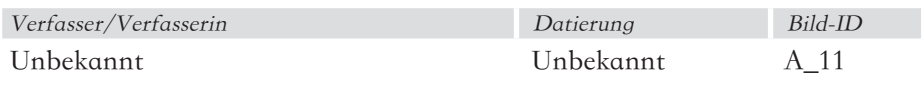

### Beschreibung

Diese Aufnahme zeigt das noch bestehende Rabbinerhaus neben der Synagoge. Der Standpunkt legt nahe, dass die Synagoge zum Zeitpunkt der Aufnahme schon zerstört ist.

#### Bedeutung für das 3D-Modell

Das Rabbinerhaus wird in einer Ansicht von Norden aus dargestellt. Details an der Fassade sind gut ablesbar.

### Tabelle 14 Tabelle 15

 $\Gamma$ 

 $\overline{\phantom{a}}$ 

 $\Box$ 

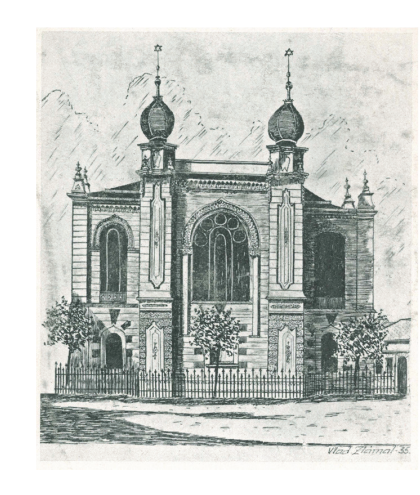

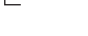

18

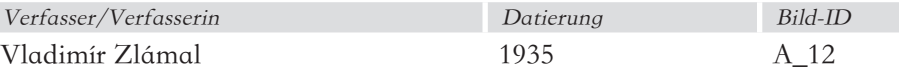

### Beschreibung

Bei dieser Abbildung handelt es sich um eine künstlerische Darstellung der Ostfassade vom Künstler Vladimír Zlámal.

#### Bedeutung für das 3D-Modell

Die Ansicht gibt den Charakter der Synagoge wieder, detaillierte Aussagen über die Synagoge lässt sie aufgrund ihres eher künstlerischen Anspruchs nicht zu.

 $\overline{\phantom{a}}$ 

 $\Box$ 

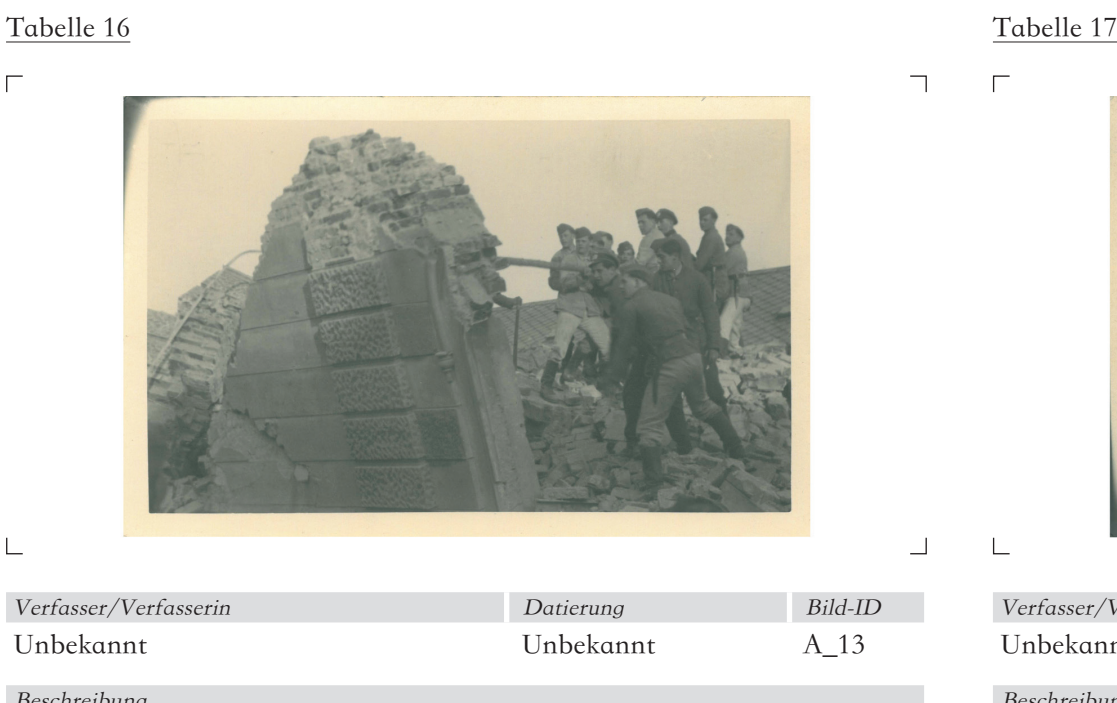

#### Beschreibung

A\_13 dokumentiert die Zerstörung der Synagoge durch eine Gruppe von Männern.

### Bedeutung für das 3D-Modell

Das Bild zeigt deutlich die Materialität der Fassade. Durch die Zerstörung wird der verwendete Ziegelverband sichtbar und Rückschlüsse auf die Mauerstärke können gewonnen werden.

 $\Gamma$ 

 $\Box$ 

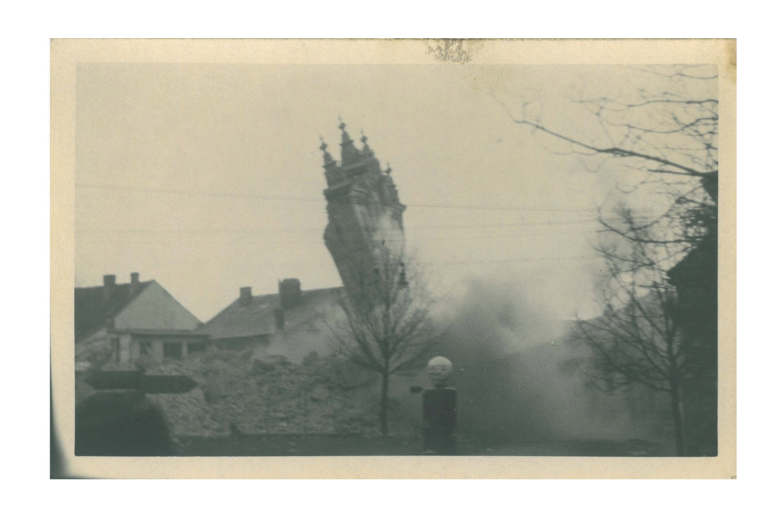

 $\overline{\phantom{a}}$ 

 $\overline{\mathsf{I}}$ 

 $\mathsf{L}% _{\mathcal{A}}$ 

 $\Box$ 

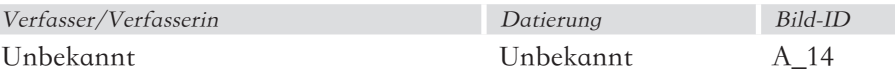

### Beschreibung

Das Bild zeigt die Sprengung der letzten noch stehenden Fassade. Vermutlich handelt es sich um die Nordfassade.

#### Bedeutung für das 3D-Modell

Dieses Bild ist für die Rekonstruktion nicht zu verwenden.

 $\overline{\Gamma}$ 

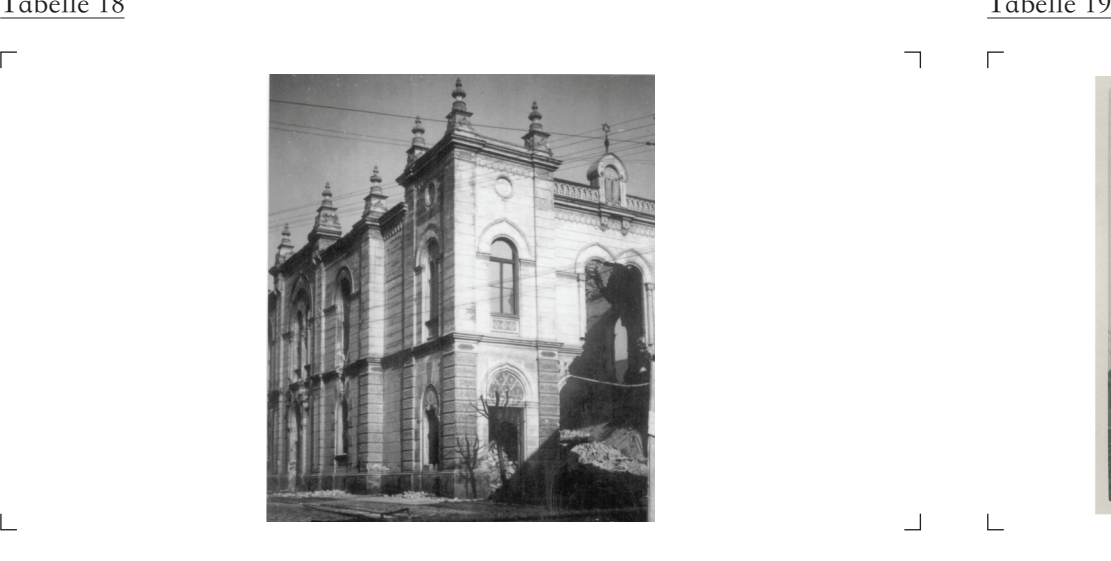

 $\Box$ 

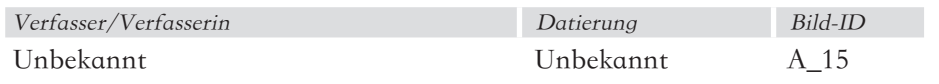

### Beschreibung

Das Bild zeigt als eines der wenigen die Westfassade sowie einen kleinen Teil des davor liegenden Platzes.

#### Bedeutung für das 3D-Modell

Das vorliegende Bild wird der Ausgangspunkt der Rekonstruktion der westseitigen Fassade sein. Die Auflösung und der Detailierungsgrad lassen Rückschlüsse auf das Aussehen der Fassade zu.

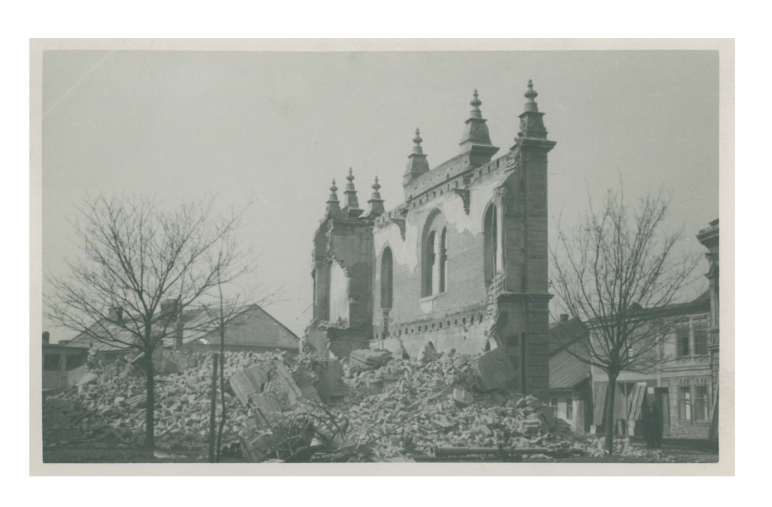

 $\Box$ 

- 1

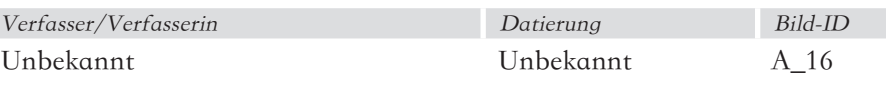

#### Beschreibung

A\_16 ist eine Abbildung der fast fertig zerstörten nördlichen Fassade. Das Bild ist von ausserhalb der Synagoge aufgenommen, da die seitlichen Wände fehlen gibt es eine Innenansicht wieder.

#### Bedeutung für das 3D-Modell

Die Fensterteilung des mittleren Fensters im Obergeschoss ist gut zu erkennen. Das Bild lässt Rückschlüsse auf die Mauerstärke zu. Die Befestigung der Holzdecken im Mauerwerk lässt sich erahnen. An der linken Seite des Fotos kann man den Durchgang vom Stiegenhaus in die Galerie erkennen.

 $\overline{\Gamma}$ 

 $\lnot$ 

 $\Box$ 

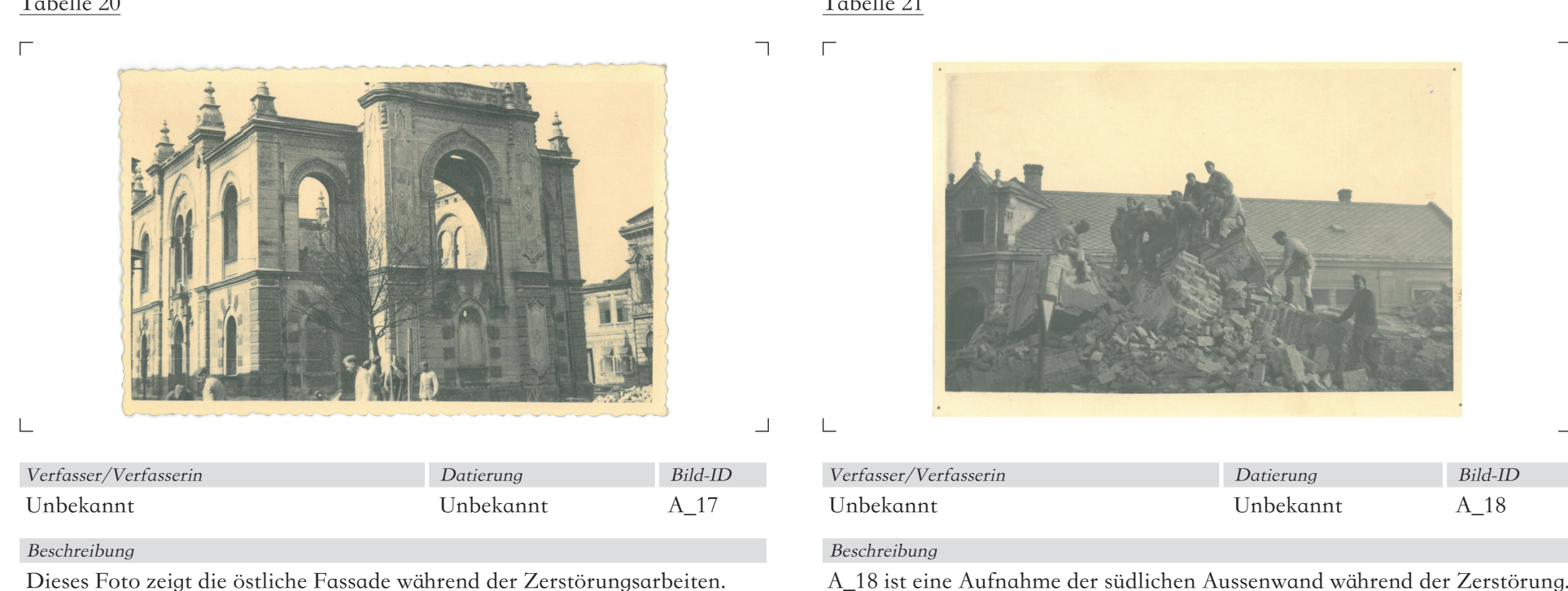

### Bedeutung für das 3D-Modell

Die südlichen Fassade erscheint wenig verzerrt. Die östliche Fassade ist detailliert abgebildet. Das Dach fehlt bei dieser Aufnahme schon komplett. Auch die Fenster sind schon zerstört, beziehungsweise entfernt worden. Diese Aufnahme ist besonders für die Rekonstruktion der Südseite der Synagoge von Bedeutung.

#### Bedeutung für das 3D-Modell

Dieses Bild ist für die Rekonstruktion der Synagoge kaum von Bedeutung. Teile des Rabbinerhauses werden im Hintergrund abgebildet.

Bild-ID

 $\overline{\phantom{a}}$ 

 $\overline{\mathsf{I}}$ 

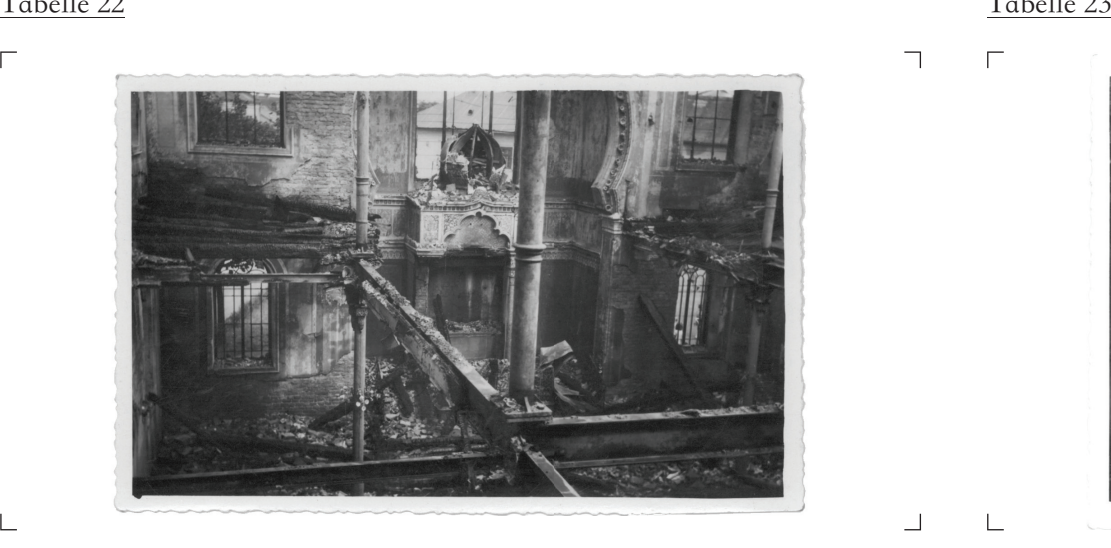

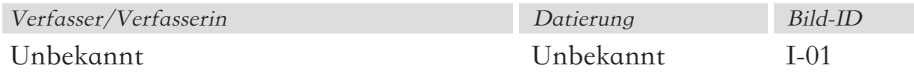

#### Beschreibung

Die Abbildung zeigt das Innere der Synagoge kurz vor der Vollendung der Zerstörung. Der Standort des Fotografen ist links des Eingangs in etwa auf Höhe der Galerie.

#### Bedeutung für das 3D-Modell

Links im Eck der Galerie lassen sich Holzbalken der Deckenkonstruktion erkennen. Die tragenden Eisenbalken der Galerie und die Säulen sind gut sichtbar. Ebenso sind Teile des Thoraschreins gut sichtbar. Die Trennwand zwischen dem Schrein und dem Besucherraum ist teilweise sichtbar. Das hölzerne Gerüst der Kuppel über dem Thoraschrein ist sichtbar. Die Fensterteilung des mittleren Fensters im OG sowie des linken und rechten Fensters im EG lassen sich erkennen.

 $\Box$ 

 $\overline{\phantom{0}}$ 

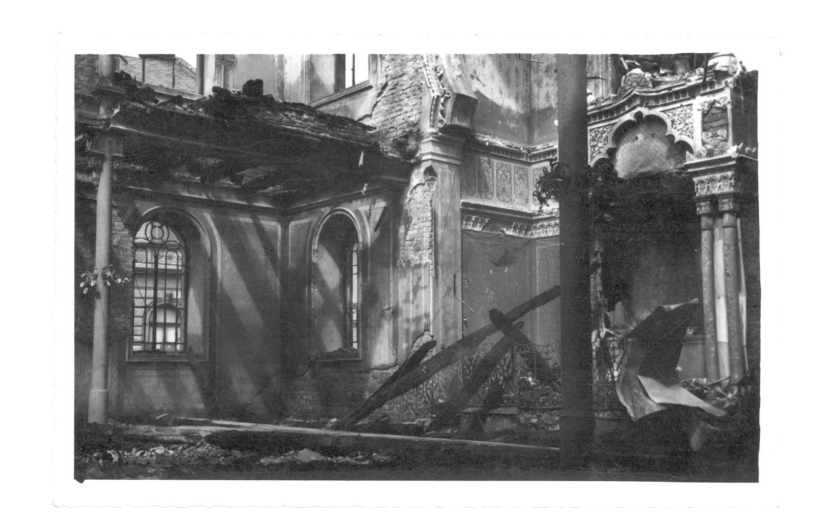

┑

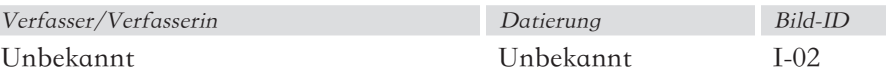

#### Beschreibung

Die Aufnahme entstand kurz vor der vollständigen Zerstörung. Der Fotograf steht im Erdgeschoss rechts des Eingangs und blickt auf den Thoraschrein und die linke Seitenwand.

#### Bedeutung für das 3D-Modell

Das Tragsystem der Galerie mit den hölzernen Balken und tragenden Eisenbalken ist sichtbar. Ebenso kann man die Glasteilung des Fensters im EG erkennen. Das Glas ist zerstört. An dieser Stelle ist die verputzte Innenfassade sowie die verputzte Fensterumrandung erkennbar. Man kann einige Details der Trennwand zwischen Thoraschrein und Besucherraum ausmachen. Die Ornamente am Schrein sind abgebildet. Die Einzäunung des Thoraschreinraumes ist erkennbar. An den Säulen sind schmiedeeiserne Verzierungen sichtbar.

### 3.2.2 Innenaufnahmen

Dieser Abschnitt widmet sich den Innenaufnahmen der Synagoge. Bis dato ist nur eine Innenaufnahme der Synagoge vor ihrer Zerstörung bekannt. Allerdings gibt es einige erhaltenen Aufnahmen vom Zeitpunkt der Zerstörung. Diese vermitteln eine Vorstellung vom einstigen Aussehen der Synagoge.

 $\mathbf{L}$ 

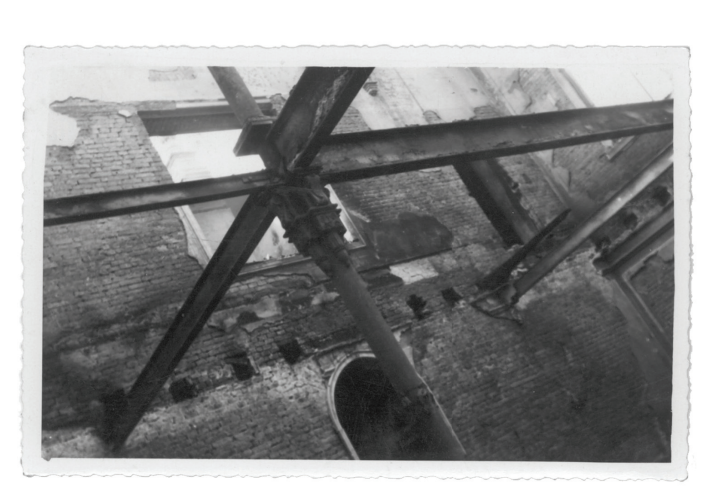

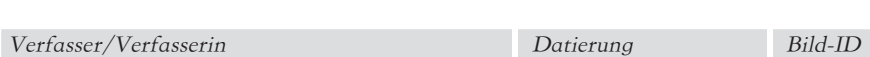

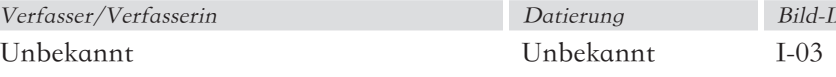

#### Beschreibung

Die Aufnahme dürfte kurz nach I-02 entstanden sein. Der Fotograf stehe im EG mit Blick Richtung Seitenwand.

#### Bedeutung für das 3D-Modell

Auf dieser Abbildung sind die hölzernen Deckenbalken schon entfernt worden und das blanke eiserne Traggerüst der Decke mitsamt den Stützen ist sichtbar. Die Verzierungen an den Stützen sind gut erkennbar. Man erkennt im OG einen rechteckigen Fensterausschnitt. Vermutlich ist die Öffnung darunter die seitliche Eingangstür in den Besucherraum. Im OG kann man noch teilweise den Innenputz erkennen, im EG ist er schon abgeschlagen. Diese Abbildung ist eher hinsichtlich der Konstruktion der Synagoge aufschlußreich, jedoch weniger hinsichtlich ihres Aussehens.

### Tabelle 24 Tabelle 25

 $\Gamma$ 

 $\overline{\phantom{0}}$ 

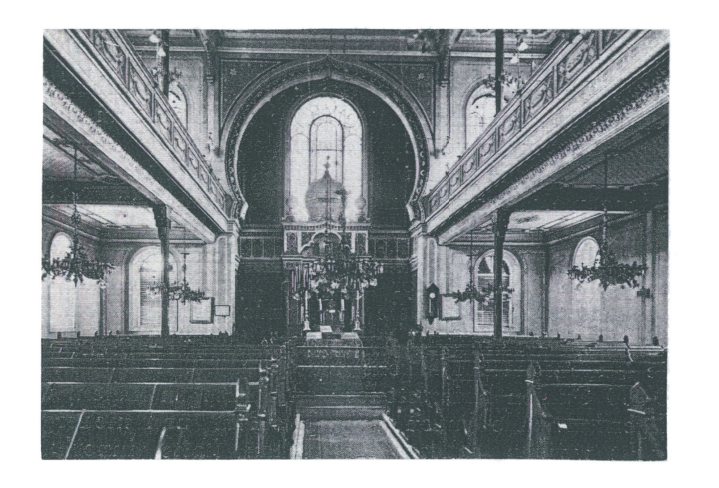

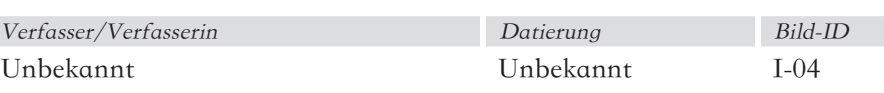

#### Beschreibung

Das Foto wurde im EG aufgenommen, der Standpunkt des Fotografen/der Fotografin ist dabei nahezu in der Achse des Thoraschreins.

#### Bedeutung für das 3D-Modell

Der Innenraum der Synagoge ist auch bei Vergrößerung detailliert abgebildet. Die Bima lässt sich erkennen. Die Anzahl und Position der Luster werden dargestellt, deren Form jedoch nicht. An der Brüstung der Galerie sind die Verzierungen sichtbar. Die Form der Holzbänke lässt sich erahnen. Der Boden ist vermutlich mit einem Teppich bedeckt. An der Trennwand zum Thoraschrein sind Tafeln angebracht. Die Kassettendecke unter der Galerie ist zu erkennen. Die farbliche Gestaltung der Innenwände ist sichtbar. Ansatzweise ist die Decke über der Galerie mit ihrer Bemalung zu erkennen.

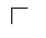

 $\frac{1}{2}$ 

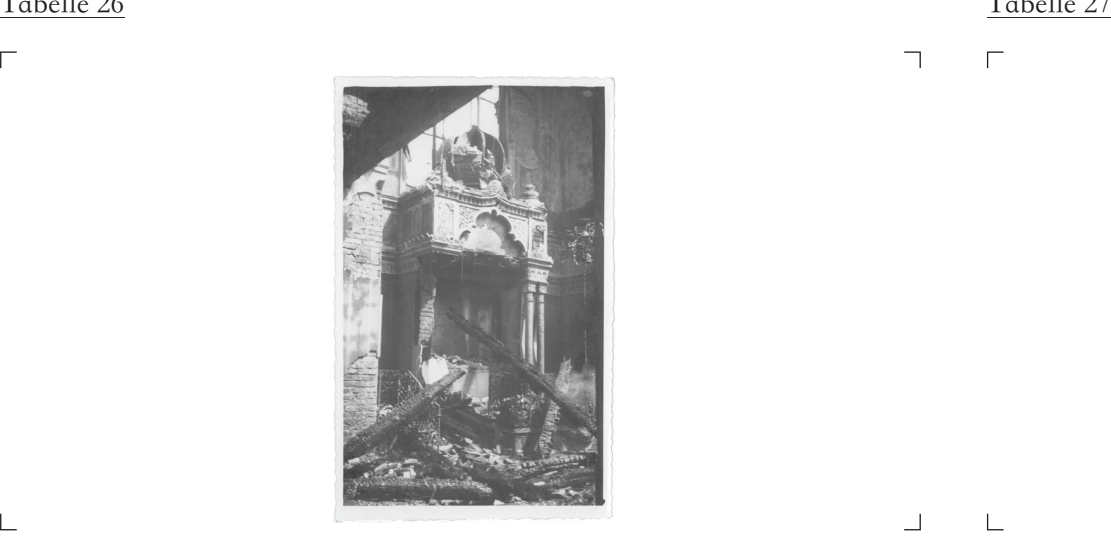

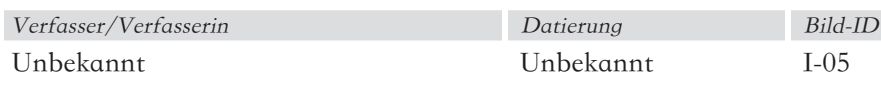

#### Beschreibung

Die Aufnahme zeigt den Thoraschrein der Synagoge während der Zerstörung. Der Fotograf/Die Fotografin steht links des Eingangs im Besucherraum mit Blickrichtung auf den Thoraschrein.

#### Bedeutung für das 3D-Modell

Das hölzerne Gerüst des Thoraschreins ist sichtbar, ein teil der Kuppel selbst ist ebenfalls noch erkennbar. Die Seitenansicht der linken Seite des Schreins ist teilweise mit Ihren Verzierungen abgebildet. Von der rechten Seite werden weiters die vorgeblendeten Säulen gezeigt. Der schmiedeeiserne Zaun zwischen Besucherraum und Thoraschrein ist sehr detailliert dargestellt. Am linken Rand der Abbildung, auf Höhe des Schreins ist ein schmiedeeiserner Lampenschirm sichtbar.

#### $\Gamma$ ㄱ

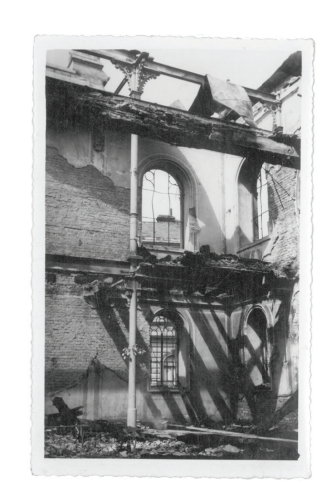

ㄱ

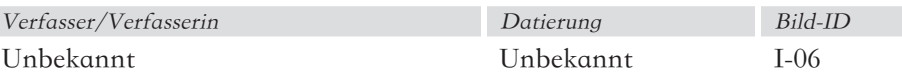

#### Beschreibung

Abbildung I-06 zeigt die seitliche Aussenwand der Synagoge. Der Fotograf/Die Fotografin steht im EG mit Blick Richtung Norden.

#### Bedeutung für das 3D-Modell

Der Innenputz ist im OG noch teilweise sichtbar, im EG ist er schon komplett abgeschlagen. Im oberen Bildbereich ist ein massiver Holzbalken sichtbar, wahrscheinlich ein Teil der Deckenkonstruktion. Dahinter sieht man die eiserne Konstruktion der Decke im OG mitsamt Ornament. Im EG kann man an der Stütze eine Art floraler Verzierung erkennen. Die Unterteilung der Fenster ist gut sichtbar wenn auch im OG schon stark in Mitleidenschaft gezogen. Fenstergläser sind entweder schon zerstört oder aus dem Rahmen genommen worden.

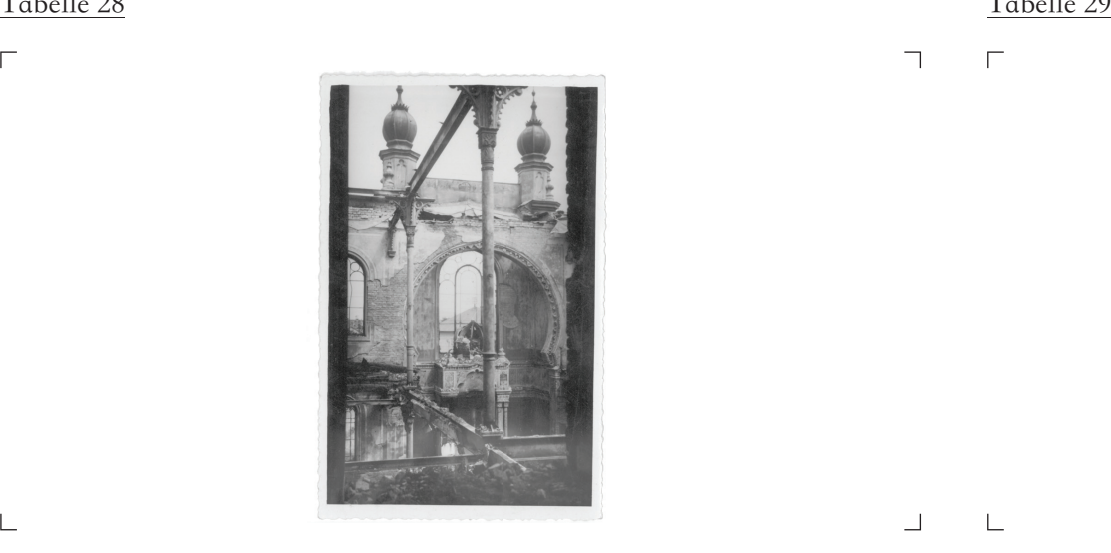

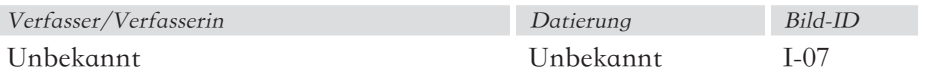

#### Beschreibung

Die Abbildung wurde im OG aufgenommen mit Blick Richtung Thoraschrein.

#### Bedeutung für das 3D-Modell

Die beiden Türme an der nördlichen Fassade sind sehr detailliert sichtbar da auf diesem Foto das Dach bereits komplett zerstört ist. Auch die Konstruktion der Überhöhung des mittleren Fassadenteiles sowie die Höhe sind über das Ziegelmaß gut abschätzbar. Die Kapitele der Eisenstützen im OG sind gut erkennbar. Die Fensterteilung über dem Thoraschrein ist gut erkennbar. Die Öffnung in der Begrenzungsmauer zum Thoraschrein ist detailliert abgebildet. Am linken und rechten Bildrand ist Mauerwerk zu erkennen. Die gerade Ziegelkante legt nahe es sich hier um eine Wandöffnung handelt. Aller Wahrscheinlichkeit nach zeigt sich hier der Durchgang vom Stiegenhaus in die Galerie.

 $\Box$ 

 $\overline{\phantom{0}}$ 

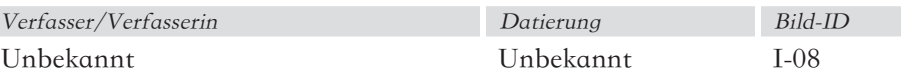

#### Beschreibung

Abbildung I-08 wurde links der Eingangstür im OG aufgenommen. Die Blickrichtung ist an der westlichen Wand entlang Richtung Norden.

#### Bedeutung für das 3D-Modell

Ein Teil der vermutlich blechernen Dachhaut hängt von oben herab ins Bild. An der Wand sind teilweise noch Putz und Verzierungen erkennbar. Die Unterteilung des seitlichen Fensters im OG ist zu erkennen, ebenso die Putzumrandung um dieses Fenster. Unter dem Fenster befinden sich hölzerne Deckenbalken. Darunter ist im EG ein Fenster zu erkennen.

┑
# $\frac{1}{\text{table}}$   $\frac{30}{1}$

 $\Gamma$ 

 $\frac{1}{2}$ 

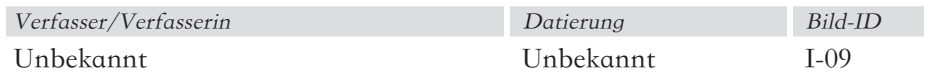

#### Beschreibung

Das Foto zeigt den Innenraum der Synagoge aus dem EG mit Blick Richtung westlicher Außenwand.

#### Bedeutung für das 3D-Modell

Das eiserne Traggerüst der Geschossdecken ist mit seinen Ornamenten erkennbar. Ein Teil der Dachhaut ist im oberen Bildausschnitt sichtbar. Ebenfalls verläuft ein hölzerner Deckenbalken durch diesen Ausschnitt. An der linken Seite des Bildes ist die Trennwand des Thoraschreinraumes andeutungsweise erkennbar. Im EG ist die Teilung des Fensters sichtbar sowie die Putzverzierung um das Fenster.

 $\Gamma$  $\overline{\phantom{0}}$ 

 $\overline{\phantom{0}}$ 

 $\mathbf{1}$ 

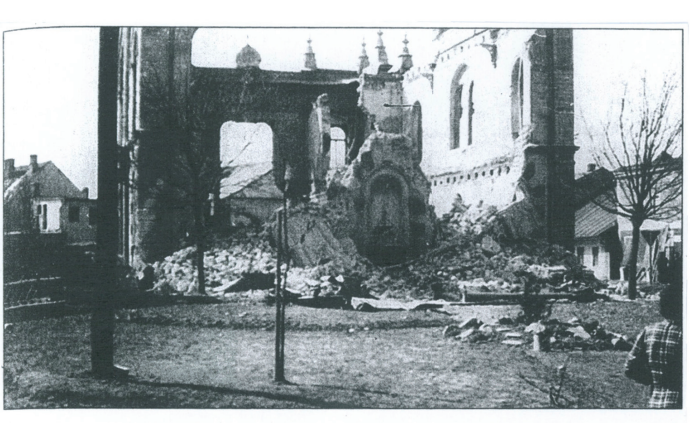

 $\Box$ 

- 1

Snímek z demolice Nové synagogy, březen 1942, foto archiv vydavatele.

| Verfasser/Verfasserin | Datierung | Bild-ID |
|-----------------------|-----------|---------|
| Unbekannt             | Unbekannt | $I-10$  |

#### Beschreibung

Abbildung I-10 zeigt die Synagoge aus nordöstlicher Richtung während ihrer Zerstörung.

#### Bedeutung für das 3D-Modell

Die nördliche Aussenwand ist bis auf einen kleinen Teil vollkommen zerstört daher ergibt sich ein Blick in das Innere der Synagoge. Zu sehen ist die südliche Wand mit der Türöffnung. An der westlichen Außenwand sind noch die Löcher für die Befestigung der Geschossdecke sichtbar sowie die eiserne Aufhängung. Der Schriftzug unter dem Foto heißt übersetzt soviel wie: Foto der Zerstörung der Nova Synagoga, März 1942, Fotoarchiv des Herausgebers.

## Tabelle 32

 $\Gamma$ 

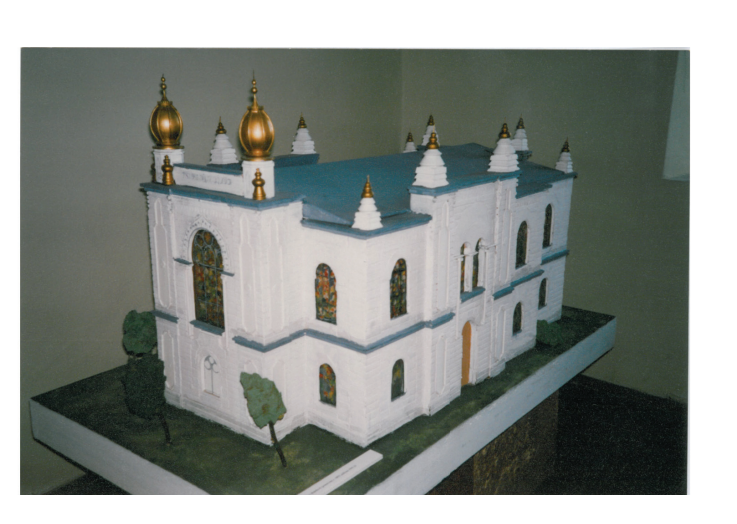

 $\overline{\phantom{a}}$ 

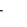

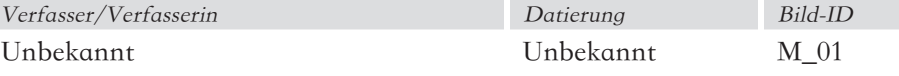

#### Beschreibung

Diese Aufnahme zeigt das Modell der Synagoge von einem Standpunkt im Nordosten. Der Standpunkt ist über dem Dach gelegen.

#### Bedeutung für das 3D-Modell

Durch den überhöhten Standpunkt kann die geometrische Form der Dachfläche beurteilt werden. Ein großer Teil der ostseitigen Fassade ist gut sichtbar, jedoch kann keine Aussage über die Genauigkeit des Modells getroffen werden. Vermutlich wurde beim Modell abstrahiert. Dennoch kann man die Grundform der verschiedenen Fensteröffnungen ablesen. Das Foto wurde mit einem Farbfilm aufgenommen,daher liefert es einen Ansatzpunkt für die Rekonstruktion der ursprünglichen Farbgebung.

# 3.2.3 Modellaufnahmen

Dieser Teil der Dokumentation widmet sich den verschiedenen Aufnahmen eines im Jahr 1972 angefertigten Modells der "Nova Synagoga".

 $\Gamma$ 

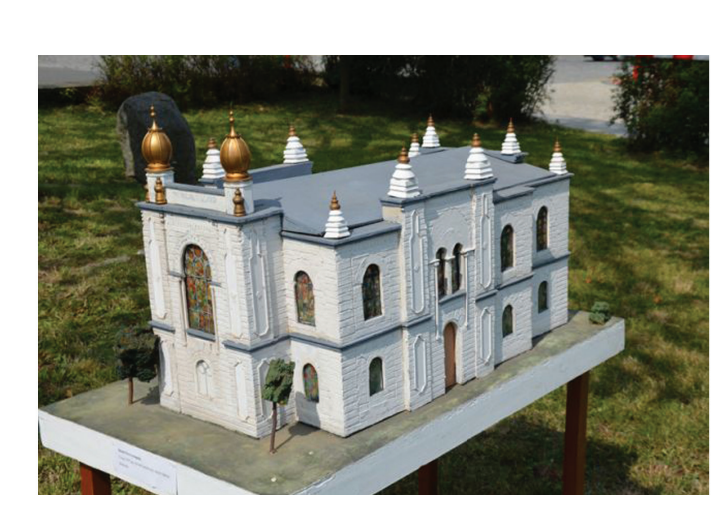

 $\mathbf{L}$ 

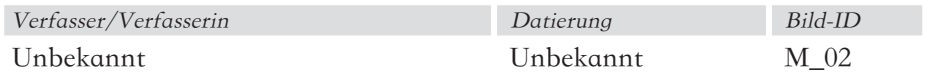

#### Beschreibung

Die Abbildung wurde aus einer ähnlichen Perspektive wie M\_01 geschossen jedoch steht das Modell dabei im freien.

#### Bedeutung für das 3D-Modell

Die Farben des Modells wirken auf dieser Aufnahme insgesamt etwas blasser als in der Abbildung M\_01, dies könnte jedoch auf den Standort des Modells im freien zurückzuführen sein. Auffällig ist dass ein Baum vor der Synagoge entfernt wurde und der Baum auf der rechten nördlichen Seite der Synagoge sich nicht mehr so stark nach links neigt. Eine Plakette mit Beschriftung wurde vom Modell entfernt dafür wurde eine Beschriftung an der Seite der Grundplatte angebracht. Durch das Tageslicht entsteht bei den Details an der Fassade ein guter Kontrast.

### Tabelle 34

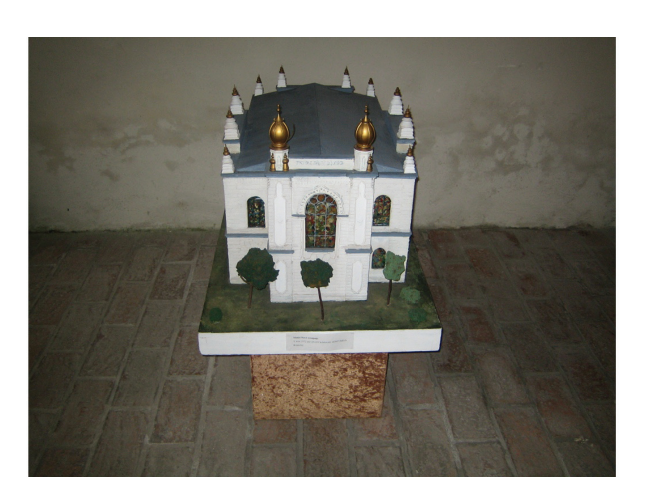

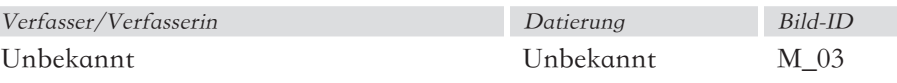

#### Beschreibung

Die Abbildung M\_03 zeigt das Modell der Synagoge sehr direkt aus östlicher Richtung von einem überhöhten Standpunkt.

#### Bedeutung für das 3D-Modell

Die Abbildung zeigt die nördliche Fassade sowie die Geometrie des Daches. Vor der nördlichen Fassade der Synagoge sind wieder drei Bäume sowie mehrere Sträuche zu sehen. Der Baum auf der linken Seite ist ebenfalls geradegerückt worden. Die Plakette mit der Beschriftung ist nur teilweise lesbar.

 $\overline{\phantom{a}}$ 

# Tabelle 35

 $\Gamma$ 

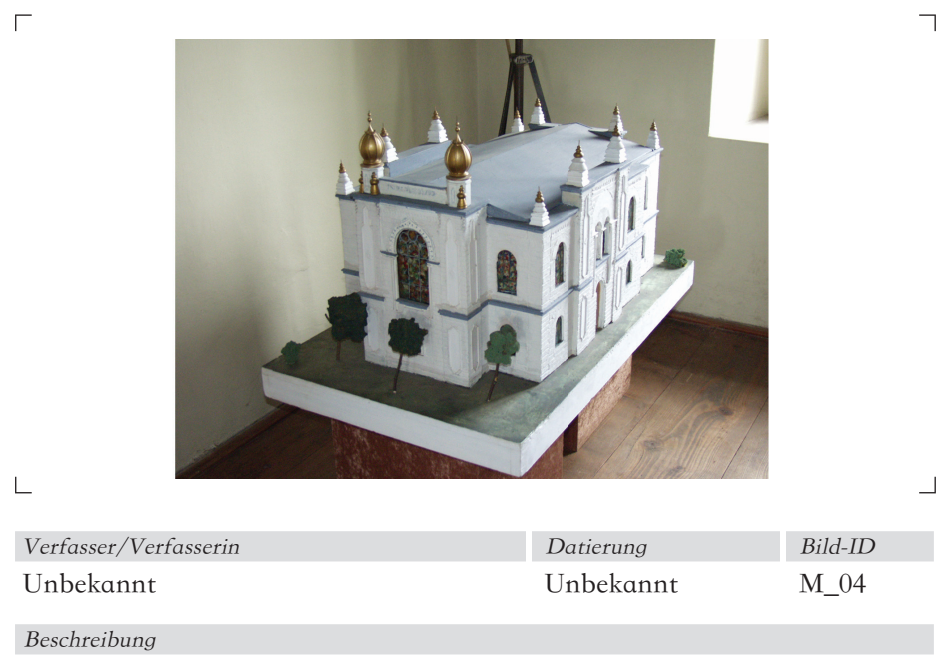

Abbildung M\_04 zeigt die nördliche und östliche Fassade des Modells.

Bedeutung für das 3D-Modell

Die Sträuche aus Abbildung M\_03 wurden teilweise entfernt. Auch die Plakette mit der Beschriftung wurde entfernt.

# Tabelle 36

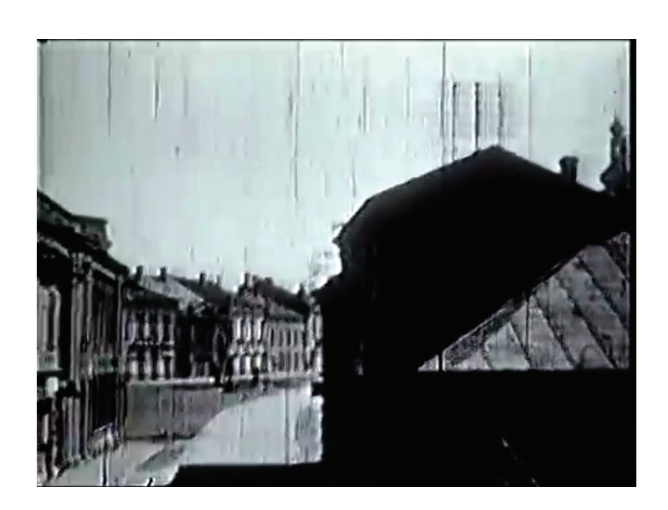

 $\overline{\phantom{a}}$ 

 $\sqcup$ 

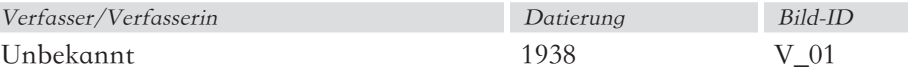

#### Beschreibung

Das Bild zeigt einen vertikal stark überhöhten Blick seitlich der Synagoge entlang.

#### Bedeutung für das 3D-Modell

Durch den erhöhten Standpunkt des Fotografen/der Fotografin ist ein kleiner Ausschnitt des Daches der Synagoge inklusive des Materials zu sehen. Die Straße neben der Synagoge ist sichtbar.

### 3.2.4 Videoexport

Die Dokumente in dieser Kategorie stammen aus dem bereits erwähnten Video aus dem Jahr 1938. Anhand von Screenshots aus dem Videomaterial sollen neue Perspektiven der Synagoge gezeigt und Details für die Rekonstruktion der Synagoge gefunden werden. Das Video wurde digitalisiert und auf Youtube hochgeladen. Durch den Digitalisierungsprozess können Screenshots nicht direkt erzeugt werden. Vielmehr wurden zwei aufeinander folgende Frames aus dem Video exportiert, danach in Photoshop übereinander gelegt und miteinander vermischt. So konnte eine schärfere Darstellung erzielt werden.

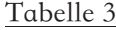

 $\Gamma$ 

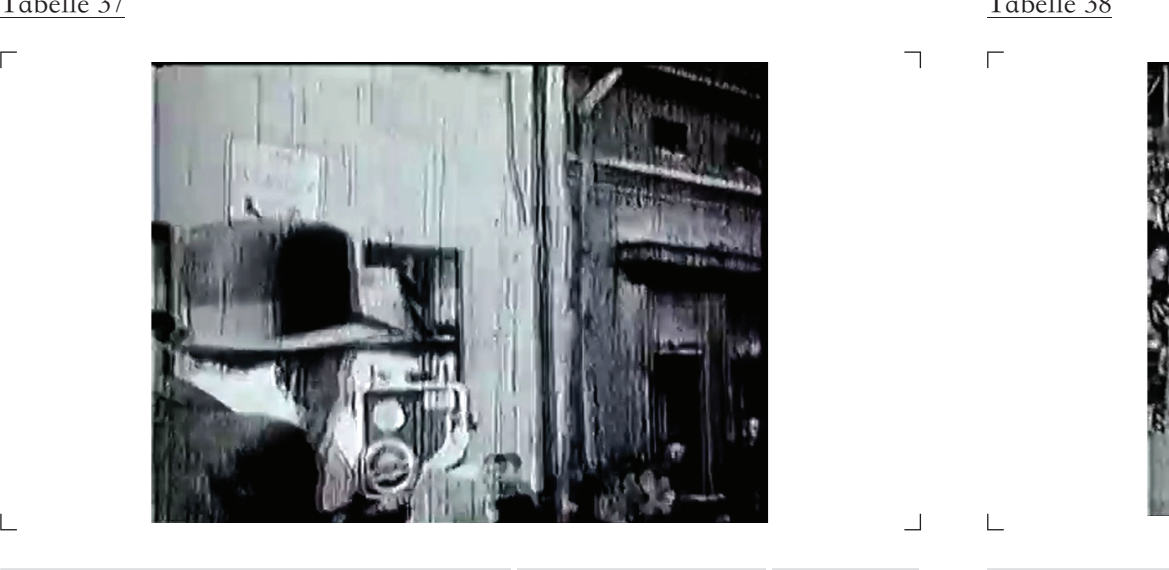

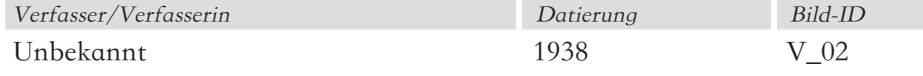

# Beschreibung

Das Bild zeigt einen Mann mit einer Kamera. Eventuell handelt es sich um den Fotografen der Aufnahmen die während der Zerstörung aufgenommen wurden.

Bedeutung für das 3D-Modell

–

 $\mathbf{L}$ 

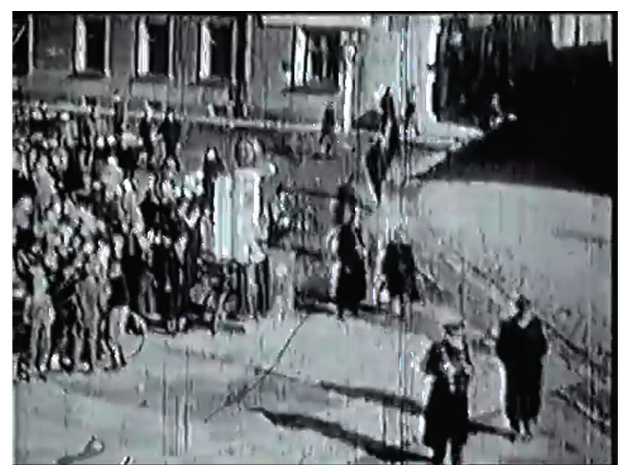

 $\overline{\phantom{a}}$ 

- 1

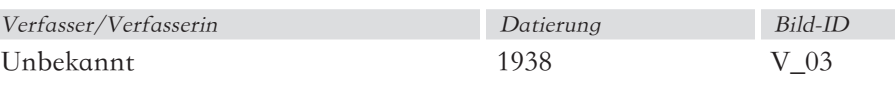

### Beschreibung

–

Die Abbildung V\_03 zeigt eine Aufnahme aus überhöhter Position vom Platz vor der Synagoge. Zu sehen sind die Zuseher die der Zerstörung beiwohnen.

Bedeutung für das 3D-Modell

 $\Gamma$ 

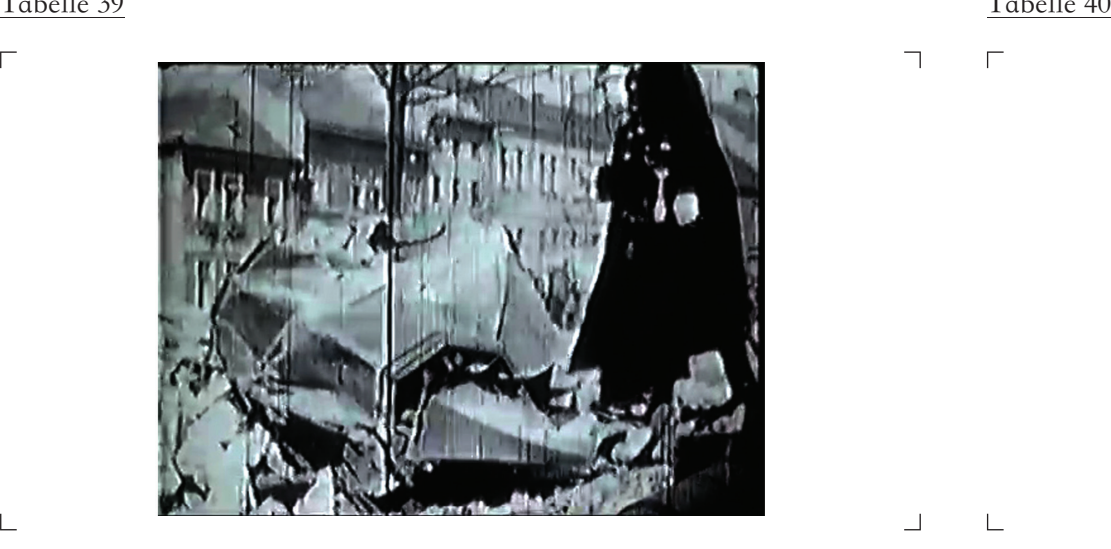

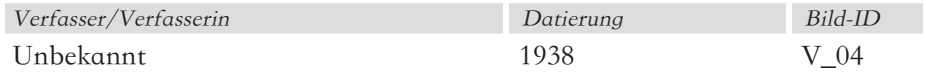

### Beschreibung

 $\frac{1}{2}$ 

Zu sehen ist die heruntergestürzte Spitze eines der Türme, rechts daneben zwei Soldaten.

#### Bedeutung für das 3D-Modell

Diese Abbildung gibt einen Eindruck vom der Größenordnung der Turmspitze. Weiters ist lässt die Darstellung vermuten dass die Spitze verblecht war.

 $\Gamma$ 

 $\Box$ 

 $\overline{\phantom{0}}$ 

 $\mathbf{I}$ 

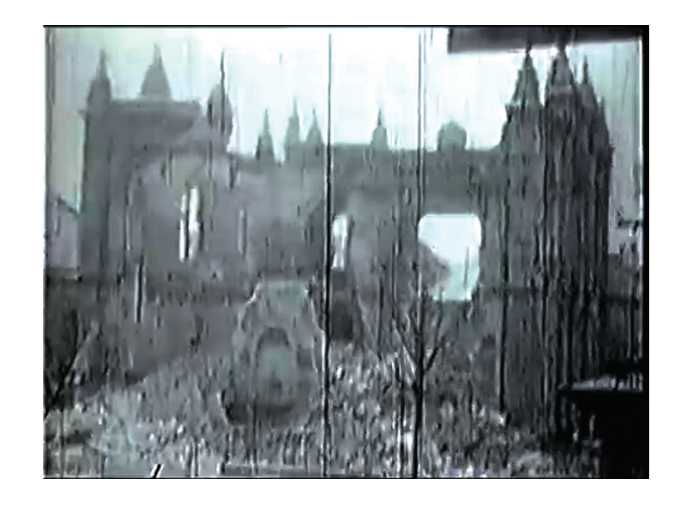

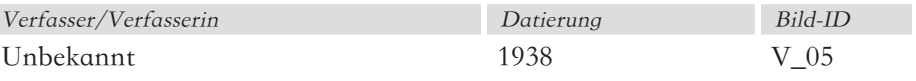

# Beschreibung

Das Bild zeigt Teile der schon eingestürzten nördlichen Fassade. Nur der Bereich vor dem Thoraschrein sowie die Seiten- und Rückwand stehen zu diesem Zeitpunkt noch.

#### Bedeutung für das 3D-Modell

Das Foto gibt gibt Auskunft über den zeitlichen Verlauf der Sprengarbeiten an der Synagoge. Zuerst wurde die nördliche Aussenwand gesprengt.

 $\Box$ 

- 1

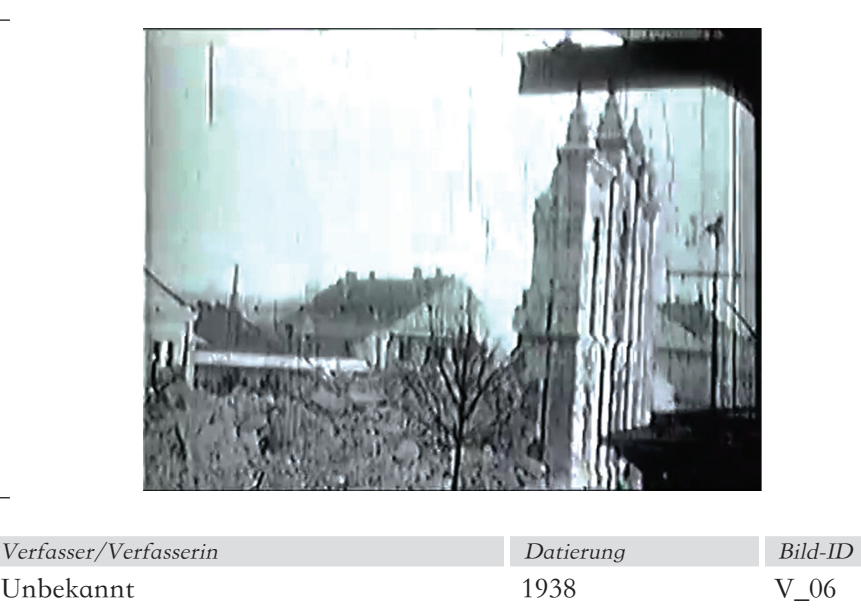

# Beschreibung

 $\Gamma$ 

 $\Box$ 

Das Bild entstand kurz vor der Sprengung der letzten noch stehenden Außenwand der Synagoge.

# Bedeutung für das 3D-Modell

Dieses Bild belegt die Rekonstruktion des zeitlichen Verlaufs der Sprengarbeiten. Die südliche Aussenwand wurde als letztes gesprengt. Weiters legt die Aufnahme nahe dass es im Bereich des südlichen Eingangs keine Mauervorsprünge, wie im Grundriss von Jaroslav Klenovsky dargestellt, gab.

# Tabelle 41 Tabelle 42

 $\Gamma$ 

 $\overline{\phantom{a}}$ 

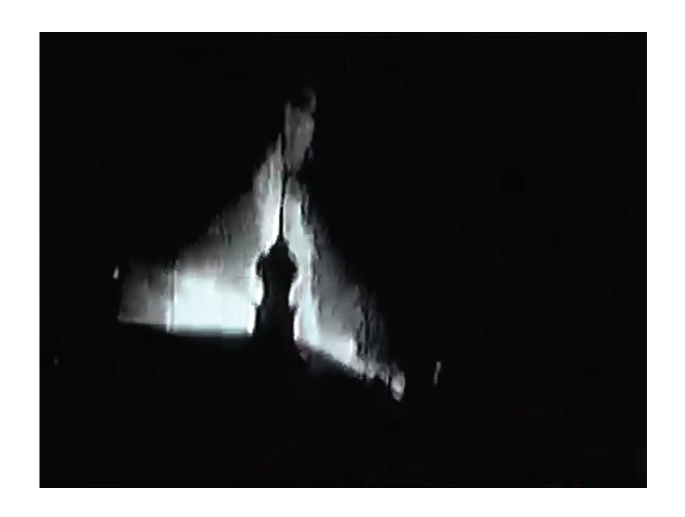

 $\overline{\phantom{a}}$ 

 $\Box$ 

 $\blacksquare$ 

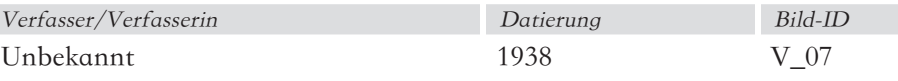

#### Beschreibung

 $\mathcal{L}_{\mathcal{A}}$ 

Das Bild zeigt den Brand des Daches der Synagoge. Dieses Bild ist das einzige Bilddokument des Brandes.

#### Bedeutung für das 3D-Modell

36

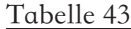

 $\Gamma$ 

 $\mathsf{L}% _{\mathcal{A}}$ 

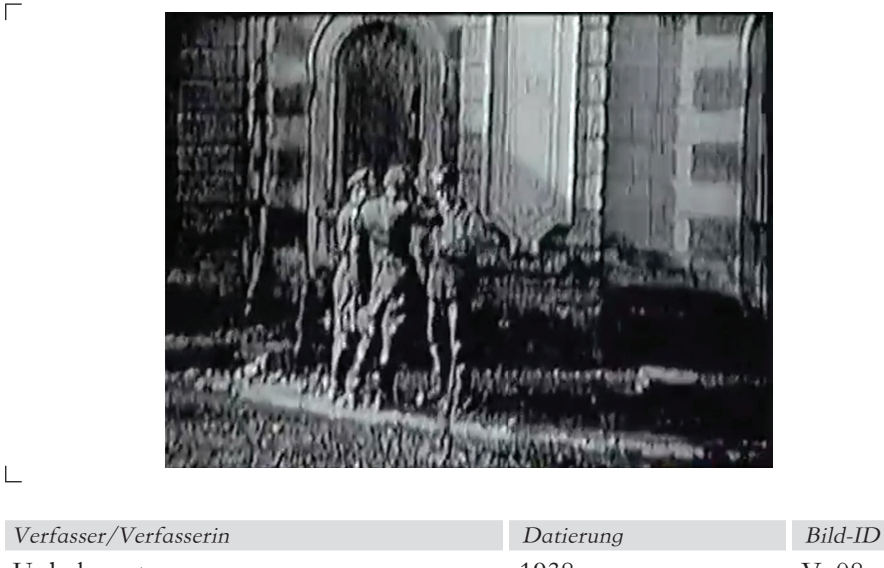

Unbekannt 1938 V\_08

Beschreibung

Das Bild zeigt drei Soldaten vor der Synagoge.

### Bedeutung für das 3D-Modell

Diese Einstellung gibt eine Vorstellung der Materialität der Fassade.

# Tabelle 43 Tabelle 44

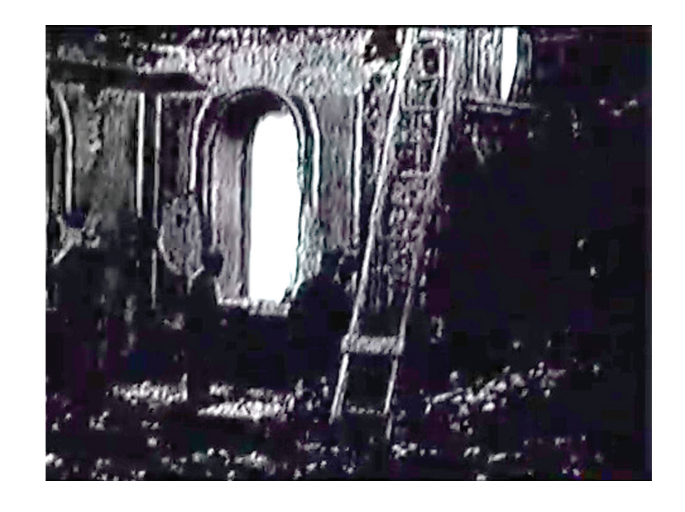

 $\overline{\phantom{a}}$ 

 $\Box$ 

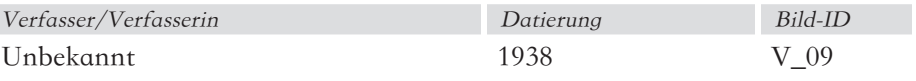

## Beschreibung

Die Abbildung V\_09 ist eine Aufnahme aus dem Inneren der Synagoge. Der Fotograf/Die Fotografin steht mittig im Besucherraum mit Blickrichtung auf die Seitenwand links des Thoraschreins.

#### Bedeutung für das 3D-Modell

Auf dieser Abbildung ist die Position sowie die Form der Malerei an den Wänden im Innenraum der Synagoge zu erkennen.

 $\Gamma$ 

 $\Box$ 

 $\Box$ 

 $\Box$ 

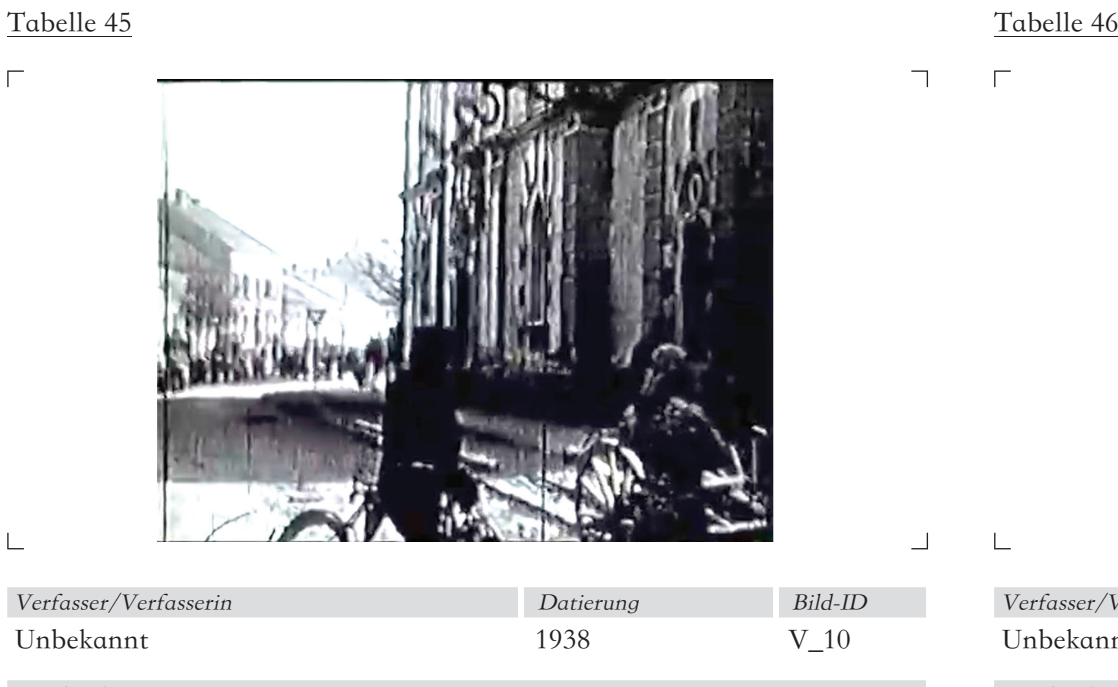

### Beschreibung

Das Bild zeigt die westseitige Fassade der Synagoge, die Blickrichtung des Fotografen/der Fotografin ist vermutlich in Richtung Nordosten.

### Bedeutung für das 3D-Modell

Auf dieser Abbildung sind deutlich Stufen neben der Synagoge erkennbar. Diese wurden gebaut um das abfallende Gelände auszugleichen. Die Gliederung der westseitigen Fassade ist sichtbar.

 $\Box$ 

 $\overline{\phantom{0}}$ 

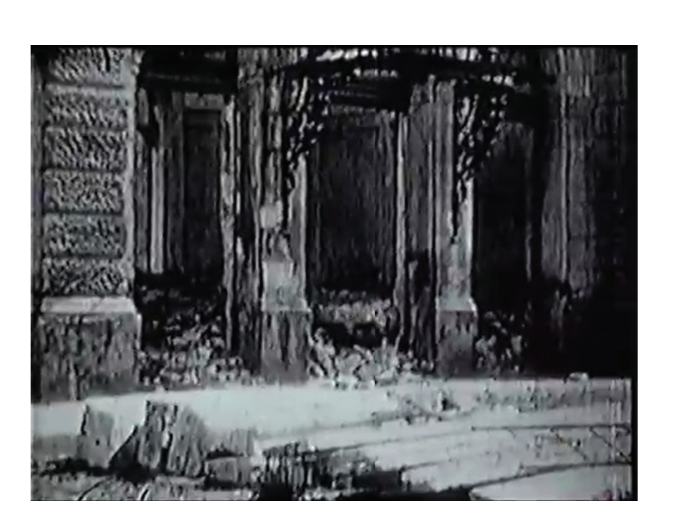

 $\overline{\phantom{a}}$ 

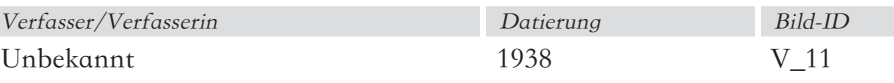

#### Beschreibung

Die Abbildung V\_11 zeigt das westseitige Seitenportal der Synagoge. Im Vordergrund sind mehrere Träger sichtbar.

#### Bedeutung für das 3D-Modell

Diese Abbildung ist eine der wenigen Abbildungen des Portals. Sie zeigt den dreiteiligen Aufbau des Portals sowie eine Art schmiedeeiserne Überdachung. Eventuell deutet die Höhe des Geröllhaufens im Eingang auf darunterliegende Stufen hin. Eine Stufe zur Straße hin ist auf dem Foto sichtbar. Die Balken im Vordergrund könnten Teile der eingestürzten Dachkonstruktion sein die zum Zeitpunkt der Fotografie vor dem Portal abgelegt wurden.

 $\Gamma$ 

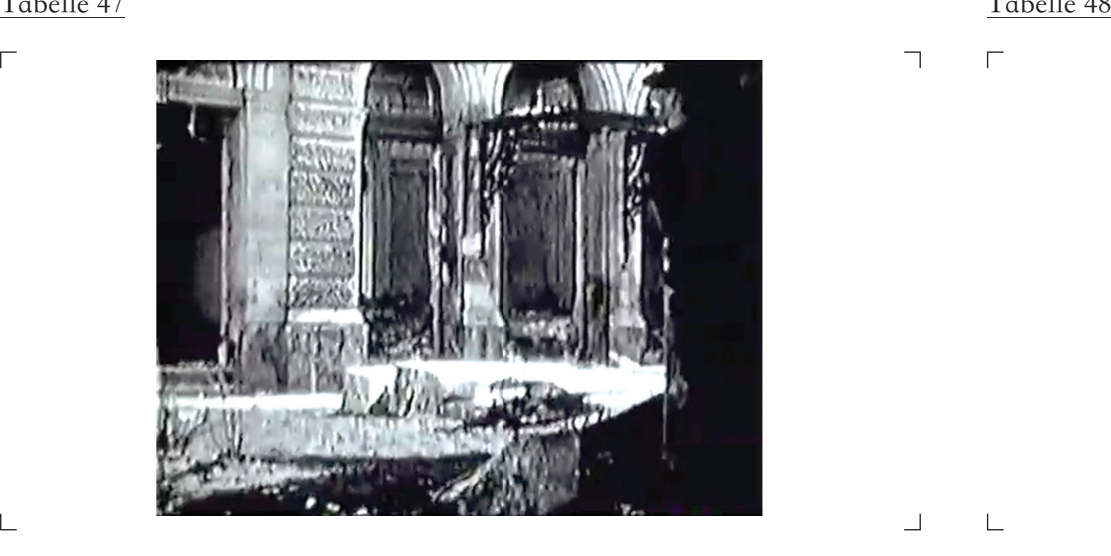

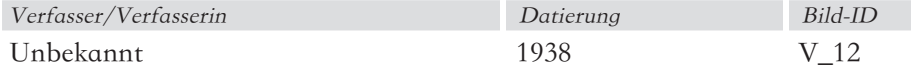

#### Beschreibung

 $\Box$ 

Diese Abbildung zeigt das Eingangsportal der Synagoge. Im Vordergrund sind mehrere Balken sichtbar. Am rechten Bildrand ist eine Person zu sehen die der Zerstörung beiwohnt.

#### Bedeutung für das 3D-Modell

Zusätzlich zum Portal ist auf dieser Abbildung eine Wandöffnung zu sehen. Darin deutlich sichtbar sind zwei Stufen die auf das EG-Niveau der Synagoge führen. Davor ist eine Abtreppung zur Straße sichtbar. Man kann die Ornamentierung des Portals erahnen.

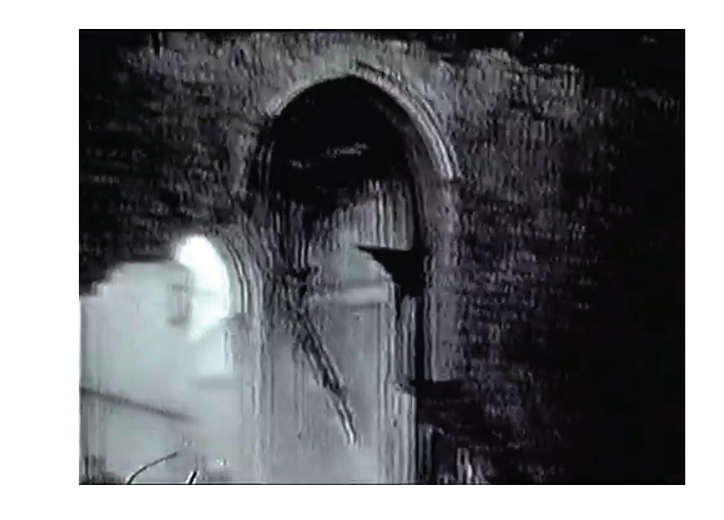

 $\Box$ 

 $\blacksquare$ 

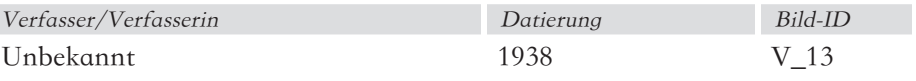

### Beschreibung

Die Abbildung V\_13 zeigt eine teilweise abgerissene Wand mit einer Türöffnung.

#### Bedeutung für das 3D-Modell

Die Umrandung der Türöffnung ist noch zu erahnen, weiters vermittelt diese Aufnahme die Mauerstärke.

 $\mathbf{I}$ 

 $\Gamma$ 

 $\Box$ 

39

 $\overline{\Gamma}$ 

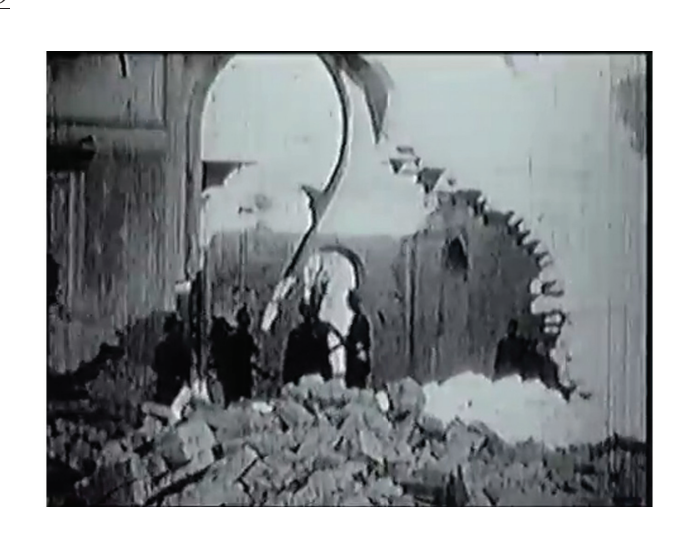

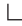

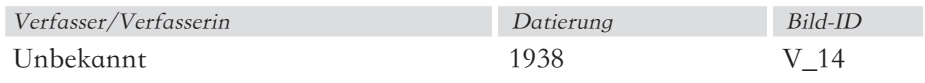

# Beschreibung

Diese Abbildung zeigt dieselbe Wand wie die Aufnahme V\_13, allerdings von der anderen Seite.

### Bedeutung für das 3D-Modell

Auf dieser Aufnahme wirkt die Wand wesentlich schlanker als in der Aufnahme V\_13. Vermutlich handelt es sich um eine Eckausbildung im Inneren der Synagoge. Im Hintergrund der Aufnahme sind zwei weitere Wandöffnungen, teilweise noch mit Ihren Umrandungen, zu sehen.

# Tabelle 50

 $\Gamma$ 

 $\overline{\phantom{a}}$ 

 $\overline{\phantom{0}}$ 

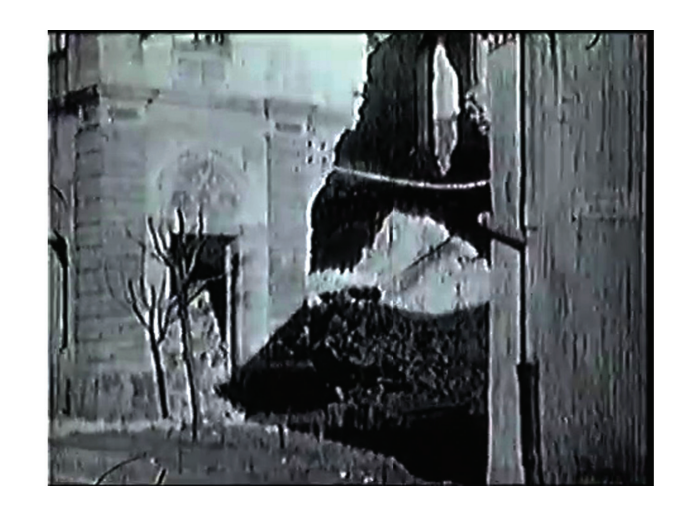

 $\lnot$ 

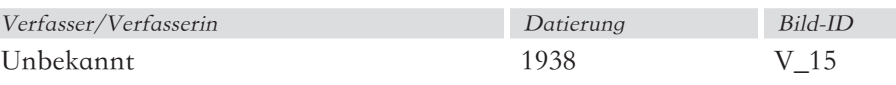

#### Beschreibung

Diese Abbildung zeigt die westliche Fassade der Synagoge.

#### Bedeutung für das 3D-Modell

Aufgrund ihrer schlechten Qualität ist diese Abbildung von geringer Bedeutung.

40

Tabelle 51

 $\overline{\Gamma}$ 

 $\mathrel{\sqsubseteq}$ 

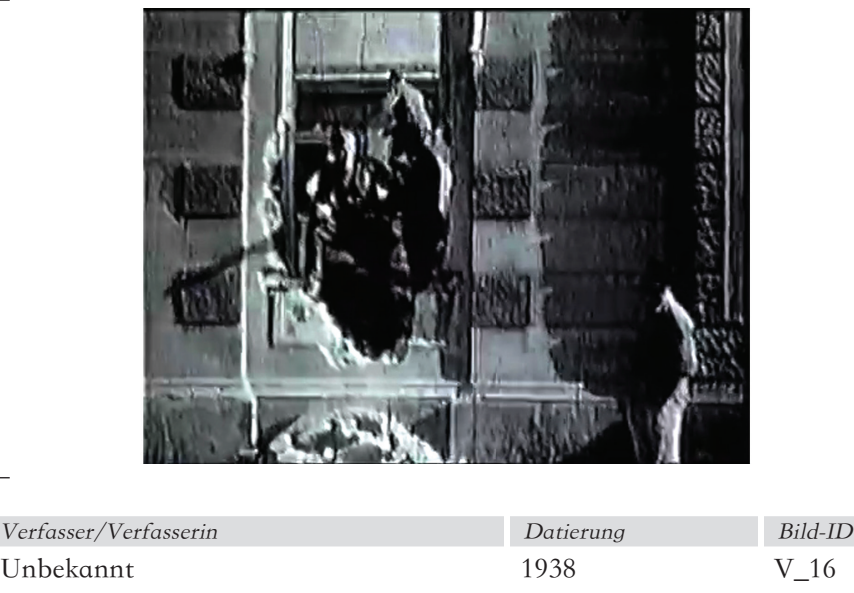

Beschreibung

Diese Abbildung zeigt ein Seitenfenster der Synagoge.

Bedeutung für das 3D-Modell

Aufgrund der Personen im Bild ergibt sich ein Anhaltspunkt für die Größe des Fensters. Die Reliefartige Struktur des Putzes wird in dieser Abbildung wiedergegeben.

 $\Box$ 

 $\Box$ 

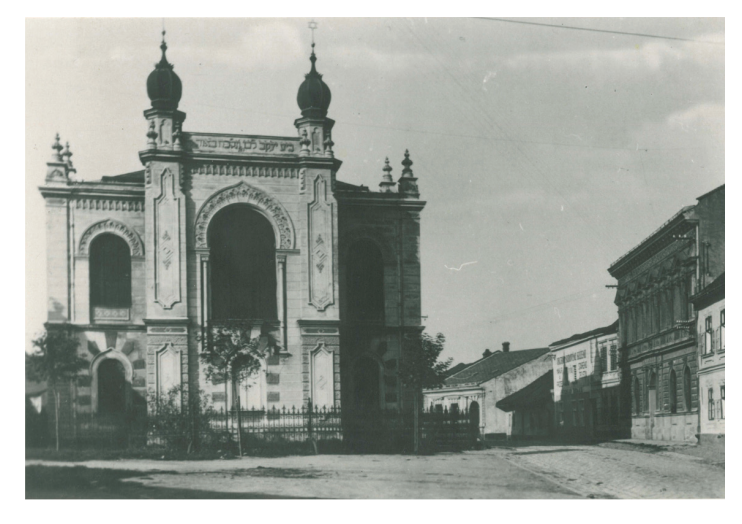

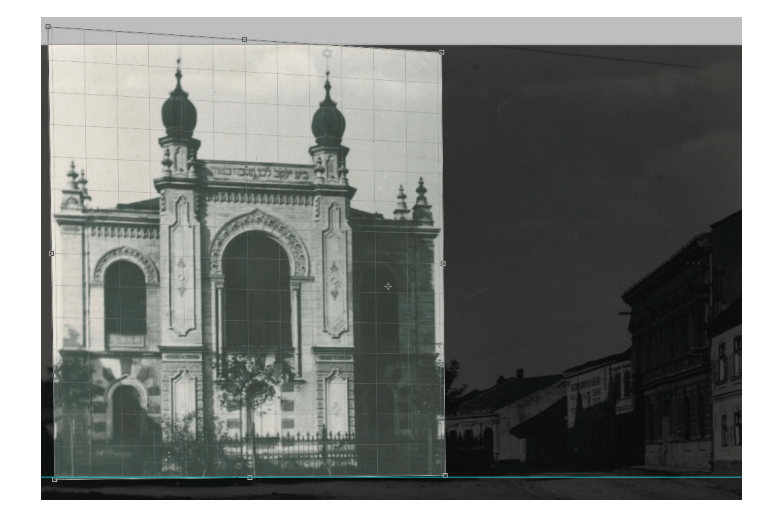

Abbildung 9: Ausgangsbild Abbildung 10: Der angepasste Auswahlrahmen

# **4 Dokumentation der Rekonstruktion**

In diesem Kapitel werden der Umgang mit den Quellen, die Arbeit am 3D-Modell und die Erstellung von Schaubildern behandelt. Der erste Abschnitt befasst sich mit der Bearbeitung von Foto- und Filmquellen, der Rekonstruktion des Grundrisses sowie der Erstellung des 3D-Modells. Der Abschnitt über das Modellieren beschreibt die Erfassung der Synagoge als ArchiCAD-Modell, dessen Export nach Artlantis, das Texturieren der Oberflächen und das Anfertigen von Schaubildern.

#### **4.1 Der Umgang mit den Quellen**

Die Planungsunterlagen der Synagoge sind im Lauf der Zeit verschwunden. Das in dieser Arbeit verwendete Quellmaterial ist demnach beschränkt auf einen historischen Katasterplan, Fotos der Synagoge und Filmmaterial Ihres Abrisses. Nachfolgend wird die Bearbeitung dieser Quellen für die weitere Verwendung beim Modellieren beschrieben. Das perspektivische Freistellen von Fotos schuf die Grundlage für die Modellierung der Fassaden. Einige Details konnten durch den Export von Standbildern aus dem digitalisierten Film rekonstruiert werden.

#### 4.1.1 Perspektivisches Freistellen

Eine planparallele Darstellung bildet die Grundlage für die Rekonstruktion eines fotografierten Objektes. Da es sich bei einer Fotografie um eine perspektivische Abbildung handelt sind die Proportionen nicht im richtigen Verhältnis zueinander. Adobe Photoshop bietet für die Umwandlung das Werkzeug Perspektivisches Freistellen an. Dieses Tool entzerrt die Perspektive des Bildes im Zuge des Freistellvorgangs. Die verwendete Technik wird anhand der Bearbeitung der Aussenaufnahme A\_07 demonstriert.

Die Abbildung 9 zeigt die westliche Fassade der Synagoge. Die perspektivische Verzerrung lässt sich an den Dachkanten und den Linien des imitierten Mauerwerks im Erdgeschossbereich erkennen. In einer planparallelen Darstellung wären diese Linien parallel, in Abbildung 9 fluchten sie in einem Punkt. Die seitlichen Kanten des Bauwerks fluchten nach oben hin.

In Abbildung 10 wurde der Rahmen für das perspektivische Freistellen an die Perspektive des Fotos angepasst. Nach dem Feinjustieren des Ausschnittes sind alle Hilfslinien des Auswahlrahmens parallel zu den dazugehörigen Kanten des Gebäudes. Der ausgewählte Bildbereich liegt in einer geometrischen Ebene parallel zur Fassade der Synagoge.

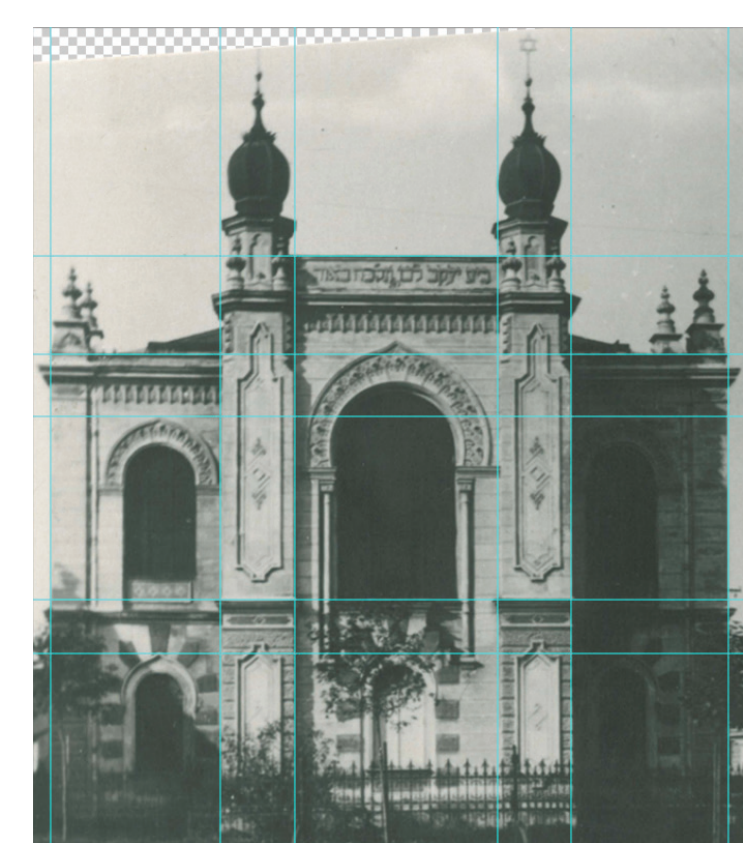

Abbildung 11: Perspektivisch freigestellte Ansicht

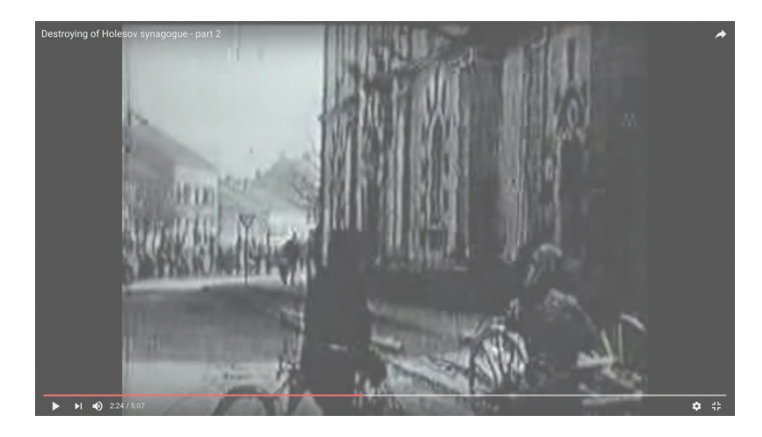

Abbildung 12: Standbild aus dem Youtube-Video

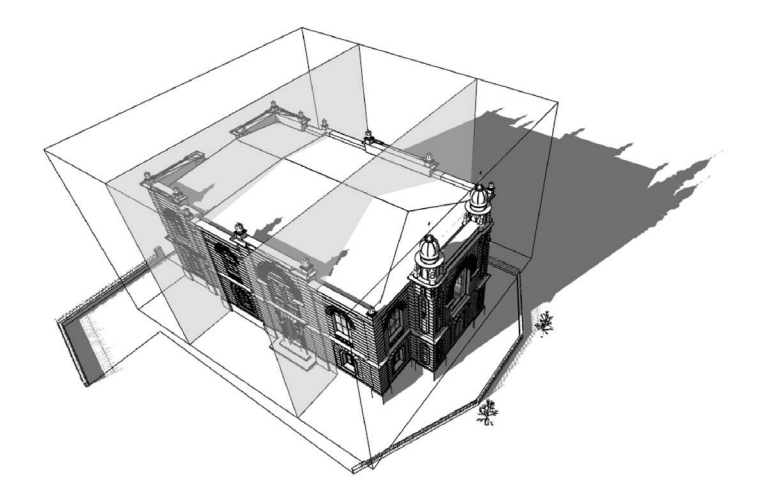

Abbildung 13: Einteilung des 3D-Modells in drei Bauteile

Abbildung 11 zeigt die perspektivisch freigestellte Ansicht. In dieser Darstellung ist die Parallelität der horizontalen und vertikalen Linien gegeben. Diese Abbildung schuf die Grundlage für die Rekonstruktion der Proportionen der Fassade und der Geschosshöhen. Weiters ermöglichte Abbildung 11 die Rekonstruktion von Form und Position der Fenster.

#### 4.1.2 Export von Standbildern aus dem Video

Die Zerstörung der Synagoge im Jahr 1938 wurde heimlich gefilmt. Eine digitalisierte Version besagten Filmes wurde auf der Videoplattform Youtube gefunden und heruntergeladen. Der Versuch Standbilder aus dem Youtube-Video zu exportieren führte zu keinem zufriedenstellenden Ergebnis. Die Standbilder waren allesamt unscharf und verpixelt.

Es stellte sich heraus, dass dieser Verpixelungseffekt beim Digitalisieren von analogem Filmmaterial auftritt. Der Film wurde im Format Normal 8mm aufgenommen. Dieses Format nimmt im Zuge des Aufnahmevorgangs 16 Bilder pro Sekunde auf. Das Abspielen der Einzelbilder erzeugt die Illusion eines bewegten Bildes. Beim Digitalisieren von analogem Filmmaterial werden die ursprünglich aufgenommenen Bilder interpoliert, da digitale Videoformate mit 25 Einzelbildern pro Sekunde laufen. Um der Interpolation entgegenzuwirken, wurden zwei direkt hintereinander liegende Einzelbilder des Videos exportiert und mit Adobe Photoshop ineinander multipliziert. Mit Hilfe dieser Technik konnte die Synagoge aus – im Vergleich zu den gefundenen Fotos – neuen Blickwinkeln betrachtet werden.

#### **4.2 Der Aufbau des 3D-Modells in ArchiCAD**

Vor dem eigentlichen Modellieren wurde eine Projektstruktur festgelegt. Zu Beginn wurde die Synagoge in drei Bauteile eingeteilt. Dies diente der Orientierung im Modell und schuf eine Grundlage für die Benennung der Bauteile. Darauf folgte die Einteilung der Geschosse mit ihren dazugehörigen Höhen. So konnten Höhenkoten für die einzelnen Bauteile und Objekte bestimmt werden. Aus dem Studium der Quellen ergab sich die Ebenenstruktur, die bei der weiteren Bearbeitung verwendet werden sollte. Die erstellten Ebenen orientierten sich grob an der Voreinstellung in ArchiCAD 20. Beispielsweise wurde für die bemalten Wandflächen im Innenbereich eine zusätzliche Ebene angelegt.

#### 4.2.1 Die Bauteile der Synagoge

Die Einteilung des 3D-Modells in Bauteile erfolgte in mehreren Schritten. Zunächst wurde zwischen dem Bauwerk und dem Aussenbereich unterschieden. Der äußere Bereich wurde in die Abschnitte Grundstück, Gelände Umgebung, Bebauung Umgebung und Aussenanlagen eingeteilt. Diese Gliederung floß direkt in die Ebenenstruktur des Modells ein. Im nächsten Schritt wurde das Modell anhand des rekonstruierten Grundrisses in drei Abschnitte eingeteilt: den Eingangsbereich mit den Aufgängen zur Frauengalerie, den Besucherraum und den Bereich um den Thoraschrein. Eine weitere Unterteilung erfolgte nach vertikalen Gesichtspunkten. Mit dem Fundament, dem Erdgeschoss, dem Obergeschoss und dem Dach ergaben sich die Geschosse für die Rekonstruktion.

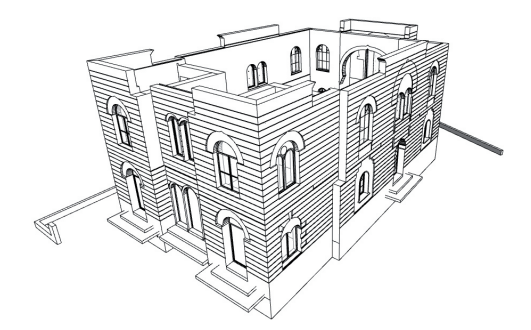

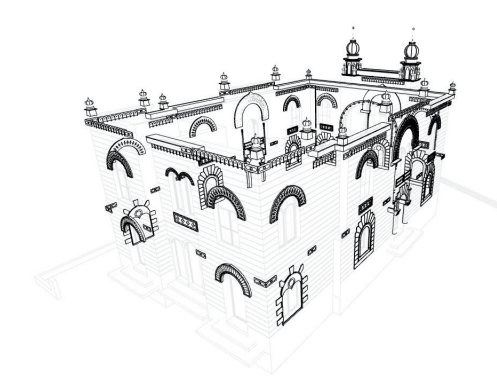

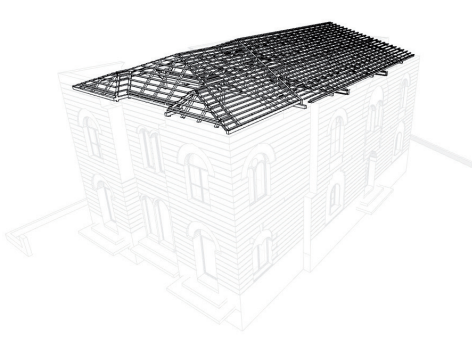

Abbildung 14: Außenwände (Ebene) Abbildung 15: Dachkonstruktion (Ebene) Abbildung 16: Einrichtung (Ebene)

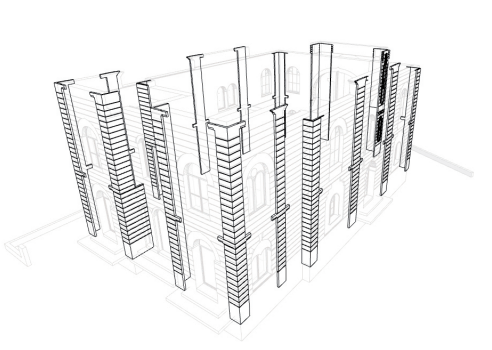

Abbildung 17: Fassade (Ebene) Abbildung 18: Pilaster (Ebene)

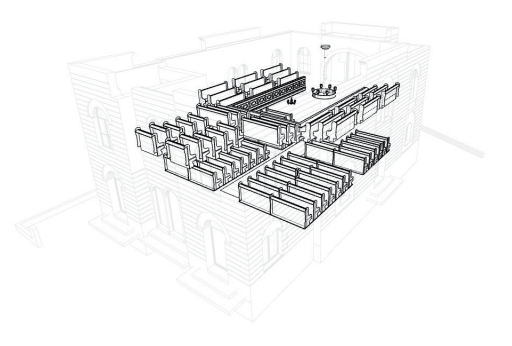

#### 4.2.2 Die Geschosseinteilung in ArchiCAD

Ein wichtiger Aspekt beim Modellieren in ArchiCAD war das Arbeiten in verschiedenen Geschossen. Alle Werkzeuge beziehen ihre Höhenangaben auf das Geschoss in dem das Werkzeug verwendet wird. Durch exakte Geschosseinteilung war es möglich Wände und Decken automatisch auf der richtigen Höhe zu platzieren. Das unterste Geschoss erhielt die Bezeichnung Fundament. Hier wurden die Fundamente und das Erdreich unter der Synagoge eingetragen. Als Erdgeschoss wurde der Bereich unterhalb der Frauengalerie bezeichnet. Im Obergeschoss wurden die Frauengalerie und der Zugang über die beiden Wendeltreppen modelliert. Das Dach mitsamt seiner tragenden Konstruktion wurde im Geschoss Dachstuhl konstruiert.

#### 4.2.3 Die Ebenenstruktur im 3D-Modell

In dieser Arbeit werden die Begriffe Ebene und Layer nicht synonym verwendet. Der Begriff Ebene bezieht sich auf Arbeitsweise in ArchiCAD bei der jedem Standarderkzeug (Aussenwand, Innenwand, Decke, Säule, etc) eine Ebene zugeordnet ist. Diese Vorgehensweise wurde größtenteils beibehalten. Die Verwendung des Begriffes Layer leitet sich aus dem Arbeitsprozess in Autocad her. Hier gibt es einen aktiven Layer auf dem, unabhängig vom gewählten Werkzeug (Linie, Polylinie, Schraffur), gezeichnet wird.

Wie bereits angedeutet, basiert die für die Rekonstruktion verwendete Ebenenstruktur auf der Voreinstellung von ArchiCAD 20. Die voreingestellte Ebene Fassade wurde in Fassade, Sockel, Gesimse und Pilaster aufgeteilt. Dadurch konnten einzelnen Elemente einfacher bearbeitet werden. Die Ebene Decken wurde in die tragende Struktur und in die Bekleidung aufgeteilt. Weiters wurden eigene Ebenen für die Wand- und Deckenbemalung angelegt. Die Verwendung dieser Struktur erwies sich im Hinblick auf die Arbeit mit Artlantis

als hilfreich. Die Benennung der Ebenen folgt nachstehender Systematik: Gruppe\_Tragstruktur\_Nummerierung\_Bezeichnung\_Name\_Erweiterung. Die Gruppe 00 beinhaltet die im 3D-Modell sichtbaren Ebenen. In der Gruppe 01 sind jene Ebenen zusammengefasst, die im Zuge des Modellierens sichtbar sein sollten. Die Gruppe 02 beinhaltet Systemebenen. Die Position Tragstruktur gibt Auskunft darüber, ob eine Ebene tragende oder nicht tragende Bauteile enthält. Die Nummerierung ist eine fortlaufende Zahl und die Bezeichnung dient der Zuordnung von Bauteilen in die jeweilige Ebene. Die Art des verwendeten Planungswerkzeugs ist in der Erweiterung festgelegt.

Zusätzlich zur Verwendung einer Ebenenstruktur wurde bei der Rekonstruktion mit Ebenenkombinationen gearbeitet. Ebenenkombinationen sind eine frei definierbare Kombination von sichtbaren und unsichtbaren Ebenen, um schnell zwischen verschiedenen Sichtweisen eines virtuellen Gebäudes zu wechseln. Die Kombination 3D-Modell schaltet Elemente des Modells auf sichtbar, während Elemente, die zum Modellieren dienen, unsichtbar geschaltet werden. Mit der Kombination Dachkonstruktion lässt sich eine Darstellung der tragenden Struktur der Synagoge inklusive der Gesimse erstellen. Diese Kombination wurde benutzt, um das Dach mitsamt seiner Konstruktion auf die Synagoge zu modellieren. Wechselt man zur Kombination Modellieren, werden die Elemente der Synagoge unsichtbar und jene Elemente, aus denen einzelne Objekte modelliert wurden, werden sichtbar. Mit der Sichtweise Tragende Struktur erhält man eine Darstellung der tragenden Bauteile des Gebäudes. Die Kombinationen Alles ein und Alles aus waren ein Hilfsmittel während der Rekonstruktion, um Elemente, die auf einer falschen Ebene abgelegt waren, wiederzufinden und richtig zuzuordnen.

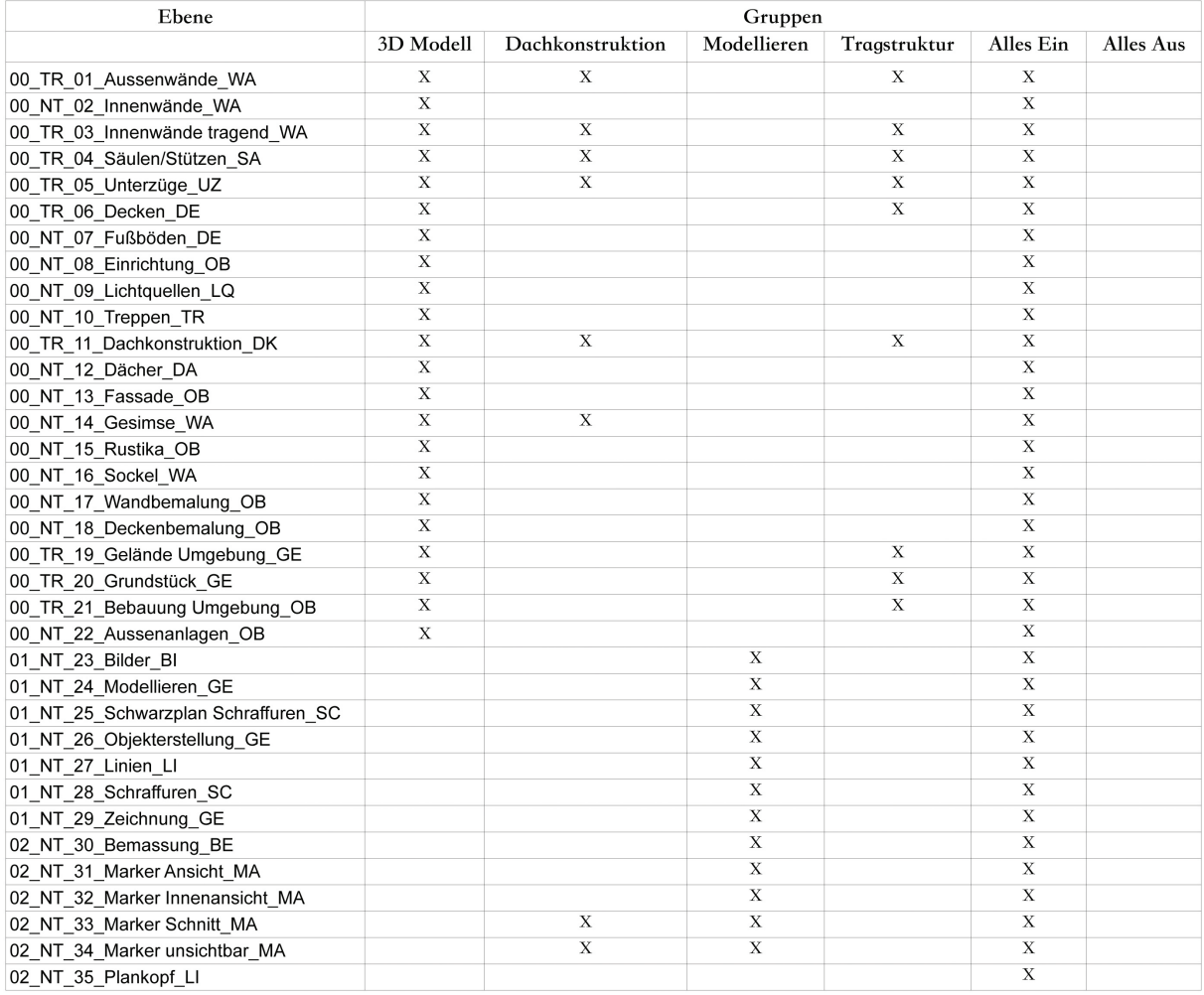

Abbildung 19: Übersicht der Ebenenstruktur und Ebenengruppen

#### 4.2.4 Der Umgang mit selbst erstellten Objekten

Grundsätzlich wurden alle Objekte im fertigen 3D-Modell selbst erstellt. Um keine irrelevanten Daten im Projekt selbst zu haben, wurde dabei in einem eigenen File modelliert. Fertige Elemente wurden als Objekt im Ordner Objektbibliothek abgespeichert. In der Projektdatei war dieser Ordner als verknüpfte Objektbibliothek hinterlegt. So wurden selbst erstellte Objekte aus einer anderen Datei in das 3D-Modell der Synagoge integriert.

#### **4.3 Herstellung des 3D-Modells**

Das 3D-Modell wurde auf Basis des bearbeiteten Quellmaterials erstellt. Dieser Abschnitt widmet sich exemplarisch verschiedenen Techniken, die beim Modellieren verwendet wurden. Im ersten Teil werden die Rekonstruktion des Grundrisses und die dazugehörigen Gebäude- und Geschosshöhen erläutert. Anschließend werden das Erstellen eines Fensterobjekts und die Herstellung der dazugehörigen Fensterreliefs mit ArchiCAD-Standardwerkzeugen dargestellt. Das Modellieren von 3D-Objekten aus Bilddaten mit dem Programm Rhinoceros wird im abschließenden Teil erklärt.

#### 4.3.1 Rekonstruktion des Grundrisses auf Basis des Katasterplanes

Für die Rekonstruktion des Grundrisses wurden der historische Katasterplan, eine digitale Straßenkarte und eine Skizze des Architekten Jaroslav Klenovsky benutzt. Zunächst wurde der Scan des Katasterplanes in den richtigen Maßstab gebracht. Als Anhaltspunkt, um die Abmessungen der Synagoge zu bestimmen, sollte ein Gebäude dienen, das sowohl auf dem Katasterplan als auch auf der quelloffenen Straßenkarte OpenStreetMap eingetragen ist. Ein markantes Gebäude, das diese Anforderungen erfüllt, ist Schloß Holešov.

Basierend auf den Abmessungen des Schlosses wurde der Katasterplan skaliert und genordet. In weiterer Folge wurden die Umgebungsgebäude, gemäß dem Katasterplan, mit ArchiCAD Hausobjekten digitalisiert. Als Anhaltspunkt für die unterschiedlichen Gebäudehöhen dienten historische Aufnahmen der Stadt die bei Recherchen im Internet gefunden wurden. Zeitgleich wurde die Grundrissskizze von Klenovsky in ArchiCAD eingetragen. Dabei wurde schnell klar, dass die Skizze keinen Maßstab besitzt und daher nur als Anhaltspunkt für die Grundform der Synagoge und die Wegführung im Inneren dienen kann. Dementsprechend wurde die Grundrissskizze anhand von Fotos adaptiert und in einen plausiblen Grundriss übersetzt. Mit Hilfe der bearbeiteten Fotos (siehe Kapitel: 3.1.1 Perspektivisches Freistellen, S. 47–48) konnten die vertikalen Dimensionen der Synagoge erfasst und mit ArchiCAD Werkzeugen in 3D modelliert werden. Zu diesem Zeitpunkt konnte bereits die Position von Fenstern, Türen und Fassadendetails festgelegt werden.

### 4.3.2 Erstellen eines Fensterobjektes

Die Fensterobjekte in der ArchiCAD-Standardbibliothek wurden für die Rekonstruktion der Synagoge nicht verwendet, da die Wandöffnungen mitsamt den Wandnischen nicht in der gewünschten Form modelliert werden konnten. Weiters sind die Glasflächen der Nova Synagoga kunstvoll durch Profile unterteilt. Diese konnten mit den vorgefertigten Elementen nicht nachgebildet werden.

Allerdings stellt ArchiCAD ein Werkzeug zur Verfügung um Freiformfenster zu modellieren. Die so erstellten Objekte werden von der Software, in der Darstellung und in der Objektauswertung, wie Standardfenster behandelt. Zunächst wurde mit dem Deckenwerkzeug die Größe und Form der Wandöffnung nachgebaut. Die Dicke der gezeichneten Decke war dabei nicht relevant, da die Öffnung immer durch die gesamte Wand geführt wird.

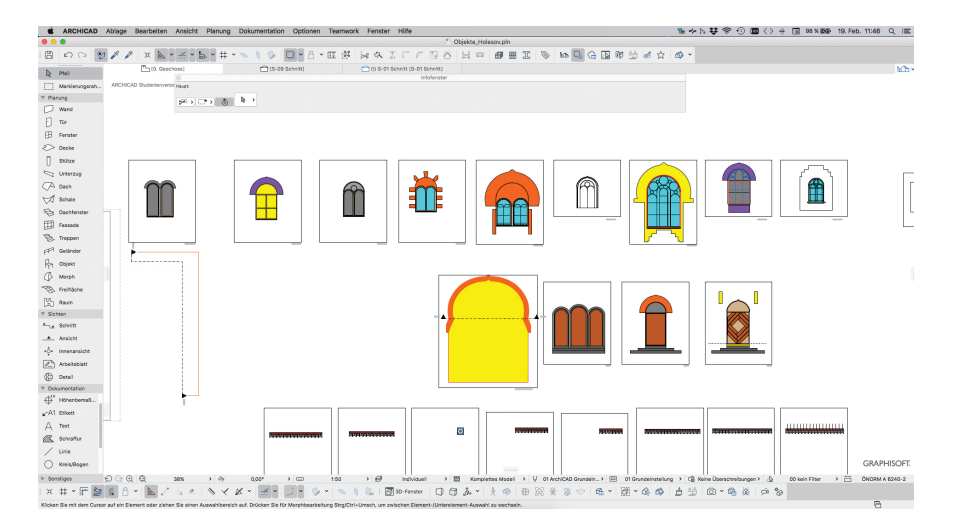

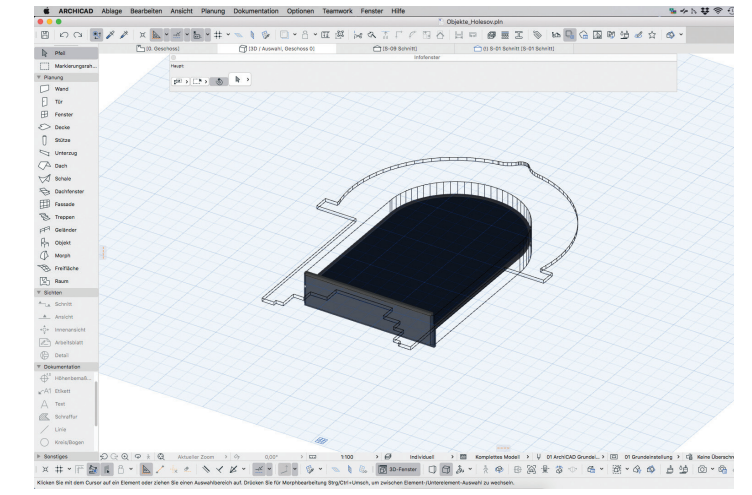

Abbildung 20: Fensterobjekte in der Grundrissdarstellung Abbildung 21: Bestandteile eines Fensterobjekts

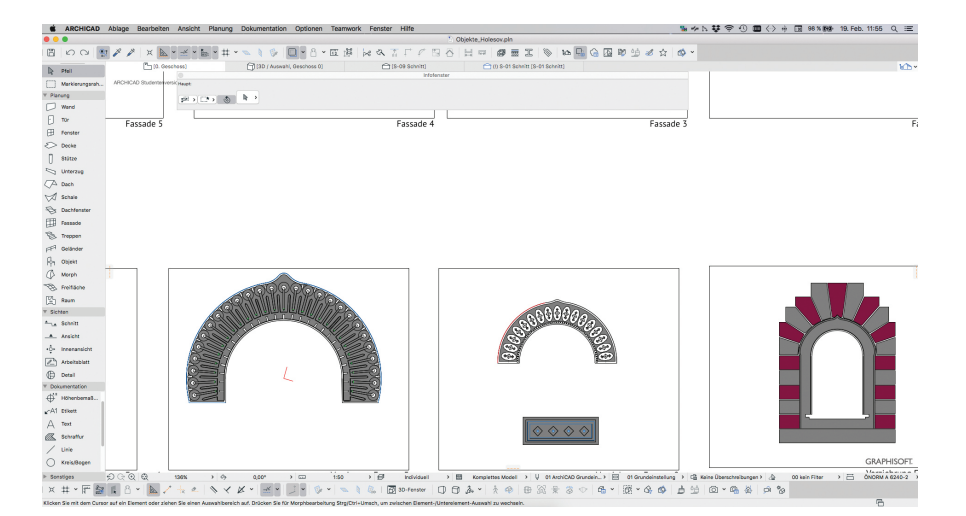

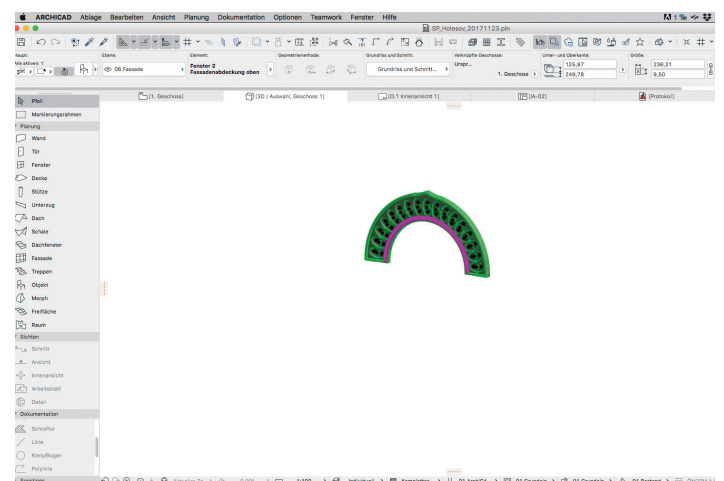

Abbildung 22: Fensterreliefs im Grundriss Abbildung 23: Fertiges Objekt

Im Anschluss konnte der Rahmen modelliert werden. Um detailreiche Rahmen zu erzeugen, wurden eigene Profile erstellt und die Form mit Profilwänden nachgebaut. Dem Profil wurde das Baumaterial Bauholz zugewiesen. Daraus folgt, dass der Fensterrahmen in der Materialauswertung dem richtigen Material zugeordnet ist. Standardmäßig wird in ArchiCAD ein Bauteil mit der Oberfläche seines Baumaterials dargestellt. In diesem Fall wurde jedoch noch eine eigene Oberflächentextur definiert. Das erleichterte die spätere Arbeit in Artlantis Studio spürbar. Die Fenstergläser wurden mit dem Deckenwerkzeug in einer Stärke von 0,5 cm gezeichnet, und als Baumaterial wurde Glas gewählt. Eine eigene Oberfläche musste nicht mehr zugeordnet werden. Die Unterteilung der Fensterfelder wurde mit dem Trägerwerkzeug modelliert. Zunächst wurden die Achsen der Profile mit dem Linienwerkzeug gezeichnet. Dem Trägerwerkzeug wurde ein eigens angefertigtes Profil zugewiesen. Die einzelnen Träger wurden dann entlang der Achsen gezeichnet. Als letzter Teil des Fensters wurden Nischen für die Reliefs an der Fassade erstellt. Im Gegensatz zur Deckenöffnung musste dabei die Materialstärke des Nischenobjektes exakt definiert werden. In einem Hilfsschnitt durch das erstellte Objekt wurden die Höhen der jeweiligen Bauteile korrigiert. Abschließend wurden der Wandnische die ID "wallniche" und der Fensteröffnung die ID "wallhole" zugewiesen. Das so erstellte Fenster lag nun als Ansicht in der Grundrissebene. Beim Abspeichern als ArchiCAD-Fensterobjekt wurde das Fenster um 90 Grad gedreht und stand danach mit dem Fensterwerkzeug zum Einbau in das 3D-Modell bereit.

#### 4.3.3 Erstellen eines Fensterreliefs mit ArchiCAD-Standardwerkzeugen

Mithilfe des Deckenwerkzeuges wurde die Grundplatte des Reliefs erstellt. Die Abschlussleiste um die Grundplatte wurde mit dem Wandwerkzeug als benutzerdefinierte Profilwand gezeichnet. Für die Einkerbungen in der Grundplatte wurde ein Drehellipsoid aus der ArchiCAD-Standardbibliothek

über der Grundplatte platziert und mehrfach kopiert. Um die Grundplatte mit den Ellipsoiden zu verschneiden, wurde der Solid Element-Befehl Abzug benutzt. Die Grundplatte wurde als Zielobjekt ausgewählt und die Ellipsoide dienten als Operatorelemente. Nach der Durchführung des Befehls wurden die Operatoren in die Ebene 01\_NT\_26\_Objekterstellung\_GE verschoben und somit im aktuellen Ansichtsfenster unsichtbar gemacht.

Über die Einstellung Ansicht und Projektionsart wurde eine Seitenansicht des Objektes erstellt. Mit der Funkion Auswahl sichern als Objekt wurde anschließend ein Bibliotheksobjekt erstellt. ArchiCAD benutzt dabei die aktive Ansicht im 3D-Fenster als Grundrissdarstellung des neuen Bibliothekobjektes. Auf diese Weise wurden die im Grundriss als Ansicht gezeichneten Elemente, im Zuge des Sicherungsvorganges um 90 Grad in die richtige Darstellungsebene gedreht.

#### 4.3.4 Erstellen eines 3D-Objektes aus einer Bilddatei

Diese Technik wurde verwendet um die Inschrift an der Westfassade der Synagoge zu modellieren. Zunächst wurde der entsprechende Schriftzug auf einem Foto in möglichst guter Auflösung perspektivisch freigestellt.

In der entsprechenden Ansicht in ArchiCAD konnte die wahre Größe des Objektes gemessen werden. Das freigestellte Foto wurde auf die entsprechende Größe skaliert und der Kontrast dahingehend bearbeitet, sodass die Grundfläche schwarz erschien und die einzelnen Buchstaben schwarz-weiß verlaufend. Anschließend wurde das Bild in das Programm Rhinoceros geladen, um mit dem Befehl Relief, die Graustufenwerte des Bildes in eine 3D-Polygonfläche umzuwandeln. Die so erzeugte Fläche wurde im Rhinoceros-Format \*.3dm abgespeichert und im ArchiCAD Projektfile geöffnet. Dort konnte es wie ein Standard-Bibliotheksobjekt an der richtigen Stelle platziert werden.

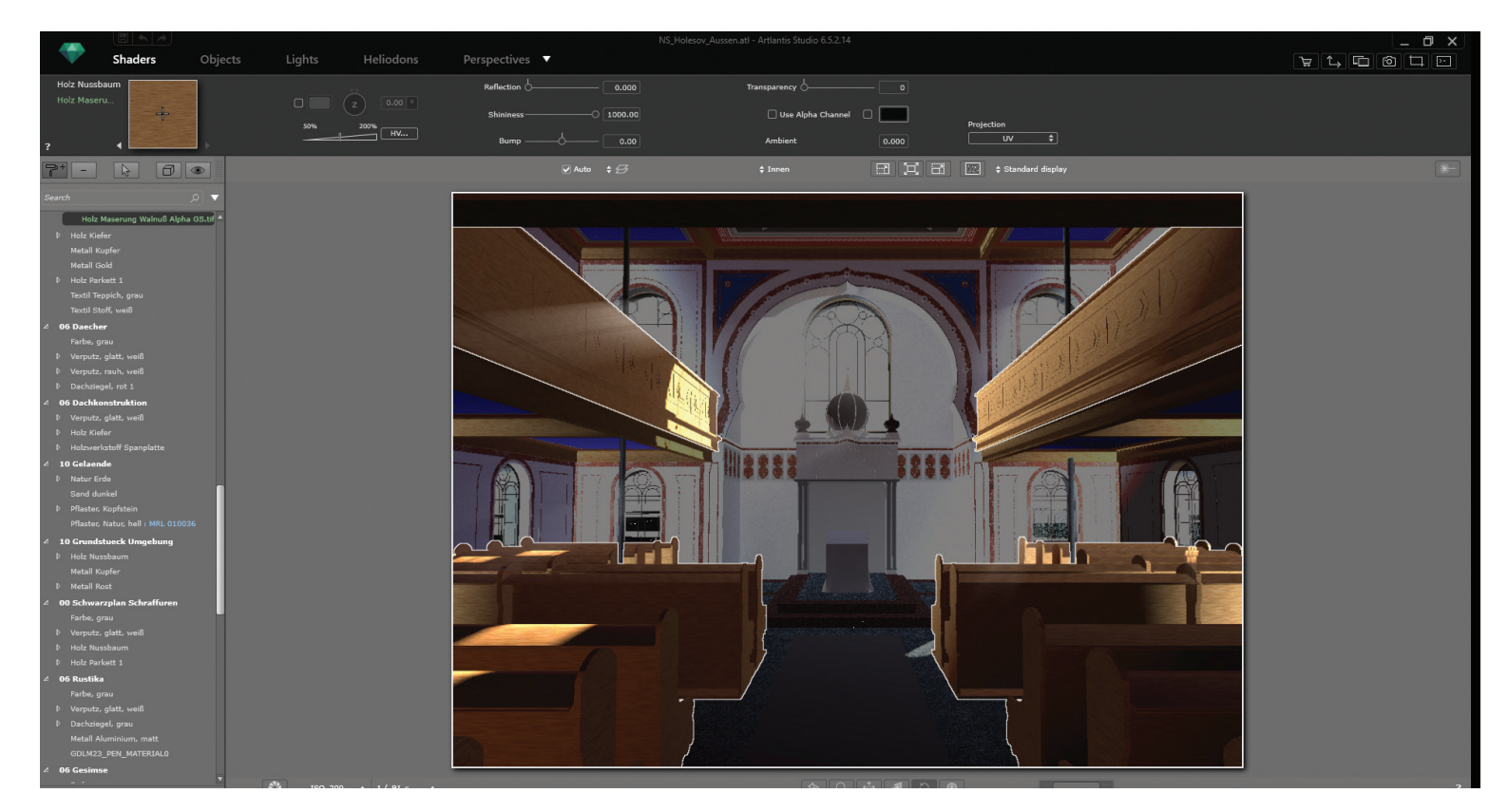

Abbildung 24: Gruppierte Oberflächen in Artlantis Studio 6.5

#### **4.4 Die Arbeit mit dem fertigen Modell**

Im Anschluss an die Rekonstruktion der Synagoge wurden mit dem Programm Artlantis Studio 6.5 Schaubilder und ein VR-Modell der Synagoge erstellt. Artlantis ist eine speziell für Architekten und Designer konzipierte eigenständige Renderengine. Mit Artlantis wird das Licht einer Szene physikalisch korrekt berechnet. Durch die Verwendung der Irradiance-Technologie wird die von einem Lichtstrahl auf eine Oberfläche aufgebrachte Energie errechnet. Basierend auf den Eigenschaften der Oberflächenmaterialien wird das Verhalten eines Lichtstrahles bis zu seiner Absorption berechnet. So wird die menschliche Wahrnehmung von Licht simuliert. Dabei gibt es kaum Möglichkeiten in Artlantis zu modellieren. Dafür muss eine eigene Software, in diesem Fall ArchiCAD, verwendet werden. Der folgende Abschnitt dokumentiert den Arbeitsprozess. Beginnend beim Export des 3D-Modells nach Artlantis, wird in weiterer Folge der Umgang mit Oberfälchentexturen erläutert. Abschließenden geht es um Techniken zur Herstellung von Schaubildern und des VR-Modells der Synagoge.

#### 4.4.1 Dokumentation des Exports des 3D-Modells nach Artlantis Studio

Der Export des fertigen 3D-Modells nach Artlantis wurde mit der ArchiCADinternen Schnittstelle durchgeführt. Diese erstellte beim erstmaligen Export des Modells ein neues Artlantis-File. Dabei werden alle voreingestellten Kameras, Lichtquellen und das Heliodon übernommen. Die Schnittstelle bietet die Möglichkeit, alle Bauteile und Objekte des 3D-Modells auf einen Layer zu legen. Dies wurde jedoch vermieden, um auch in Artlantis die Vorteile der Ebenenstruktur nutzen zu können. Die in ArchiCAD verwendeten Oberflächentexturen wurden ebenfalls exportiert und bei Bedarf mit Artlantis-Shadern überschrieben. Shader sind in Artlantis das Hauptkriterium, nach dem Oberflächen gruppiert werden. Daher sind nach dem Export alle Oberflächen mit derselben Textur in einer Gruppe zusammengefasst und können durch wenige Mausklicks mit anderen Shadern belegt werden.

Da beim Auflösen der Gruppierung eine große Anzahl von Einzelflächen entsteht, ist die Texturierung der Oberflächen in ArchiCAD vor dem Exportvorgang genau zu überprüfen und gegebenenfalls zu adaptieren. Eine Option der Schnittstelle ist die "Update Funktion". Damit wird ein schon bestehendes Artlantis-File adaptiert, wenn sich bei der Erstellung der Schaubilder herausstellen sollte, dass Anpassungen am 3D-Modell notwendig sind.

#### 4.4.2 Texturieren der Oberflächen mit Artlantis Studio

Nach dem Import des 3D-Modells in Artlantis Studio waren alle Oberflächen mit Texturen aus ArchiCAD belegt und Elemente mit gleichen Oberflächentexturen gruppiert. Zuerst wurde sichergestellt, dass die Elemente wie gewünscht gruppiert und einzelne Oberflächen nicht mit der falschen Textur belegt waren. Danach wurden den Gruppen entsprechende Artlantis-Shader zugewiesen. Diese wurden teilweise noch nachbearbeitet, um etwa ungewünschte Reflektionen zu verhindern oder den Wert für Bumb-Mapping anzupassen. Während dieses Arbeitsschrittes wurden einige Testschaubilder angefertigt, um die Wirkung der getroffenen Maßnamen zu überprüfen.

#### 4.4.3 Die Ausleuchtung der Szenen

Eine der heikelsten Einstellungen beim Erstellen der Schaubilder ist die Ausleuchtung der Szenen. Artlantis bietet zwei unterschiedliche Möglichkeiten, die nachfolgend besprochen werden. Im Zuge der ersten Möglichkeit kann eine Szene mittels eines sogenannten Heliodons ausgeleuchtet werden. Dabei wird eine künstliche Sonne simuliert.

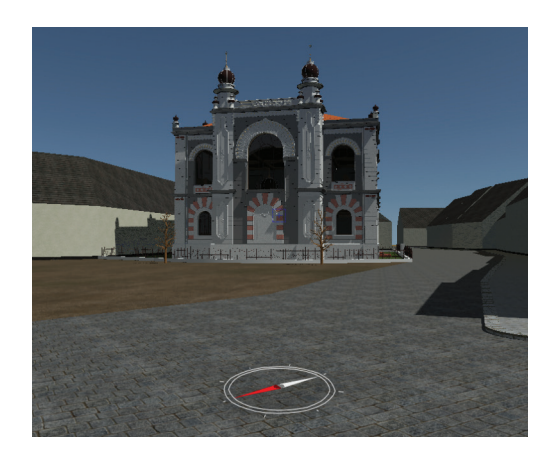

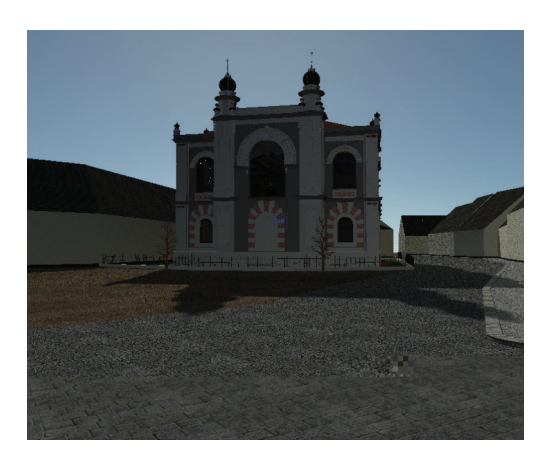

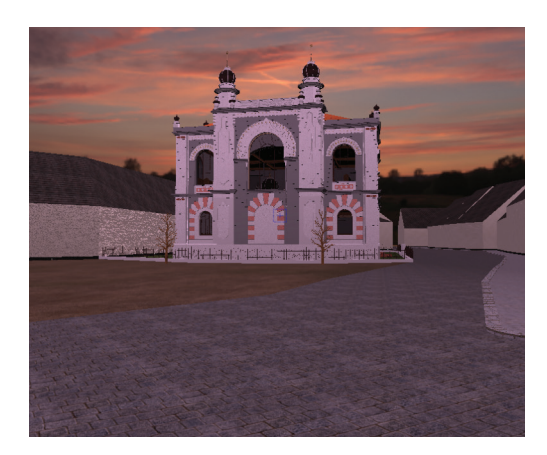

Abbildung 25: Positionsbestimmung im Projekt Abbildung 26: Manuelle Einstellung der Sonne Abbildung 27: Belichtung mittels HDRI-Himmel

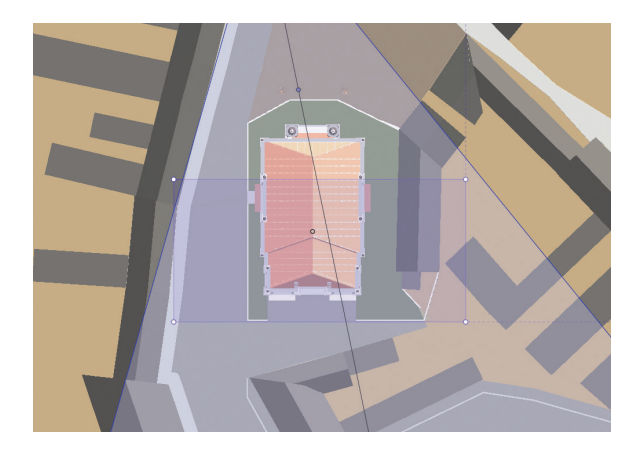

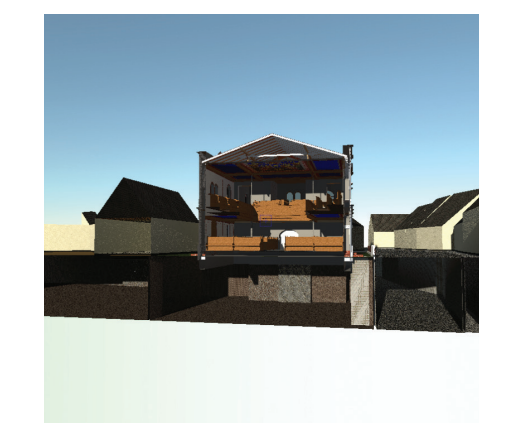

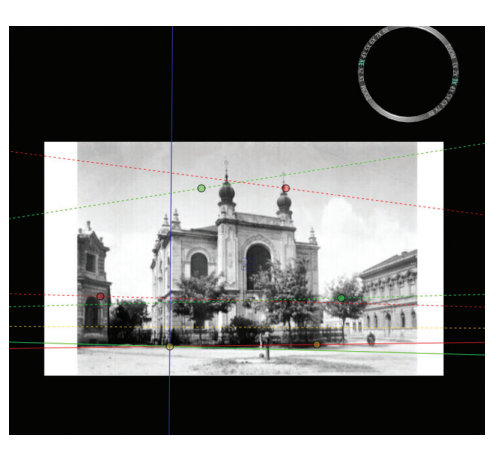

Abbildung 28: Einstellen der Clipping Box Abbildung 29: 3D-Schnitt in der Vorschau Abbildung 30: Einstellen der Site Insertion

Dies kann wiederum auf zwei Arten geschehen. Einerseits können die Position und Intensität der Sonne mittels des Projektstandortes und des Datums generiert werden. Das Datum und die Uhrzeit der Szene bleiben editierbar und ermöglichen es, exakte Lichtstudien zu erstellen. So kann die Lichtstimmung einer Szene für mehrere Tage und Uhrzeiten dargestellt verglichen werden.

Andererseits kann das simulierte Sonnenobjekt aber auch manuell gesteuert werden. In diesem Fall sind die Parameter für das Datum und die Position der Szene nicht relevant. Die Position der Sonne wird direkt mit der Maus im Vorschaufenster bestimmt. Auch die Leuchtintensität wird bei dieser Vorgehensweise manuell eingestellt. Dabei wird die gewünschte Lichtstimmung erzeugt.

Die zweite Beleuchtungsmöglichkeit ist die Verwendung eines HDRI-Himmels. Dafür werden alle Sonnenobjekte ausgeschaltet und der Szene ein entsprechendes Bild zugewiesen. Dieses Bild wird als Hintergrund um die gesamte Szene gerollt. Der Ursprungspunkt des Bildes bleibt dabei frei wählbar. Das Licht der Szene wird von Artlantis aus den Hell-Dunkel-Werten des Hintergrundes errechnet. Das so generierte Licht wird in den Farbtönen des HDRI-Himmels eingefärbt und erzeugt einen Farbstich im Schaubild. Die Wolken im Hintergrund verdunkeln die Szenerie entsprechend ihrer Position im Bild. Diese Technik erzeugt sehr feine Schattierungen und eine dezente Lichtstimmung in der berechneten Szene. In der vorliegenden Arbeit wurden bei der Erstellung der Schaubilder vorzugsweise die manuelle Positionierung der Sonne und ein HDRI-Himmel verwendet.

#### 4.4.4 Erstellen von 3D-Schnitten und Grundrissen

Artlantis Studio bietet für die Erstellung von 3D-Schnitten eine Clipping Box in der 2D-Darstellung des Projektes an. Jene Bereiche ausserhalb der Box werden bei der Erstellung der Schaubilder nicht mitberechnet und so ein 3D-Schnitt des Projektes erstellt. Allerdings werden beim Export nach Artlantis nur Oberflächen von Bauteilen exportiert. Das "Innenleben" des Bauteiles geht dabei verloren. Daher kann Artlantis keine Füllung für die geschnittenen Elemente darstellen. Für dieses Projekt wurden daher die 3D-Schnitte in Archicad durchgeführt und das Projekt mit aktivierter Schnittführung in ein separates Artlantis-File exportiert. Auf diese Weise blieben die Schnittschraffuren erhalten und die 3D-Schnitte und Grundrisse konnten in Artlantis gerendert werden.

#### 4.4.5 Site Insertion mit Artlantis

Artlantis Studio bietet die Möglichkeit, eine Szene in ein Hintergrundbild einzubinden. Zunächst wurde im 3D-Modell ein Ursprungspunkt definiert und durch diesen die x-, y- und z-Achsen gelegt. Im 3D-Vorschaufenster wurde ein Einsetzspunkt im Hintergrundbild bestimmt.

Das 3D-Modell erschien nun mit seinem definierten Ursprungspunkt am Einsetzpunkt. Mittels zweier Regler ließ sich, in der Vorschau, die Größe der Szene in Bezug auf den Hintergrund festlegen. Die so erzeugten Schaubilder waren aufgrund der Qualität der Hintergrundbilder wenig aussagekräftig.

# **5 Schaubilder**

In diesem Kapitel werden die mit dem Program Artlantis Studio erstellten Schaubilder präsentiert. Da für die Rekonstruktion des Innenraumes der Synagoge keine Farbfotos als Quelle vorlagen wurden die Schaubilder in Graustufen texturiert. Zu jeder Darstellung des Innenraumes wurde auch ein Texturierungsvorschlag angefertigt. Die darin dargestellten Farben und Texturen wurden in Anlehnung an noch bestehende oder rekonstruierte Bauwerke von Jakob Gartner gewählt.

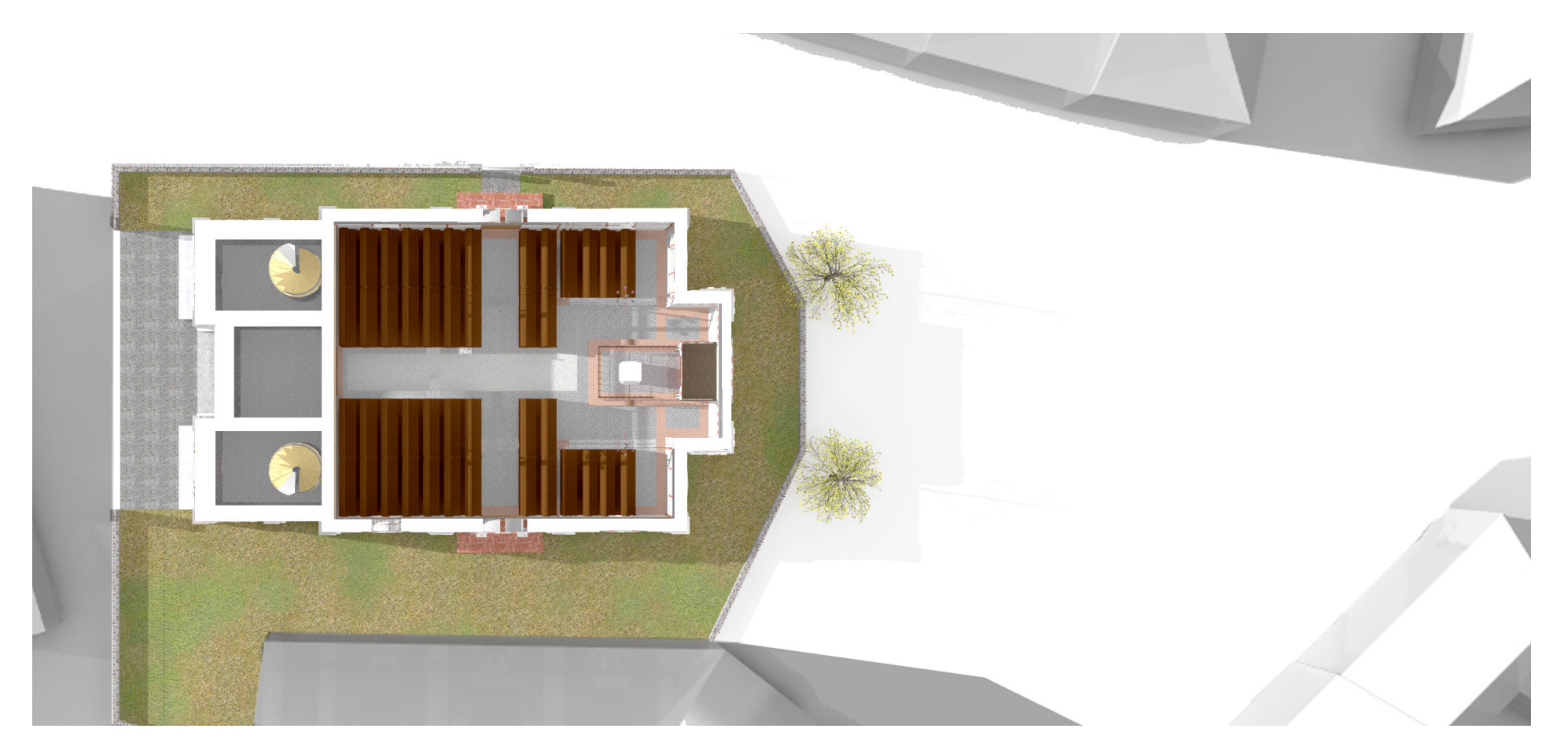

Abbildung 31: Grundrissdarstellung Erdgeschoss

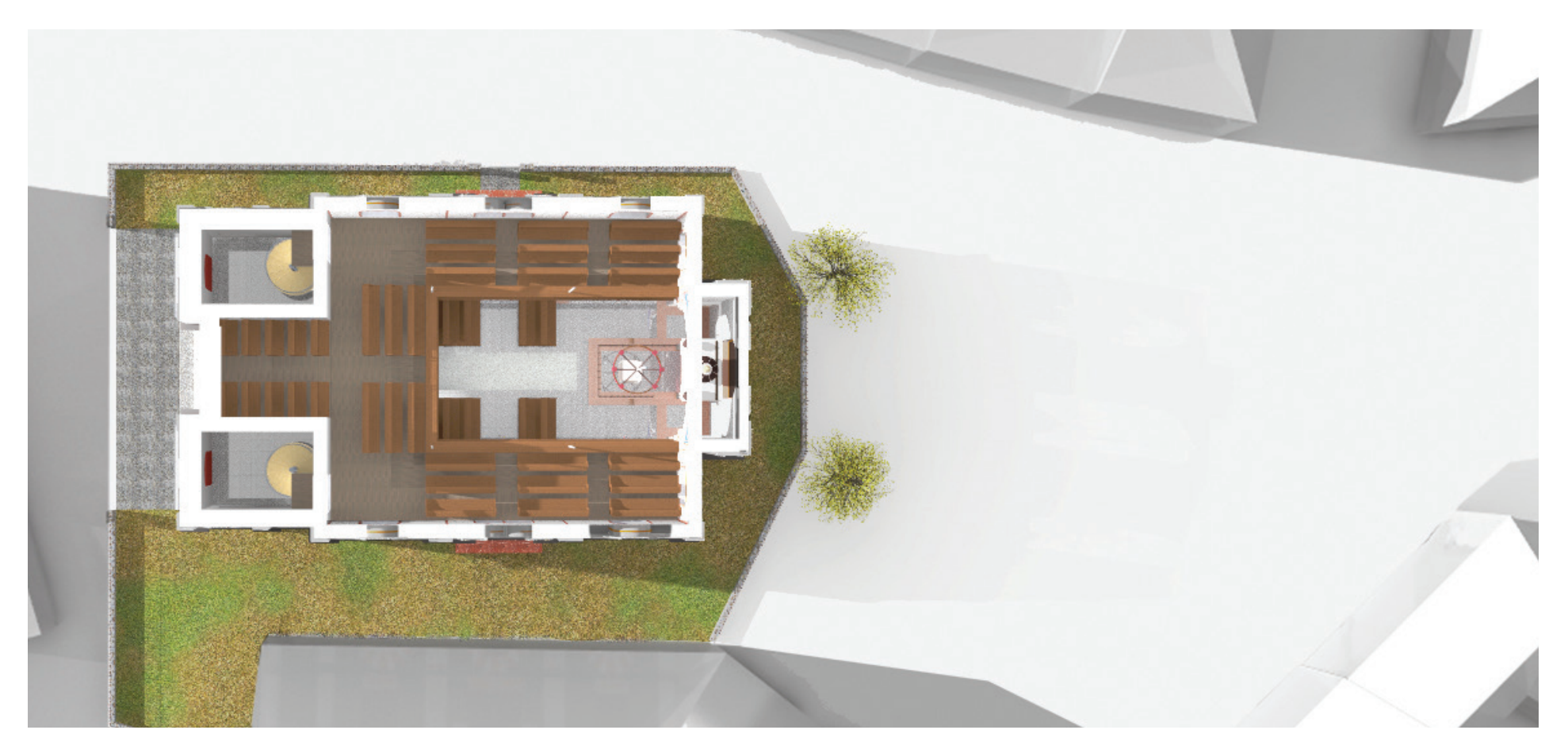

Abbildung 32: Grundrissdarstellung Obergeschoss

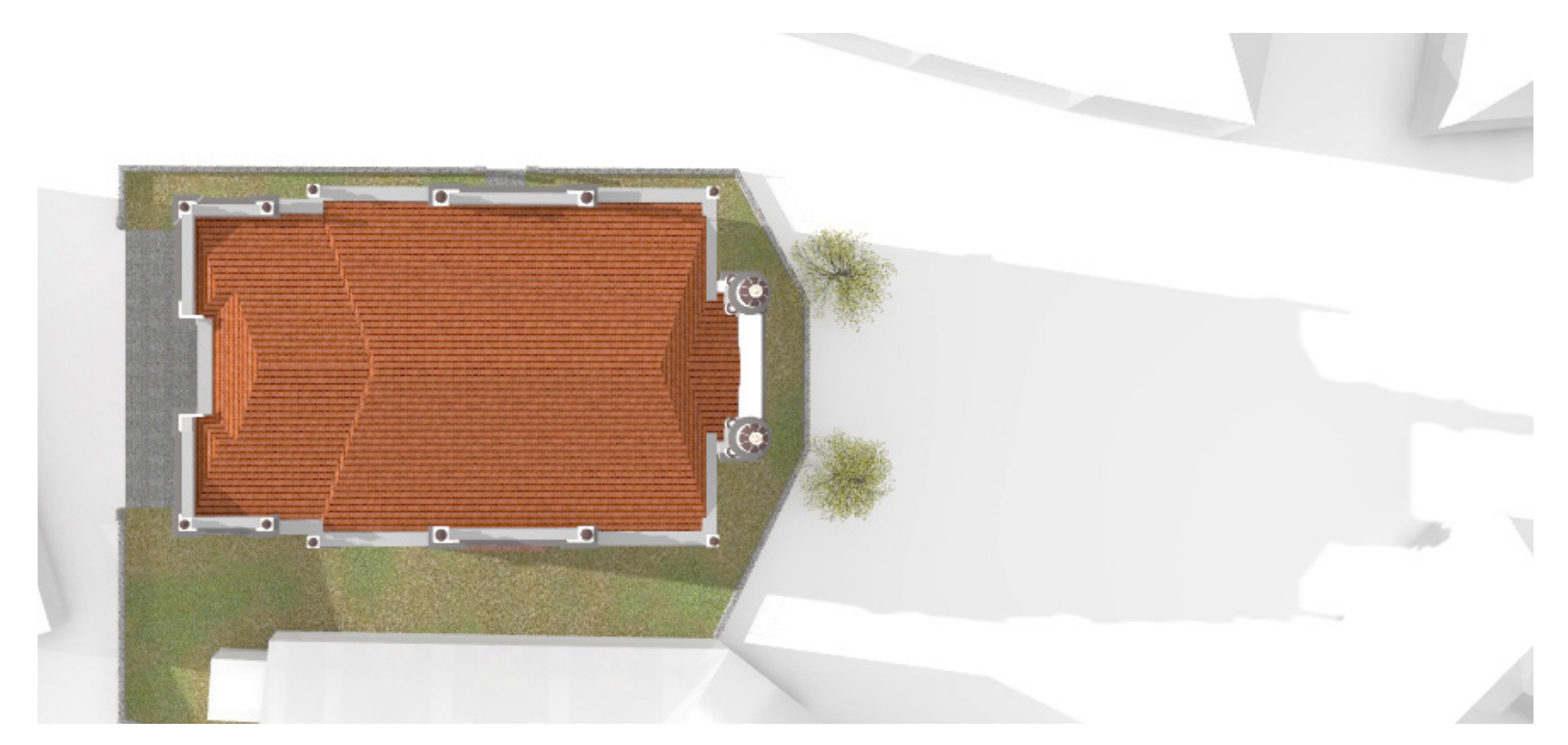

Abbildung 33: Dachdraufsicht

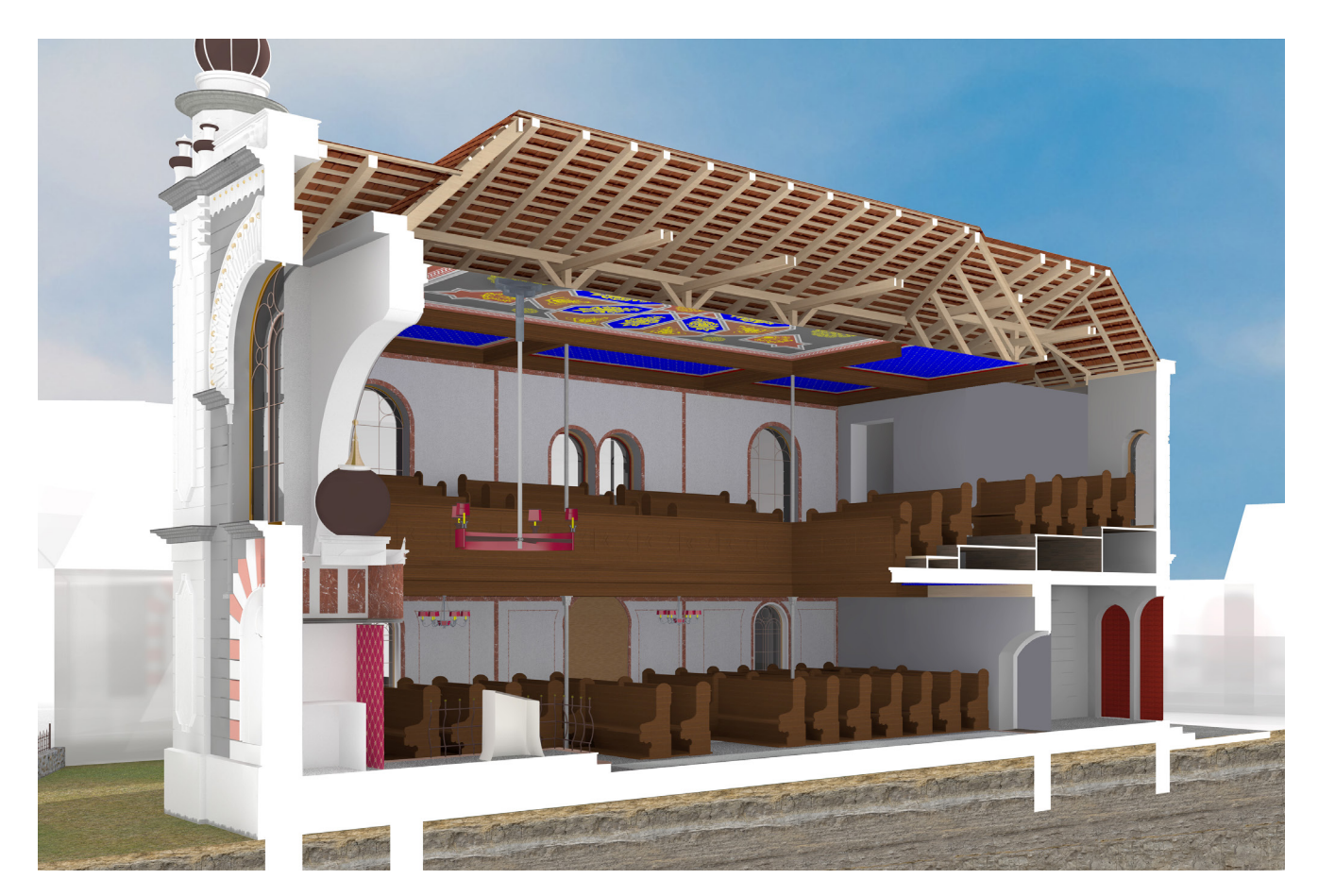

Abbildung 34: Längsschnitt in Richtung Süden
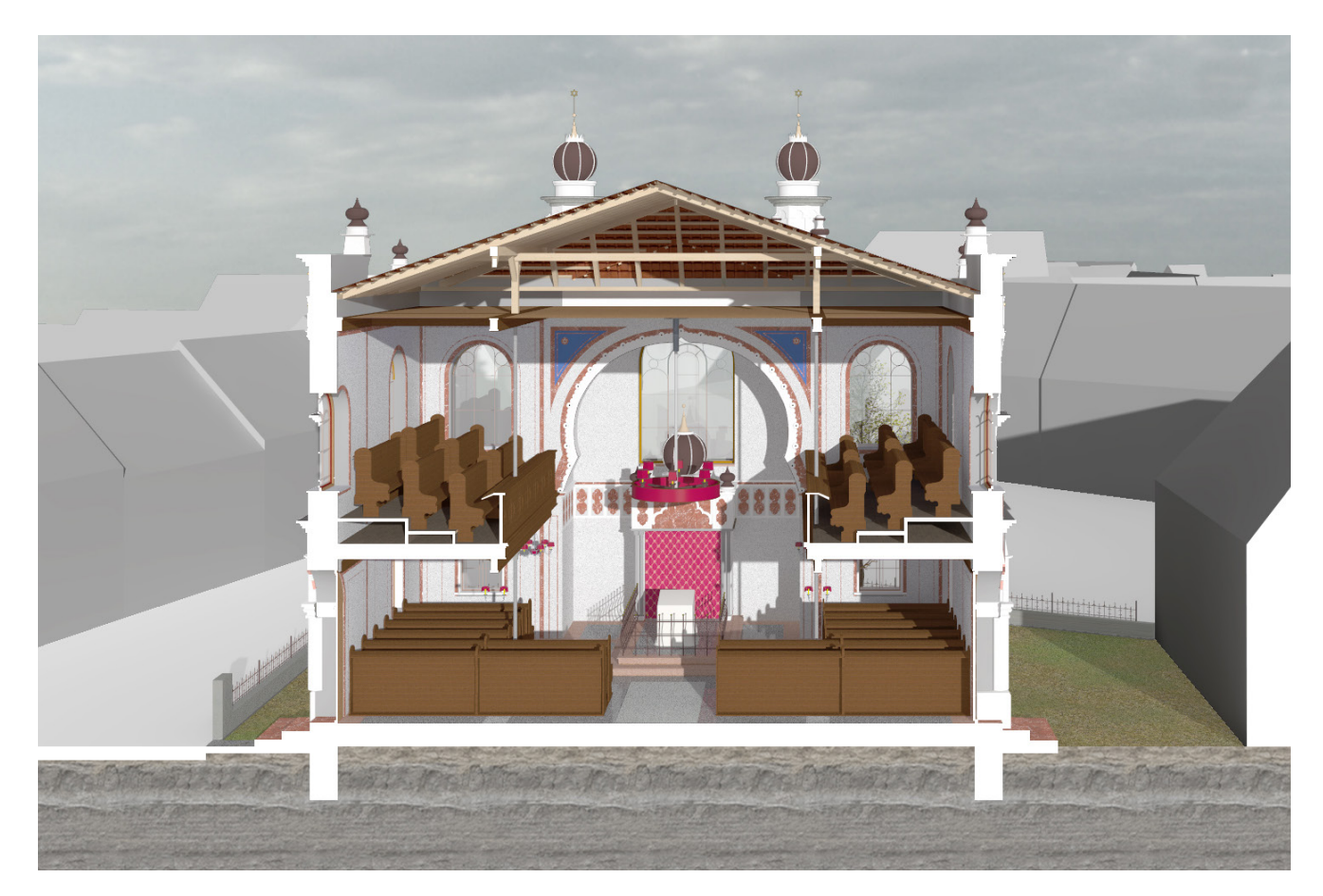

Abbildung 35: Querschnitt in Richtung Osten

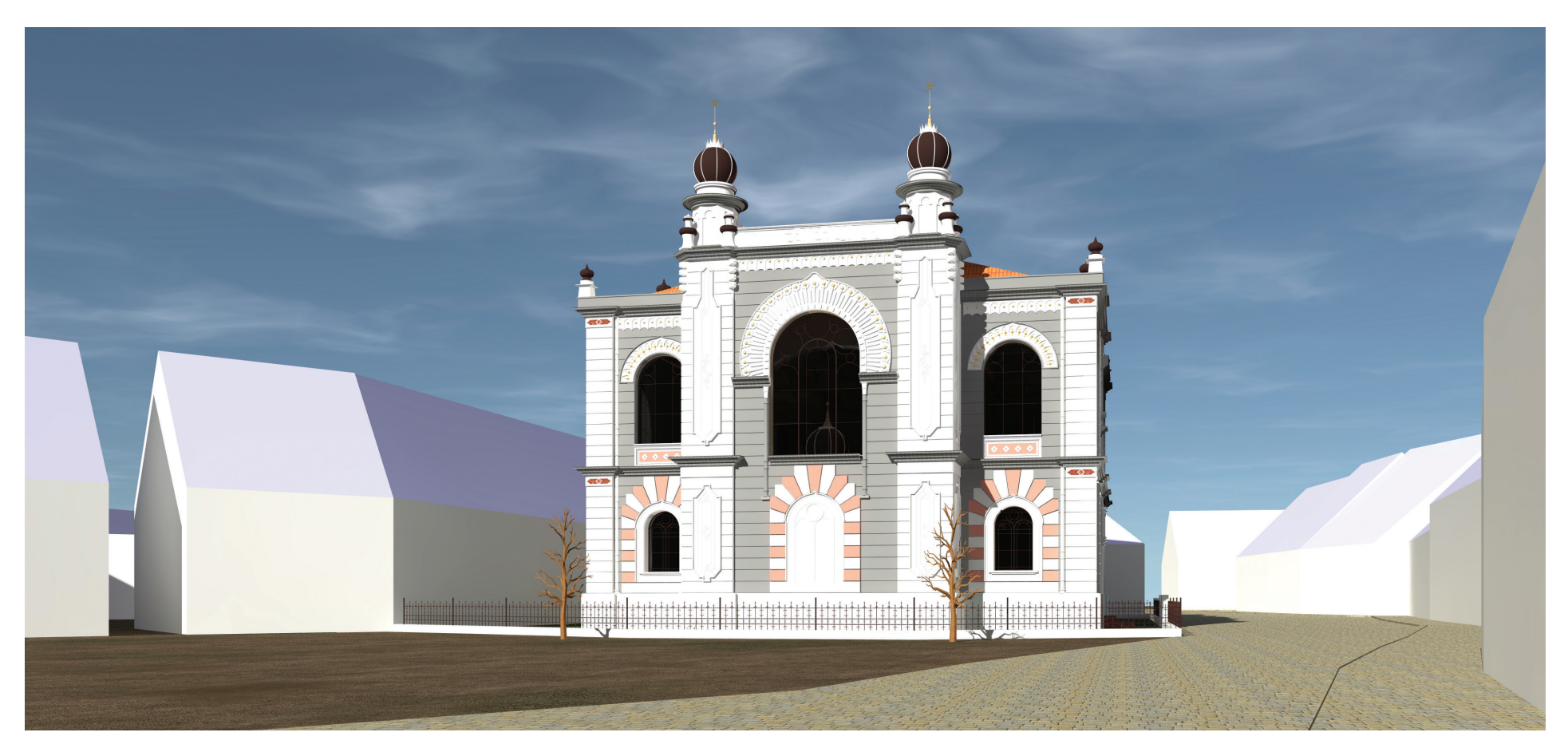

Abbildung 36: Perspektivische Darstellung der Westfassade

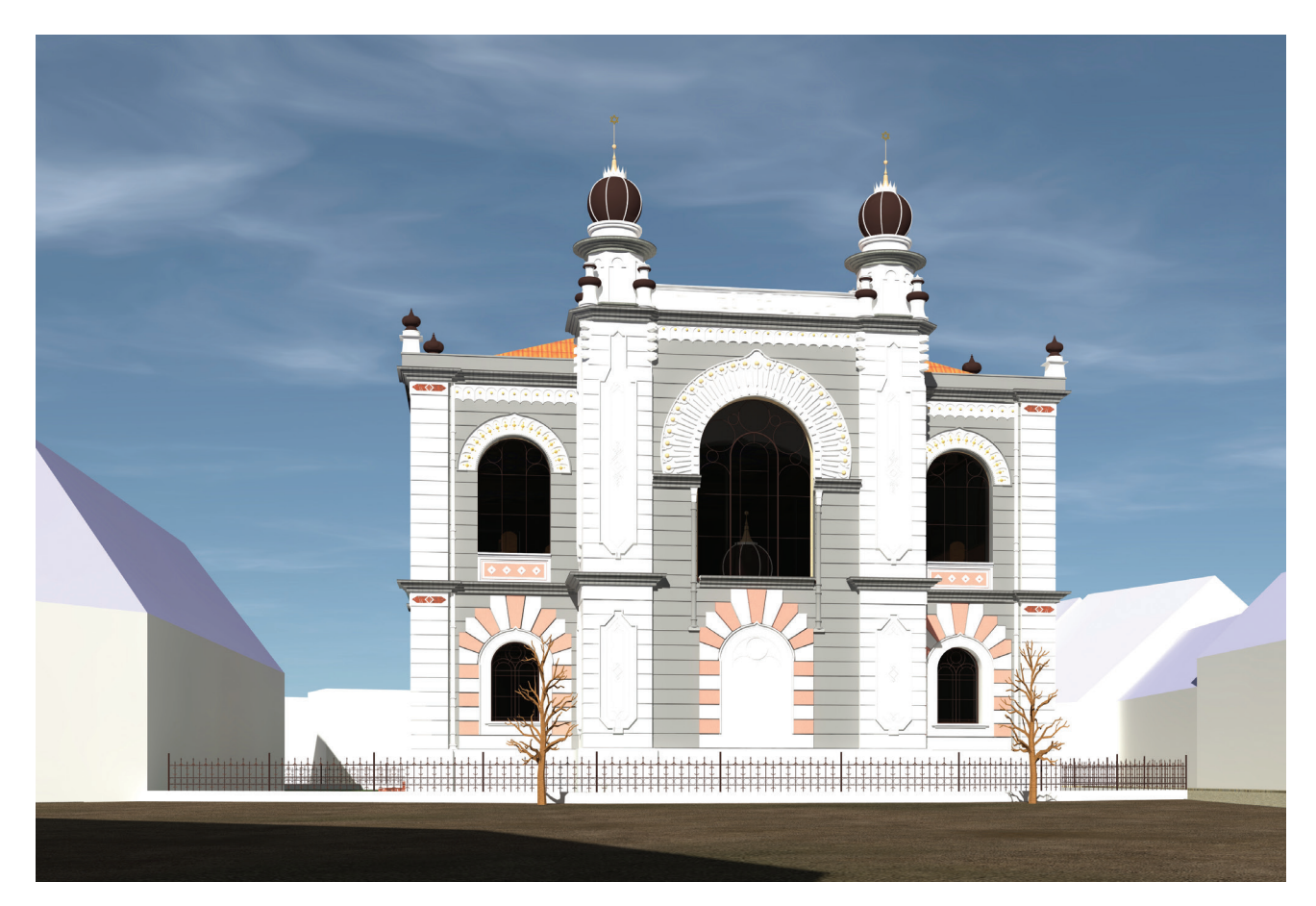

Abbildung 37: Perspektivische Darstellung der Westfassade

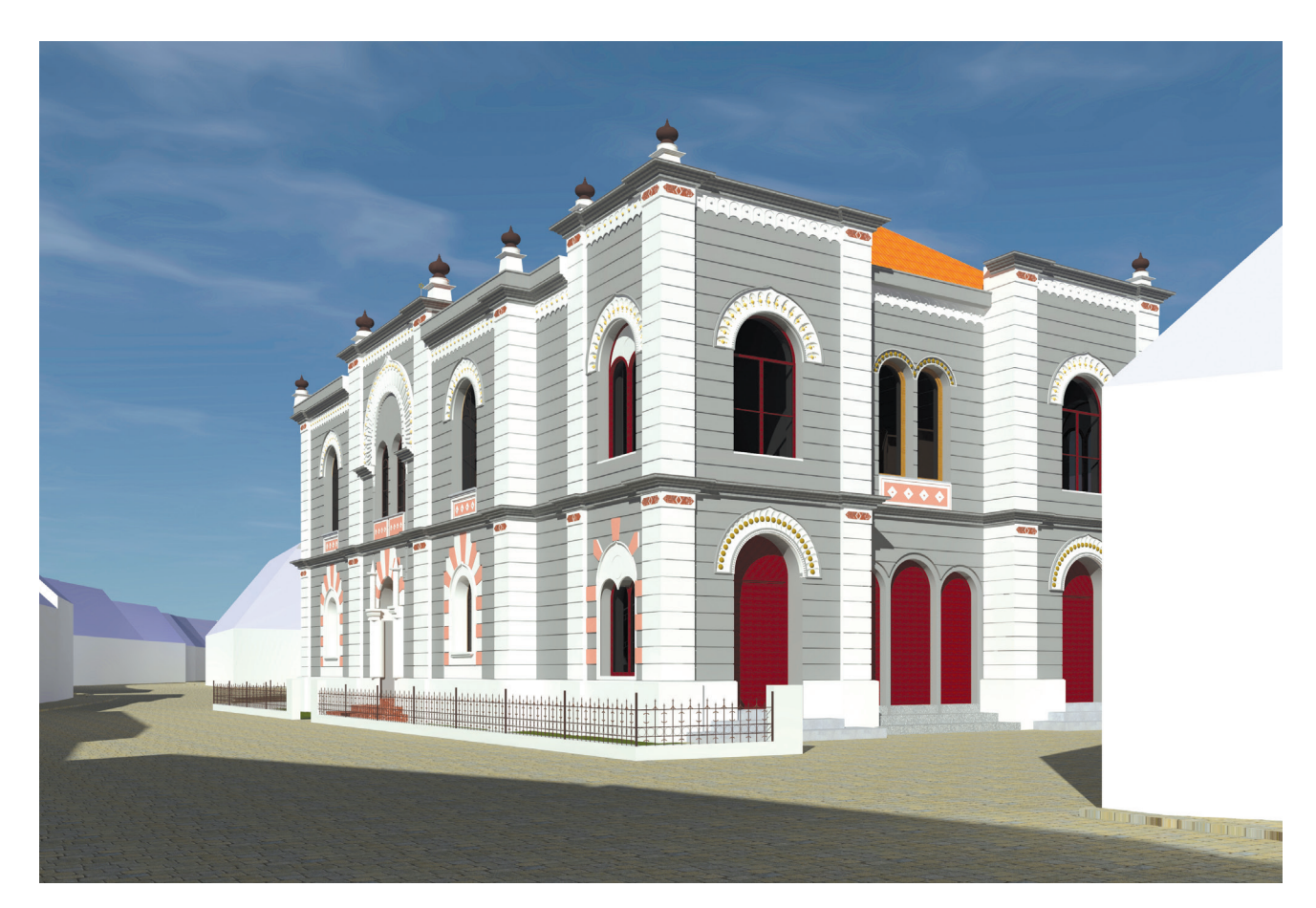

Abbildung 38: Perspektivische Darstellung des Eingangsbereiches

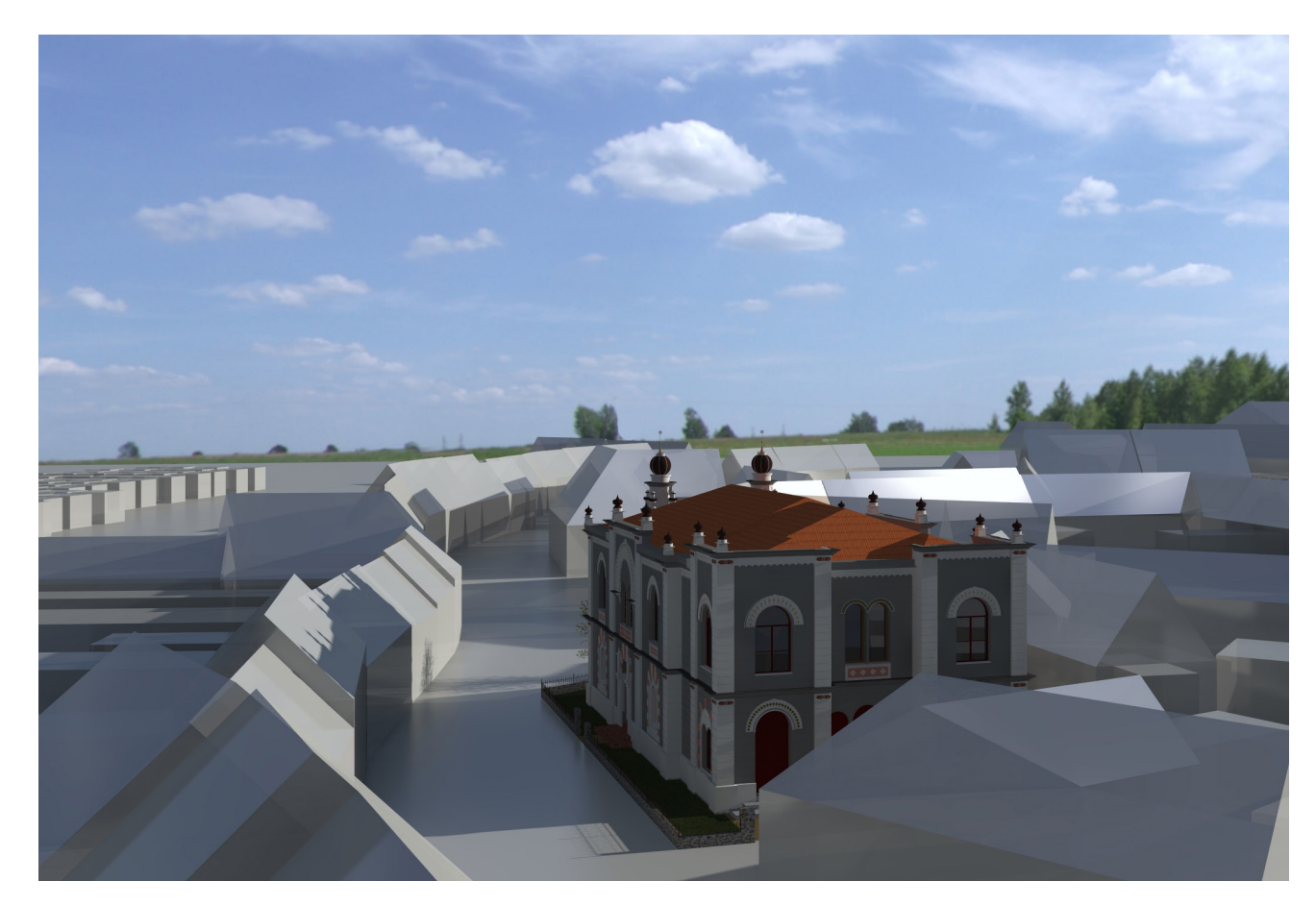

Abbildung 39: Perspektivische Darstellung der Lage innerhalb der Stadt

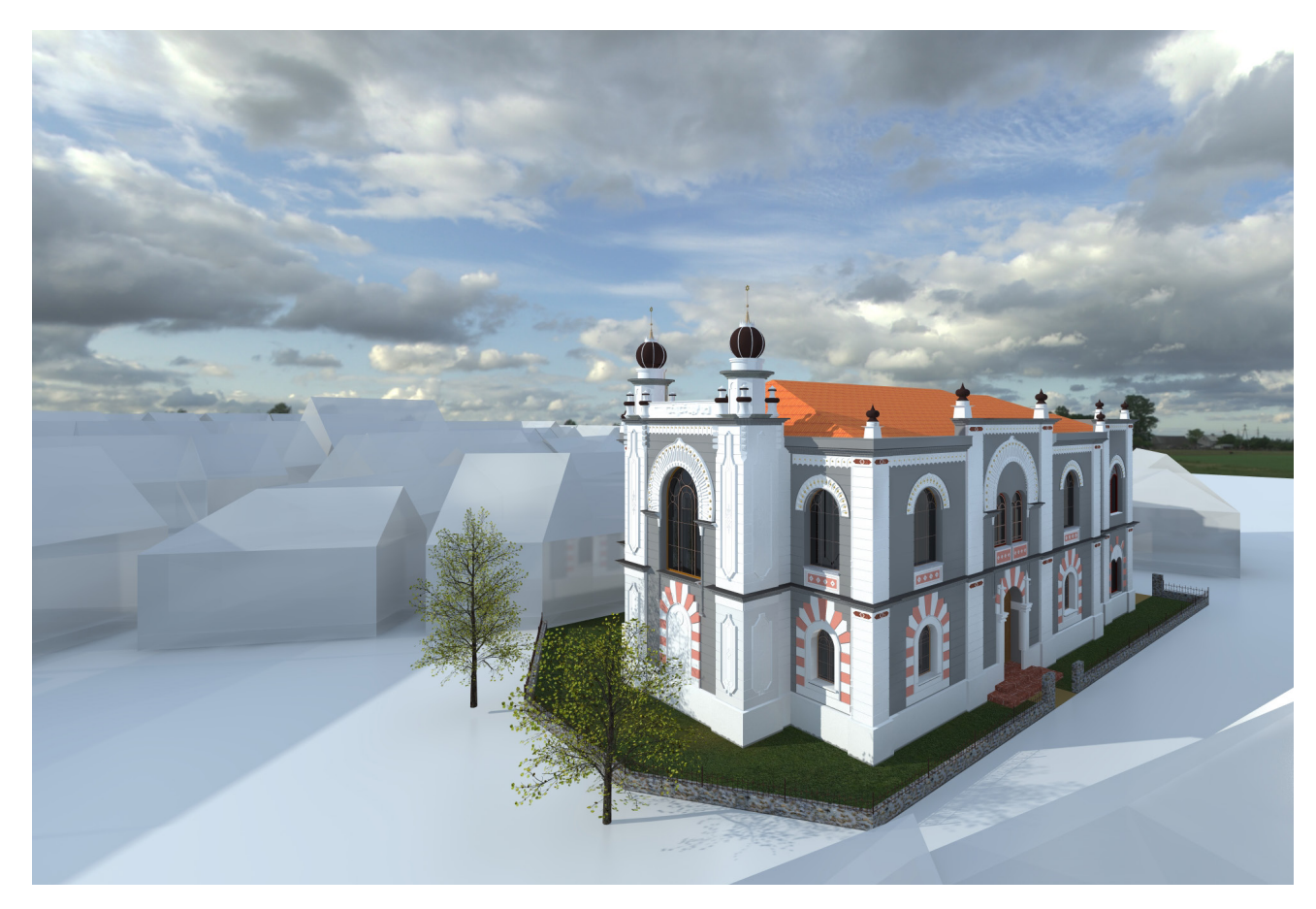

Abbildung 40: Perspektivische Darstellung der Lage innerhalb der Stadt

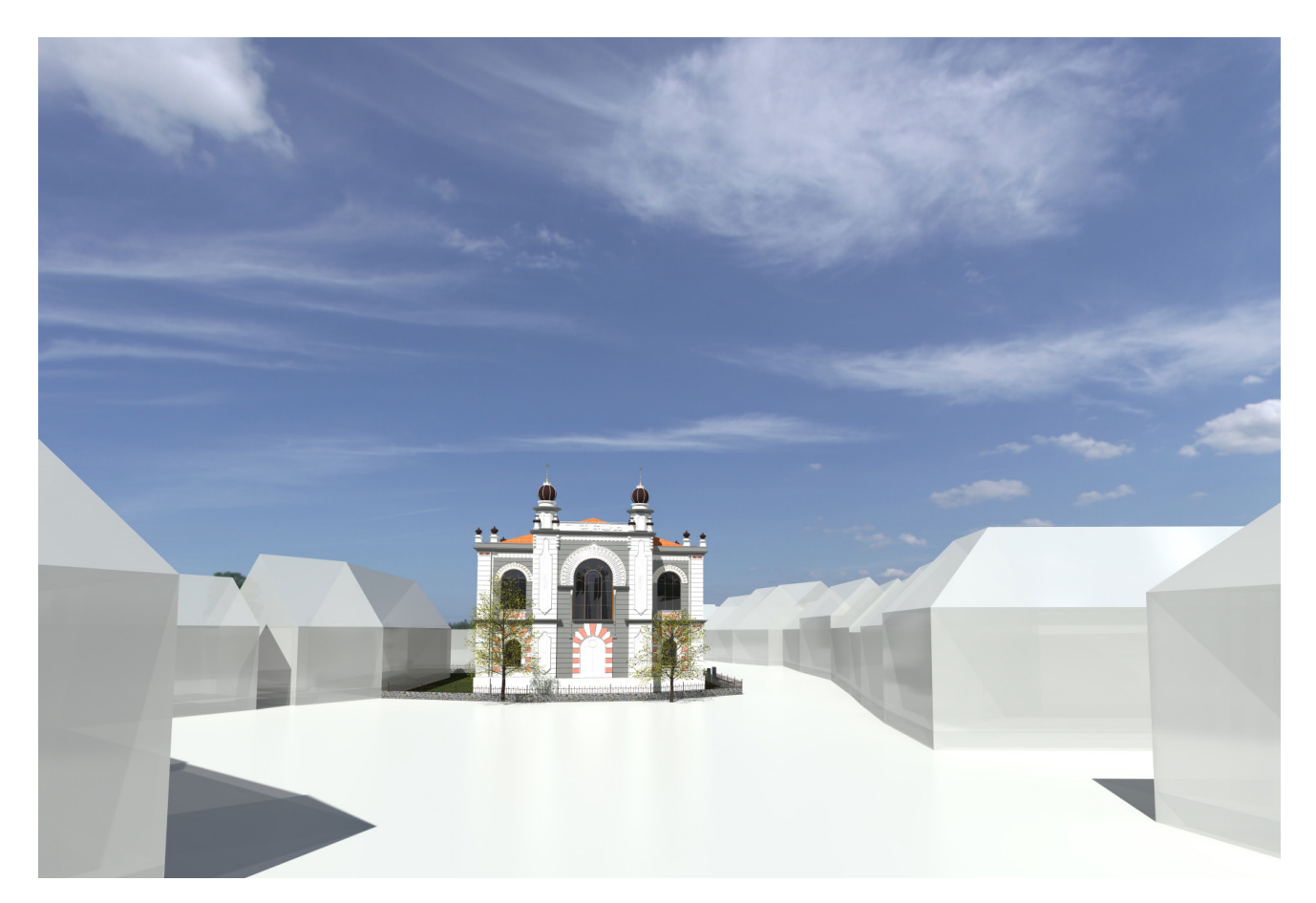

Abbildung 41: Perspektivische Darstellung der Westfassade

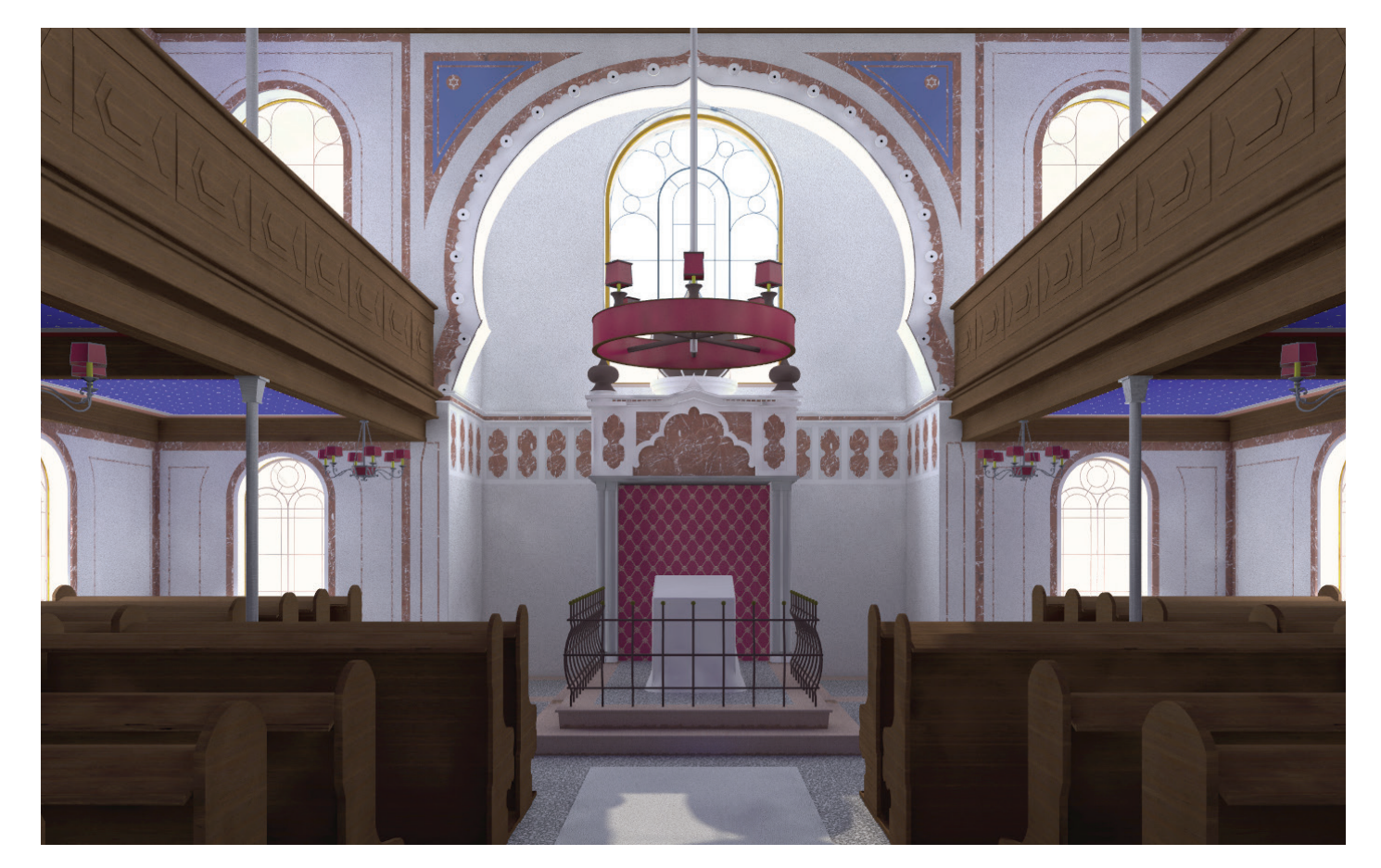

Abbildung 42: Colorierte Innenraumdarstellung des Thoraschreins

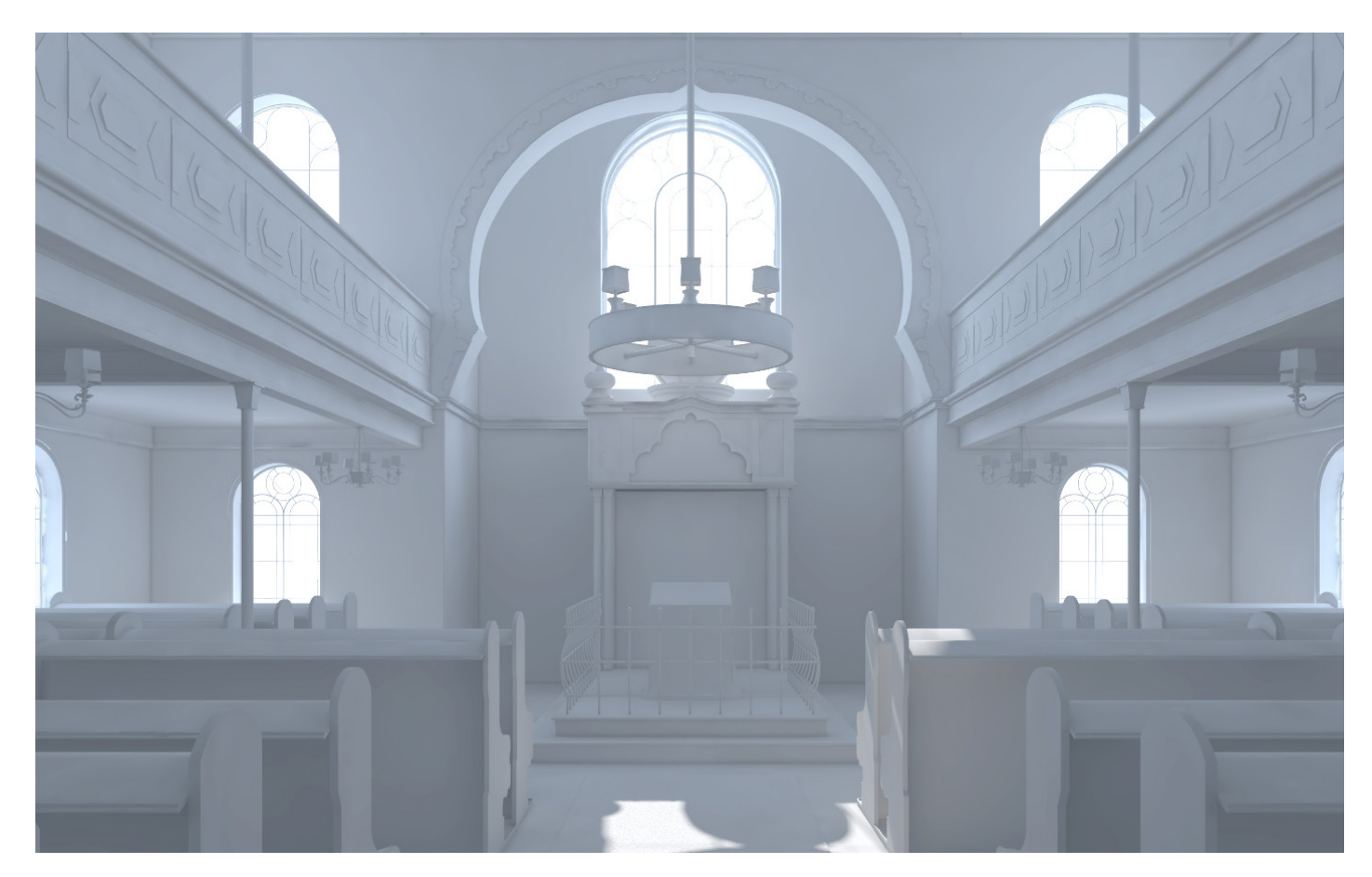

Abbildung 43: Innenraumdarstellung des Thoraschreins

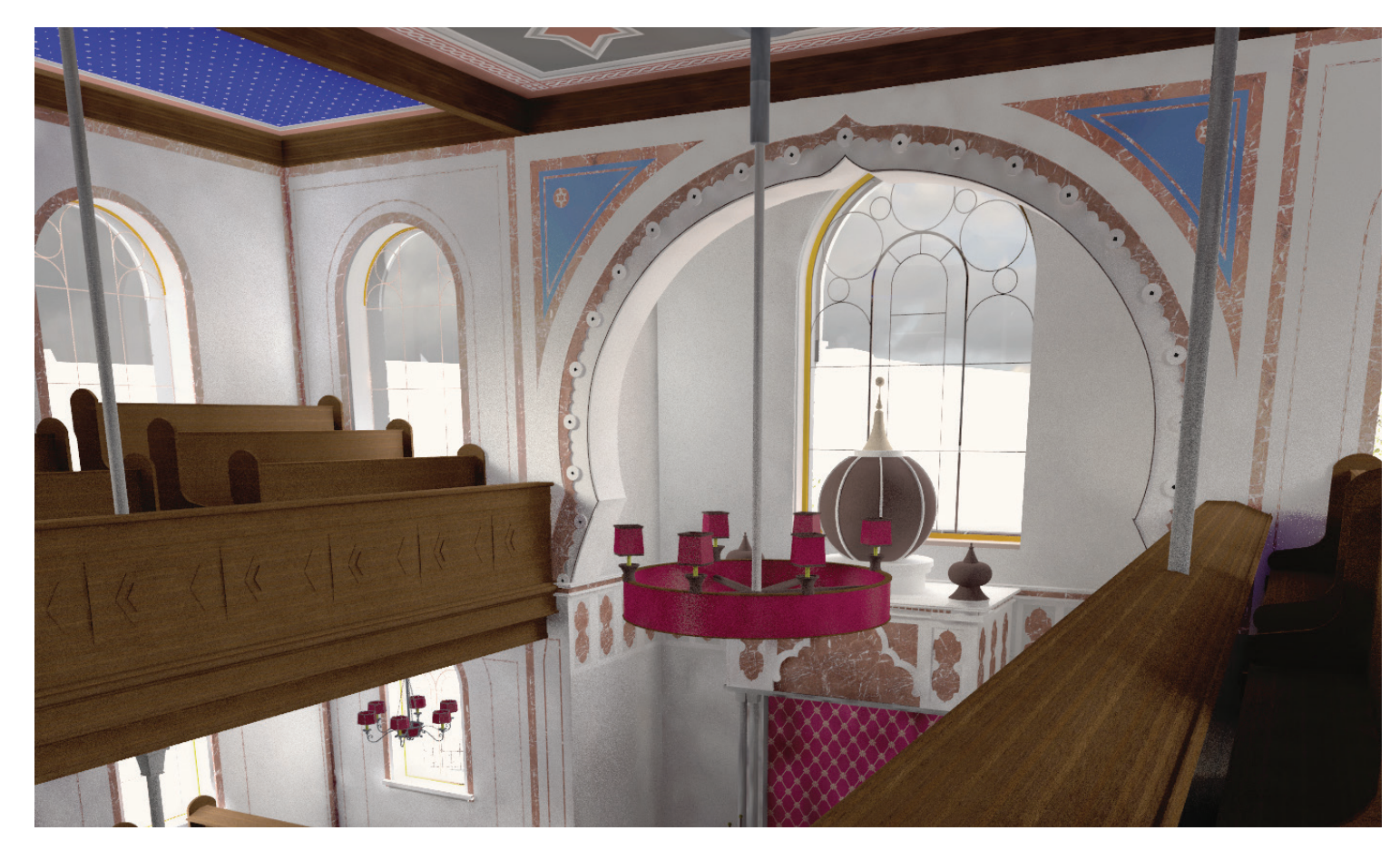

Abbildung 44: Colorierte Innenraumdarstellung der Frauengalerie

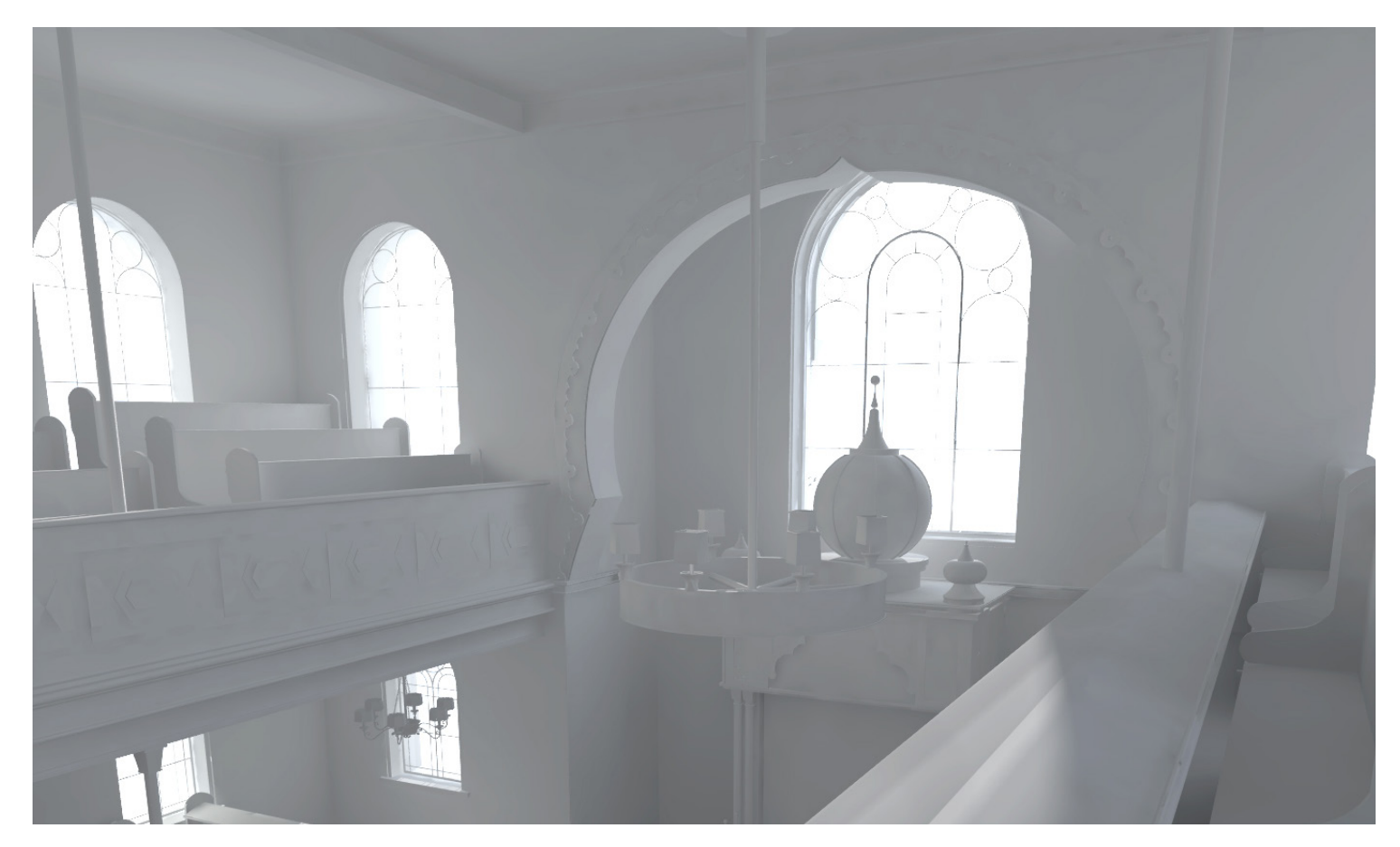

Abbildung 45: Innenraumdarstellung der Frauengalerie

## **6 Schlussfolgerung**

Das erklärte Ziel dieser Arbeit war die virtuelle Rekonstruktion der im Jahr 1938 zerstörten Nova Synagoga in Holešov. Die Synagoge sollte durch mehrere Schaubilder und VR-Objekte wieder erlebbar gemacht werden.

Für eine wirklichkeitsgetreue Rekonstruktion war es notwendig so viele Unterlagen über die Synagoge (Planmaterial, Baubeschreibungen, Fotos) wie möglich zu studieren und die Erkenntnisse daraus in das 3D-Modell einfließen zu lassen. Leider ist das meiste Planmaterial im Laufe der Jahre verloren gegangen und Recherchen in diversen Museen und Archiven blieben erfolglos. So stützte sich die Rekonstruktion auf das wenige Planmaterial, viele Fotos der Synagoge, ein Filmdokument des Abrisses und ein Modell aus dem Jahr 1972. Aufgrund fehlender Quellen mussten einige Details der Synagoge auf andere Art hergeleitet werden.

Die intensive Auseinandersetzung mit dem Architekten Jakob Gartner stellte sich dabei als überaus nützlich heraus. Gartner hatte im Laufe seines Wirkens mehrere Synagogen geplant und erbaut, darunter auch jene in Hlohovec. Da beide Bauwerke zeitlich nahe aneinander errichtet wurden, ist es anzunehmen, dass viele der Professionisten an beiden Standorten tätig waren und viele Design- und Detaillösungen übernommen wurden. Daher orientieren sich sowohl die Farbgestaltung im Innenraum als auch die Ornamentierung

der Rekonstruktion stark an der Schwesternsynagoge in Hlohovec. So war es mit wenig Planmaterial möglich, ein detailliertes 3D-Modell und daraus Schaubilder zu erstellen.

Ein schöner Aspekt bei der Arbeit war die Erkenntnis, dass viele Menschen an dem Projekt der Wiederherstellung eines Teiles der gelebten Geschichte von Holešov interessiert sind. Ihnen ist es zu verdanken, dass sich die Anzahl der Quellen im Laufe der Recherche nahezu verdoppelt hat. Erst durch diese Hilfsbereitschaft konnte die Nova Synagoga so detaillreich rekonstruiert werden.

Wie eingangs erwähnt ist diese Arbeit Teil eines größeren Projektes. Daher steht das 3D-Modell für weitere Bearbeitung zur Verfügung, sollten Recherchen weiteres Quellmaterial ans Tageslicht bringen.

## **Literaturverzeichnis**

[ALL]: Allicke, Klaus-Dieter. "Aus der Geschichte der jüdischen Gemeinden im deutschen Sprachraum." Klaus-Dieter Allicke. http://www.xn--jdische-gemeinden-22b.de/index.php/home.

[ATT]: Attwood, Tony. "Untold Dylan." Tony Attwood. http://bob-dylan.org.uk/archives/134.

[EIS]: Eisenberg, Ludwig. Das geistige Wien; Künstler und Schriftstellerlexikon. Wien: C. Daberkow´s Verlag. 1892. S. 19.

[GAL]: Gallo, Marianno. "Holesov mit anderen Augen." Marianno Gallo. http://holesov.jinak.cz/.

[GOL]: Gold, Hugo. Die Juden und Judengemeinden Mährens in Vergangenheit und Gegenwart. Brünn: Jüdischer Buch- und Kunstverlag. 1929. S. 327-377.

[IDNES]: Hoffmannová, Lenka. "Židovský Holešov a pogrom. [Jüdisches Holeshov und Progrom]" Lenka Hoffmanová. https://hoffmannova.blog.idnes.cz/blog.aspx?c=357075.

[DNES]: Holubec, Ondřej . "Holešovské tajemství: kde stála slavná synagoga, zjišťují archeologové. [Das Geheimnis von Holesov: Archäologen finden den ehemaligen Standpunkt der Synagoge]" Mafra Multimediagruppe. https://zlin.idnes.cz/holesov-zaklady-nova-synagoga-archeolog-jakobgartner-pp5-/zlin-zpravy.aspx?c=A160817\_2266858\_zlin-zpravy\_ppr.

[KLEN]: Klenovsky, Jaroslav. Zidovske Pamatky Holesova [Jüdische Denkmäler in Holesov].: Stadt Holesov. 2004. S. 48.

[TR6]: Matušková, Leona. "Holešov připomene vypálenou Novou synagogu [Holesov gedenkt der verbrannten Nova Synagoga]." Kreative Journalistengruppe - Religiöser Rundfunk. http://www.rozhlas.cz/nabozenstvi/zpravy/\_zprava/holesovpripomene-vypalenou-novou-synagogu--1644784.

[MUE]: Müller, Ines. Dort, in Kakanien, diesem untergeganenen, unverstandenen Staat..., Synagogen zwischen Wien und Budapest. In: Juden im Grenzraum. Hrsg. Rudolf Kropf. Eisenstadt: Landesmuseum für Burgenland. 1993. S. 245-286.

[AZW]: Scheidl, Inge. "Architektenlexikon." Architekturzentrum Wien. http://www.architektenlexikon.at/.

[GDBW]: Stadt Wien. "Gräberdatenbank." Stadt Wien. https://www.friedhoefewien.at/grabsuche\_de.

[GMDB]: Nationalarchiv Tschechien. "Geburtsmatrikendatenbank." Nationalarchiv Tschechien. http://www.badatelna.eu/fond/1073/reprodukce/ ?zaznamId=2256&reproId=87792.

## **Abbildungsverzeichnis**

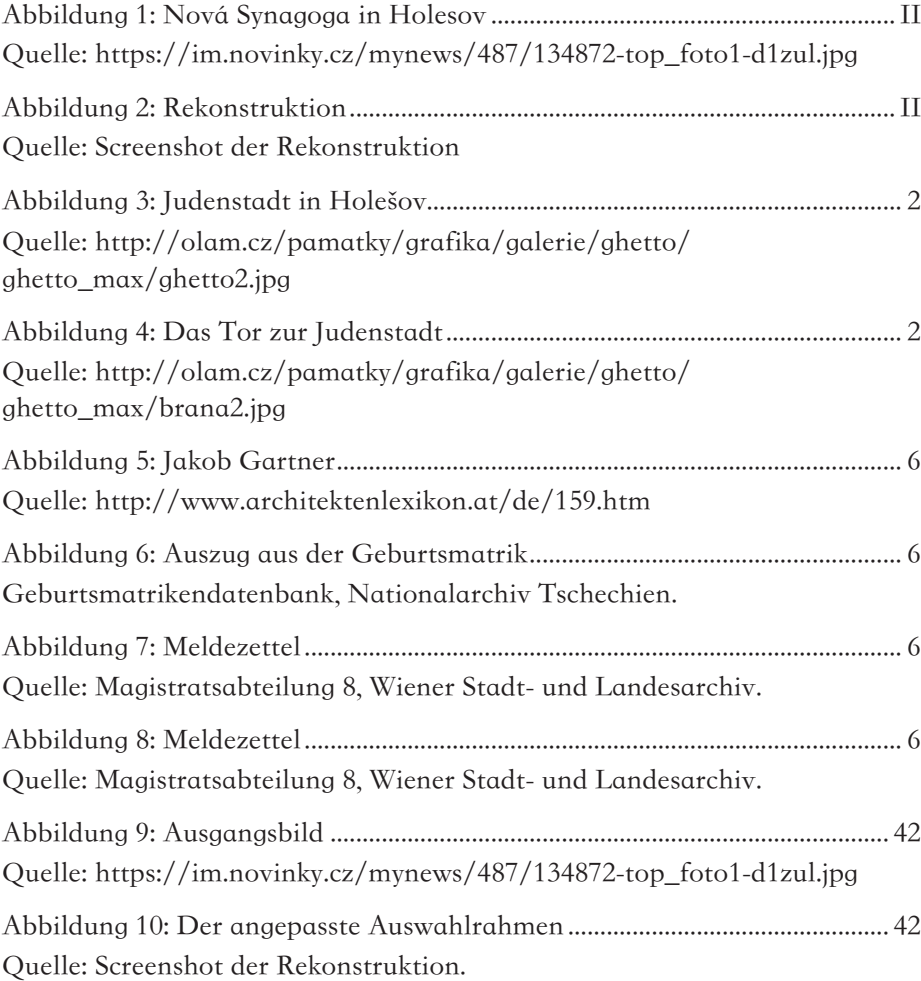

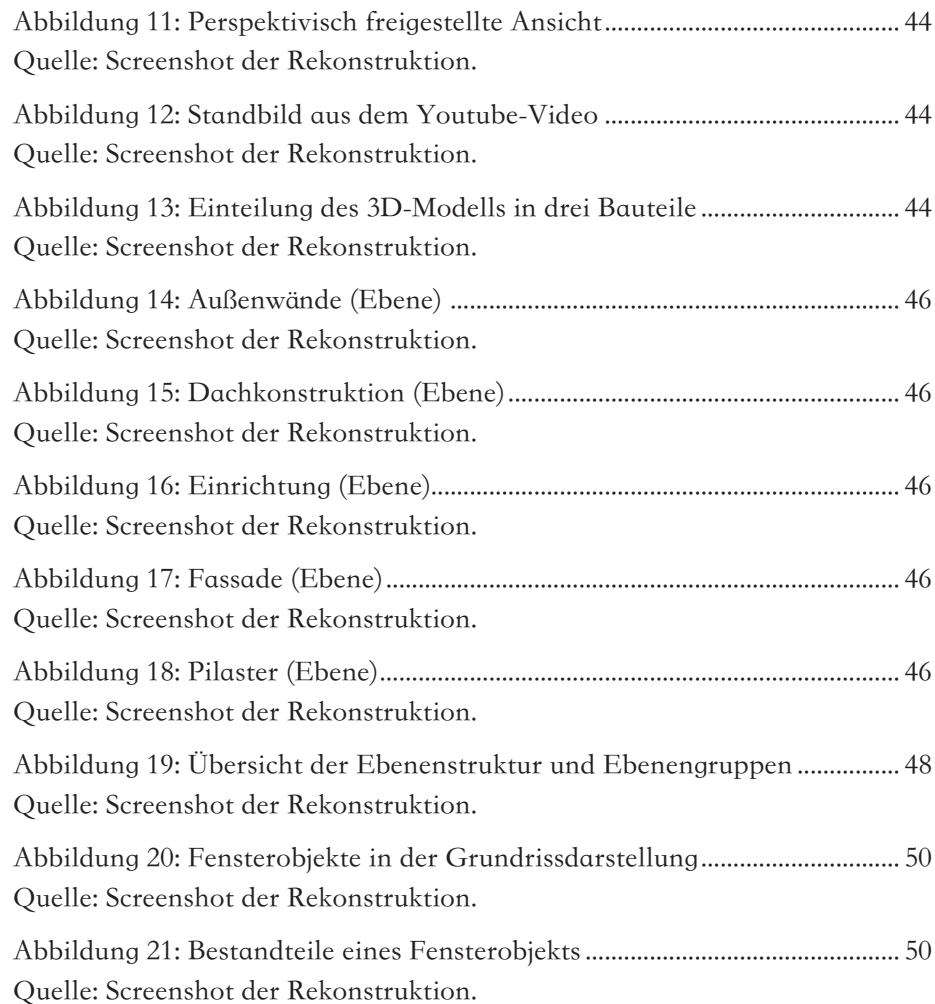

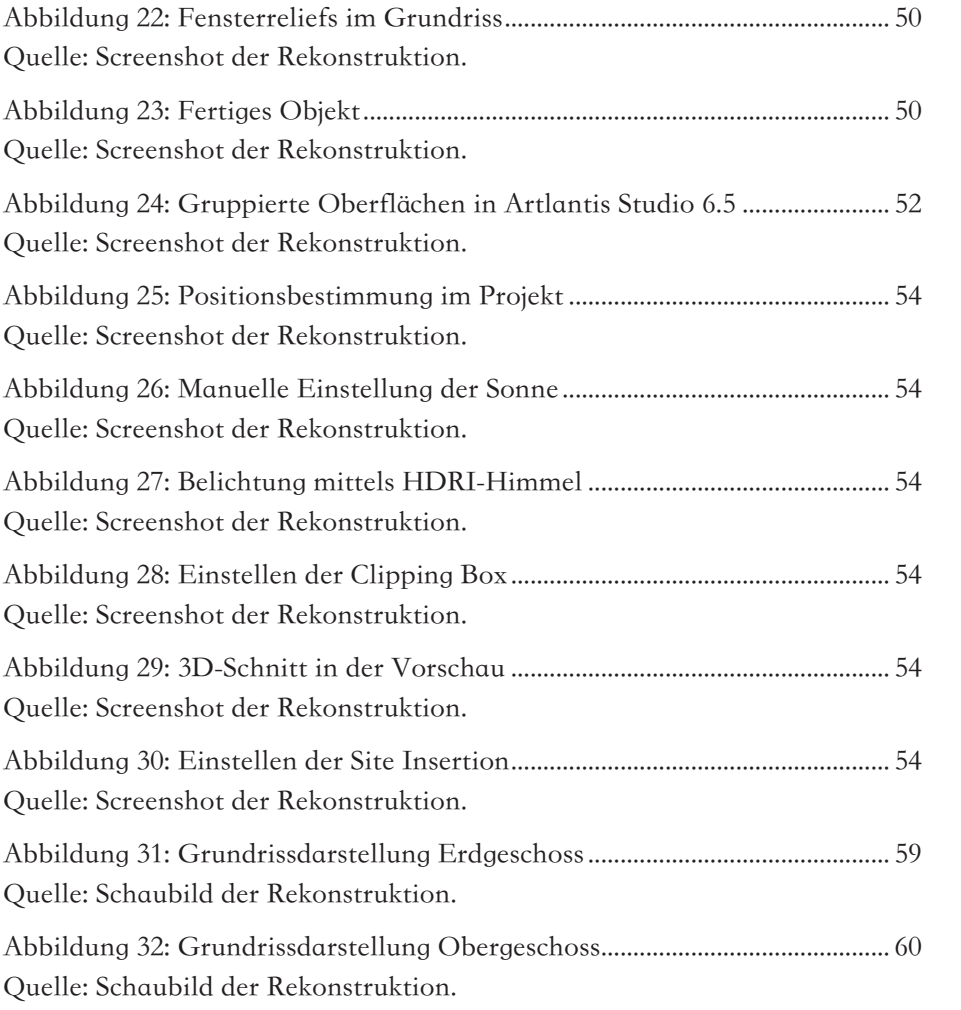

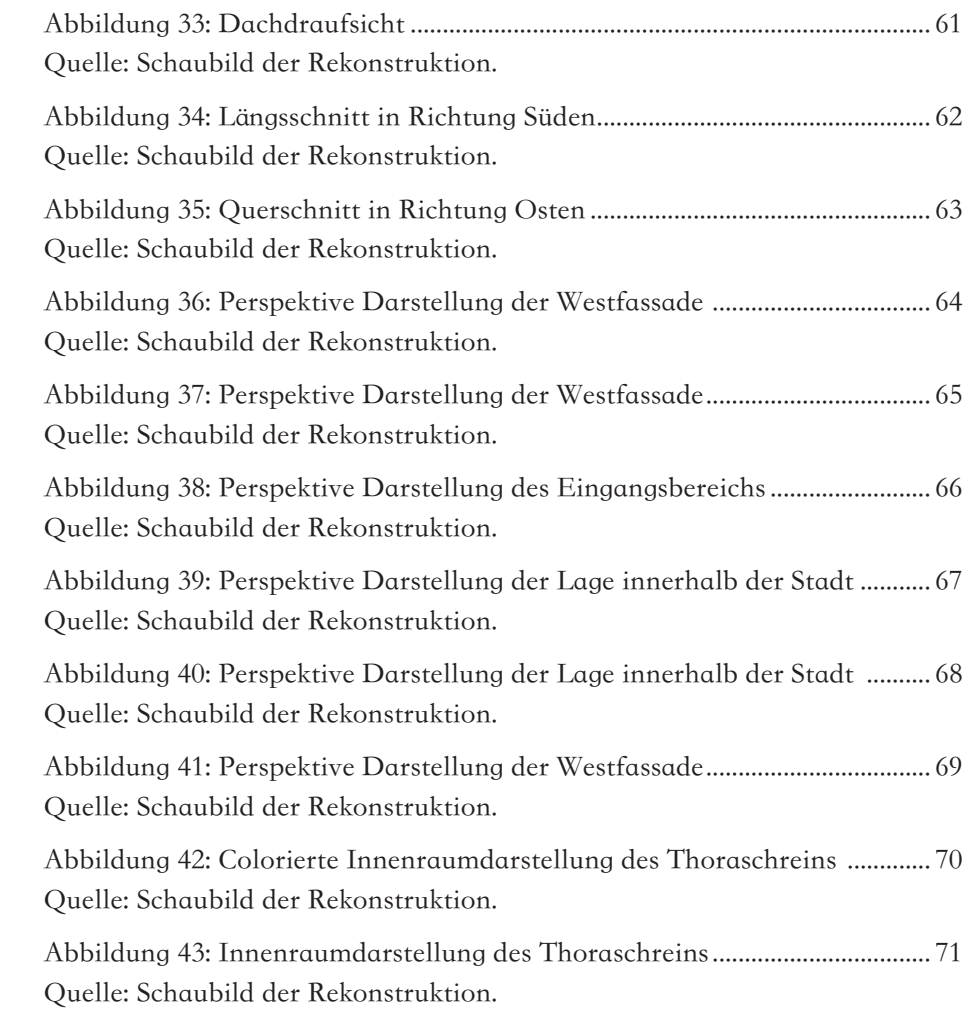

Abbildung 44: Colorierte Innenraumdarstellung der Frauengalerie .............. 72 Quelle: Schaubild der Rekonstruktion.

Abbildung 45: Innenraumdarstellung der Frauengalerie .................................. 73 Quelle: Schaubild der Rekonstruktion.

## Tabellenverzeichnis

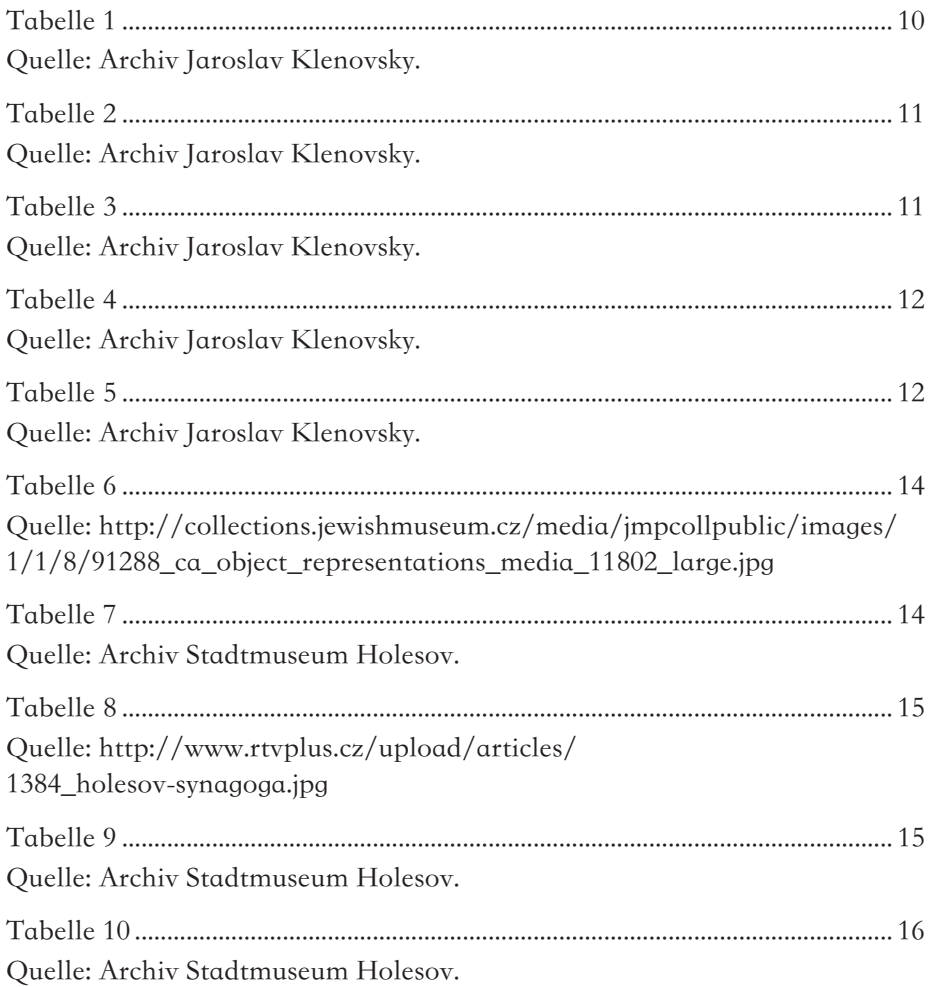

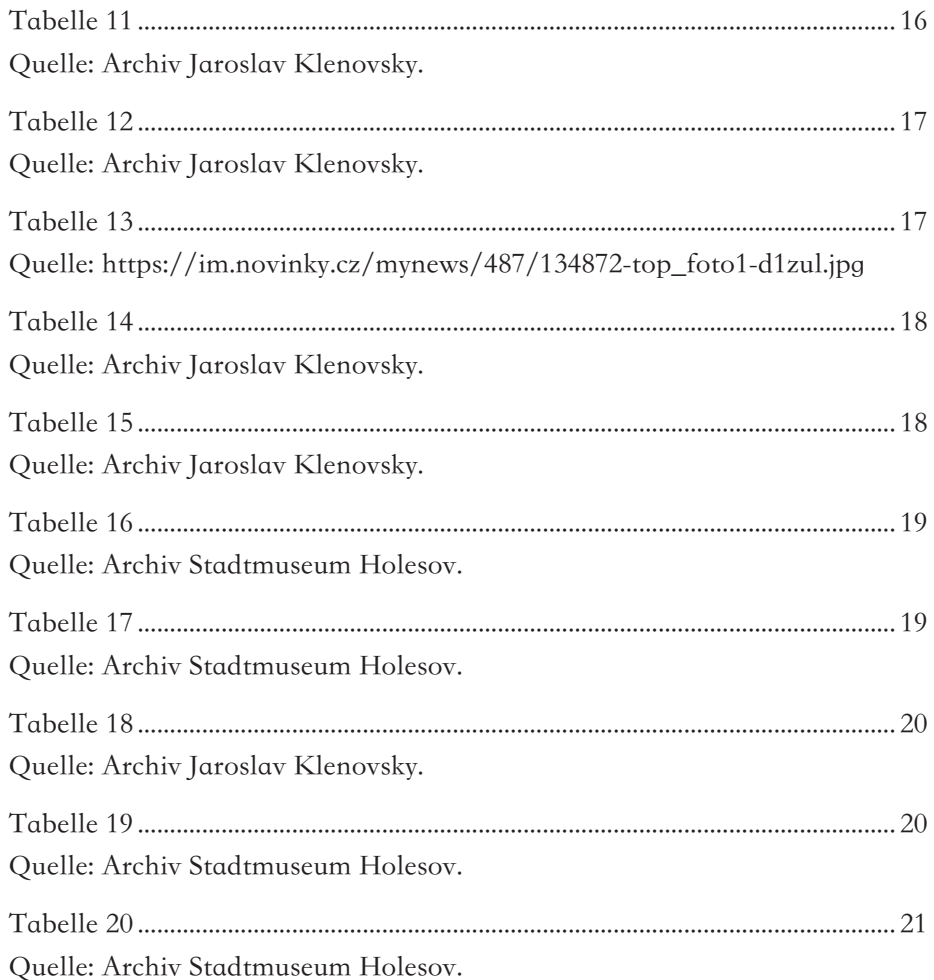

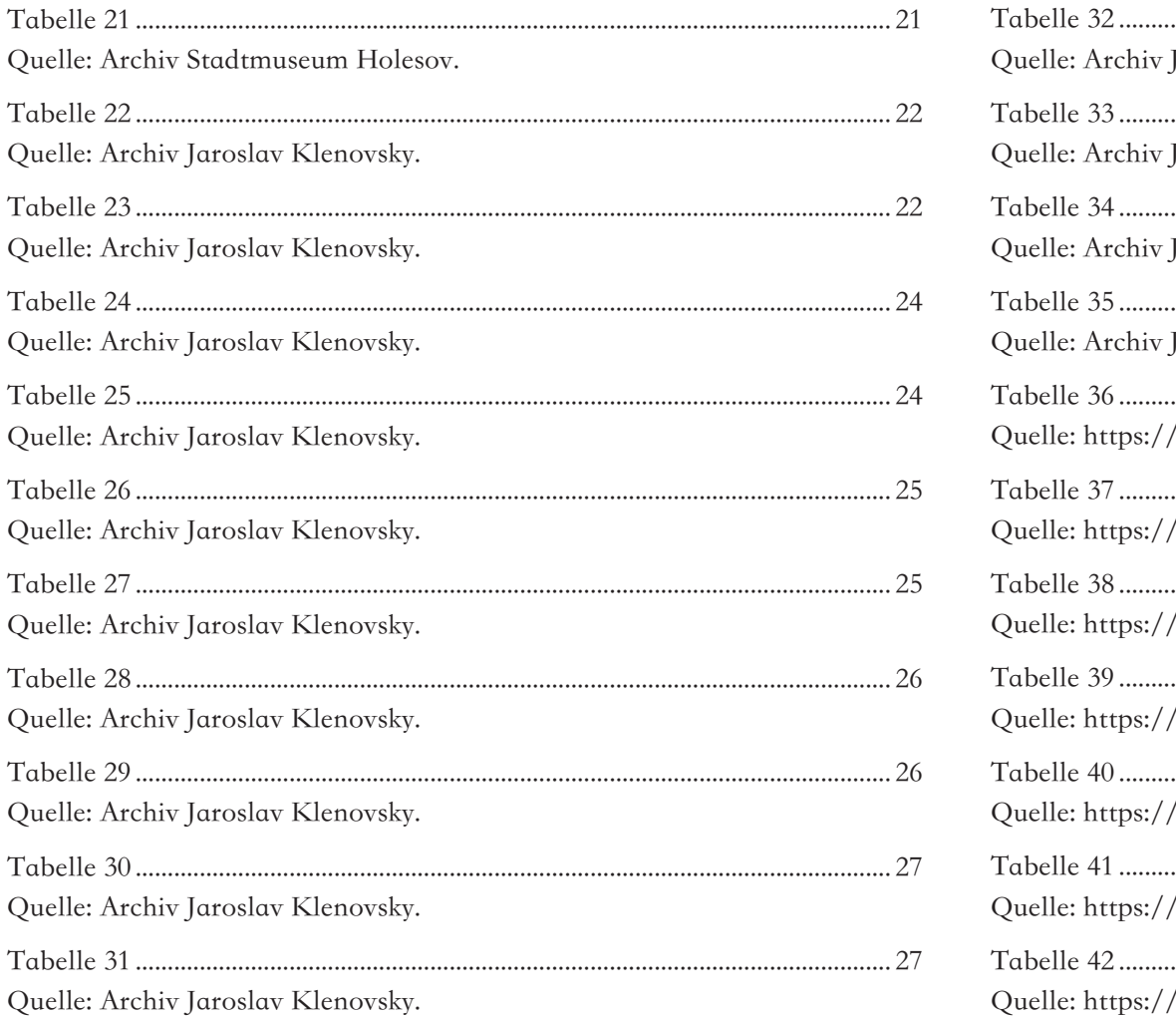

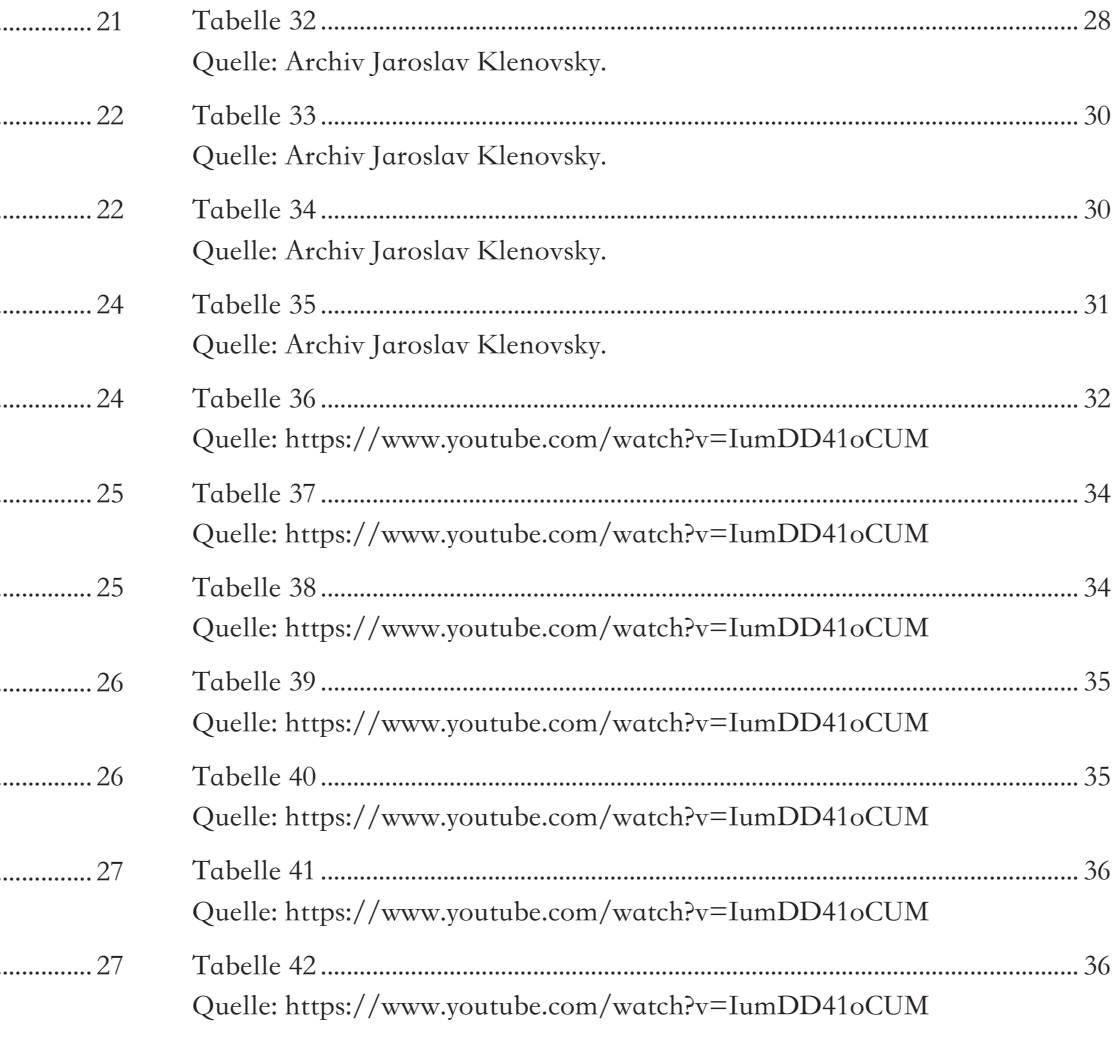

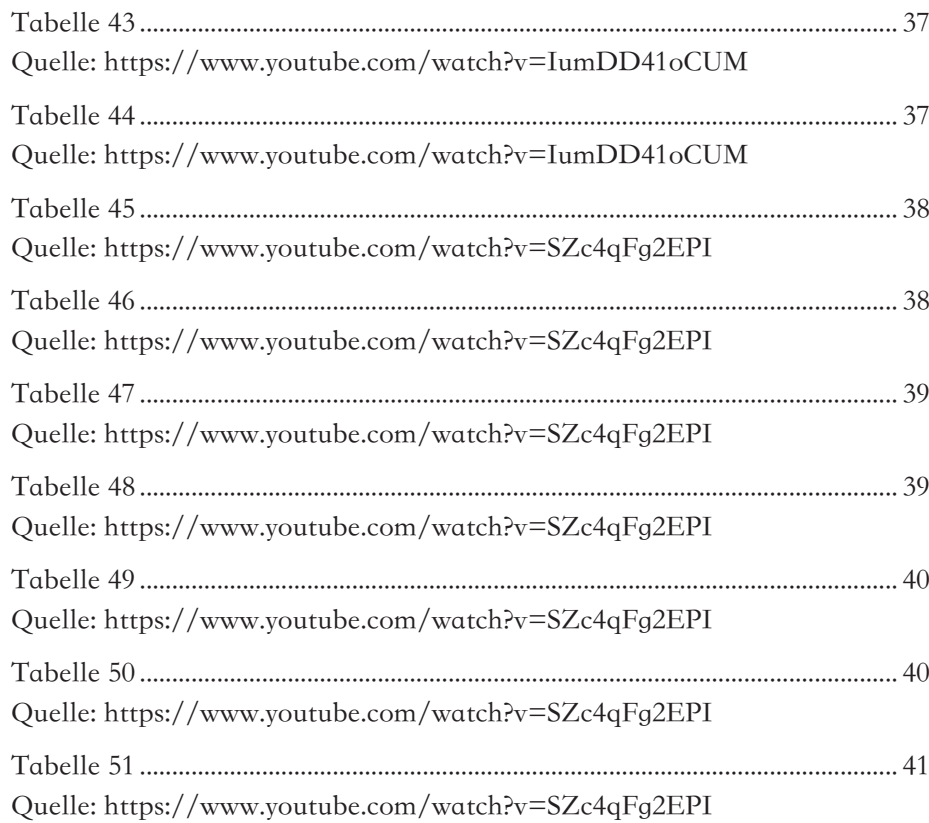